# **HUAWEI** MediaPad M5 lite **Guide de l'utilisateur**

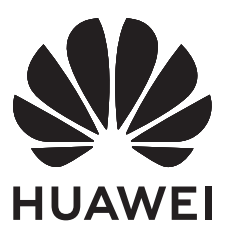

## **Sommaire**

#### **[Fonctionnalités intéressantes](#page-4-0)**

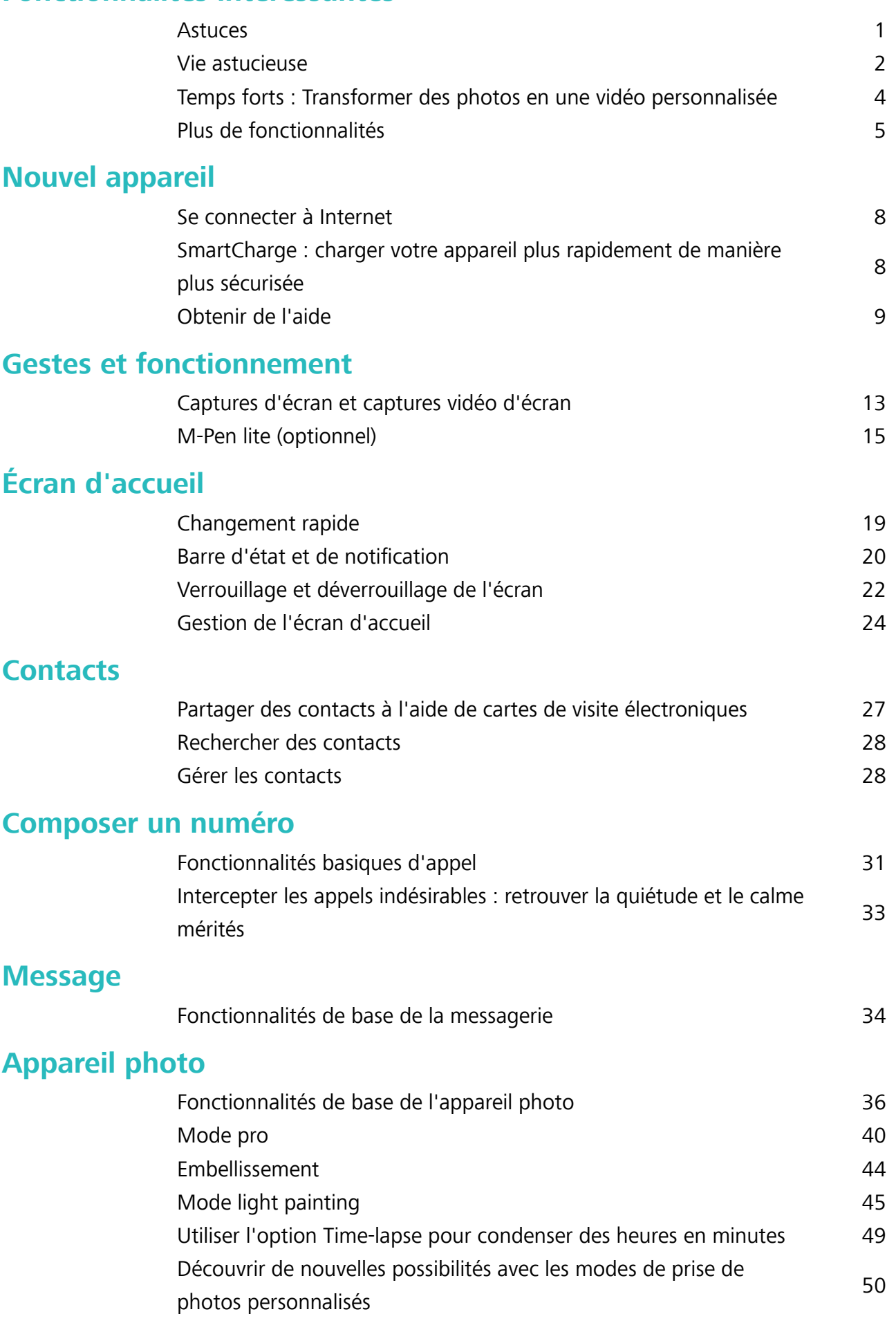

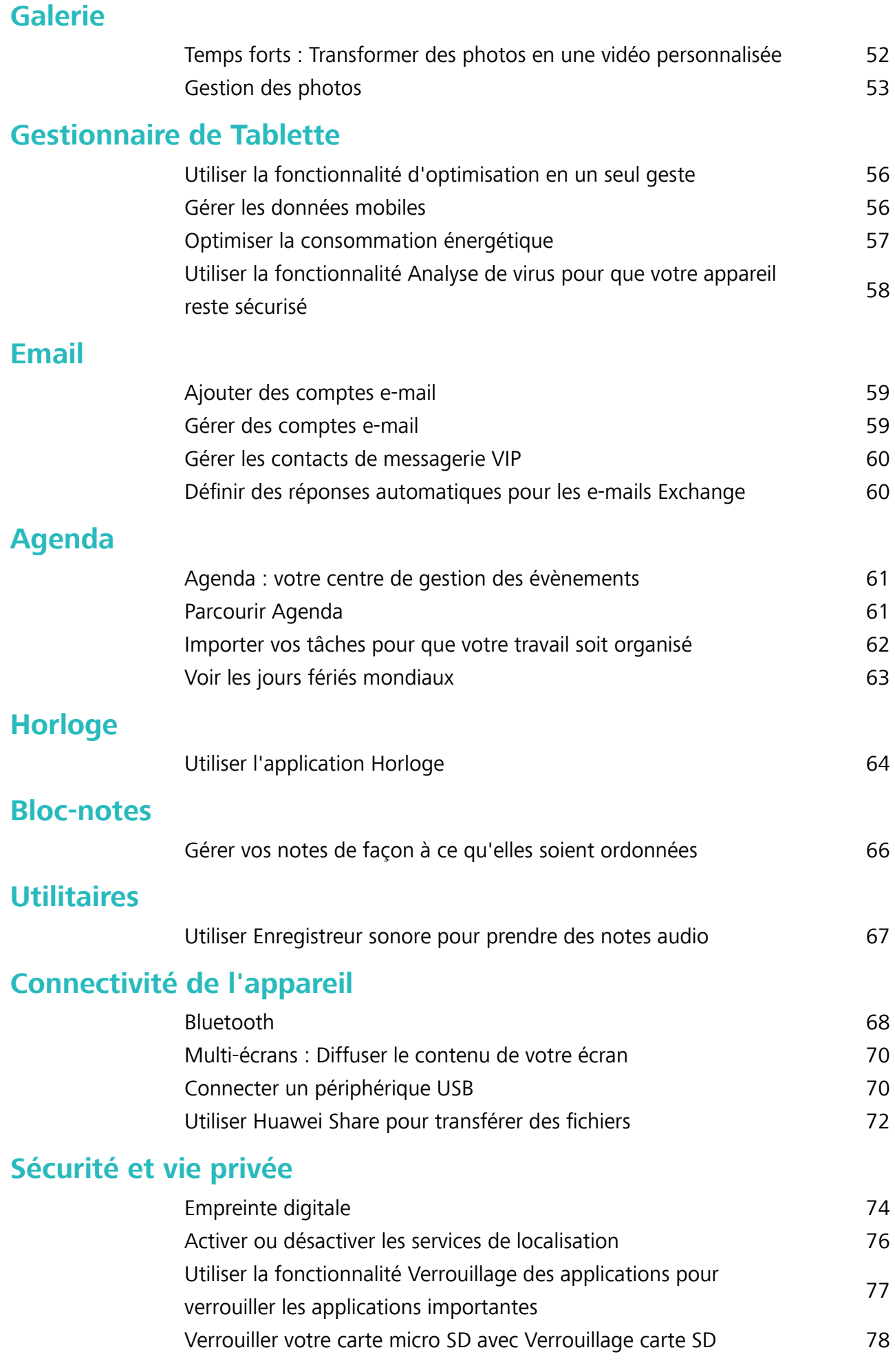

## **[Sauvegarde et restauration](#page-82-0)**

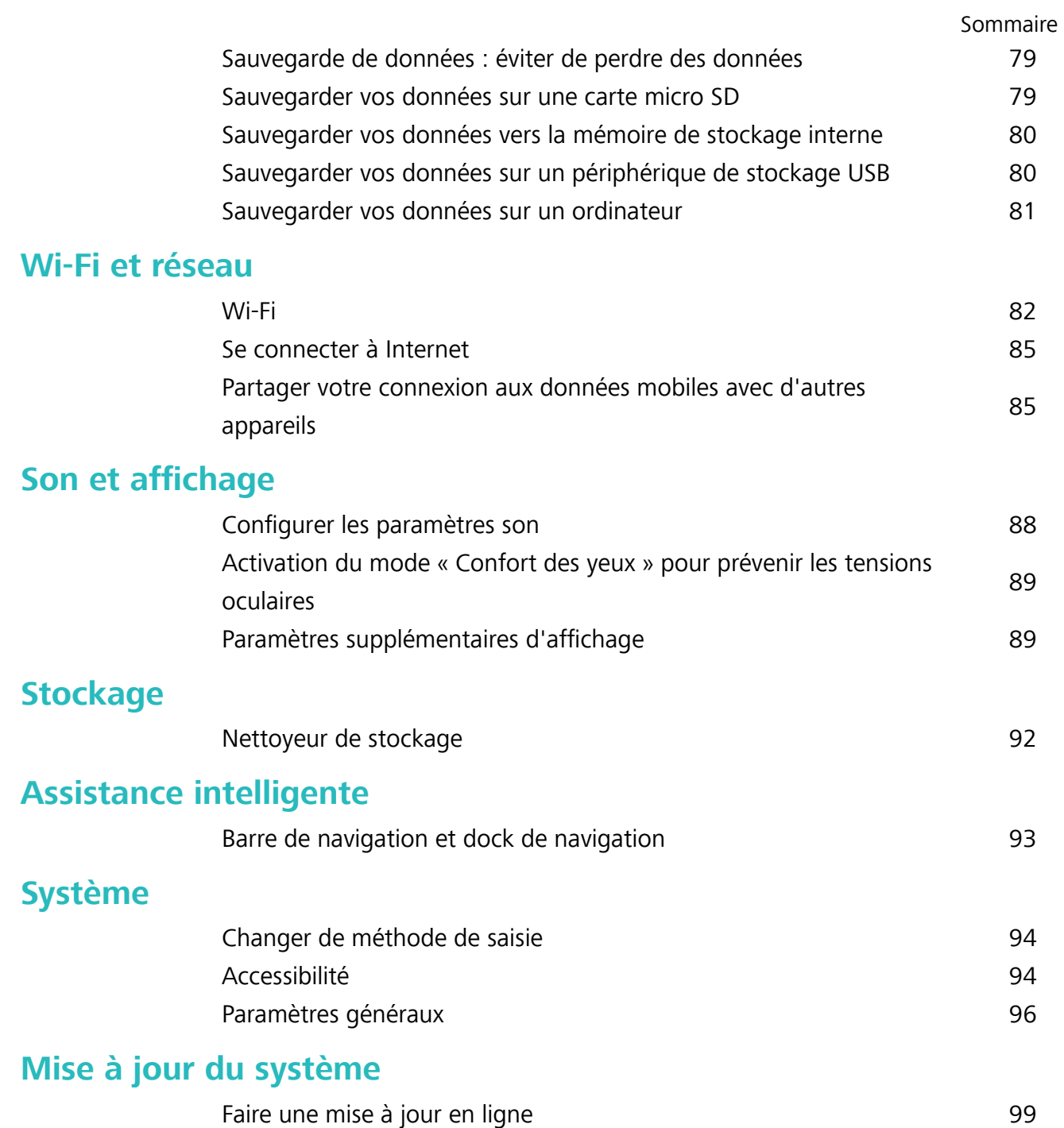

## <span id="page-4-0"></span>**Fonctionnalités intéressantes**

## **Astuces**

#### **Utiliser des raccourcis pour accéder aux fonctionnalités fréquemment utilisées**

Touchez et maintenez l'icône d'une application pour afficher un menu des fonctionnalités fréquemment utilisées et y accéder rapidement. Vous pouvez toucher et maintenir une fonctionnalité et la faire glisser vers votre écran d'accueil pour créer un raccourci.

Si vous touchez et maintenez une icône d'application et qu'un raccourci n'est pas créé, cela signifie que l'application ne prend pas en charge les raccourcis sur l'écran d'accueil.

**Accès rapide aux fonctionnalités fréquemment utilisées** : Touchez et maintenez une icône d'application sur votre écran d'accueil puis touchez une fonctionnalité fréquemment utilisée pour y accéder. Chaque application prend en charge au maximum 4 fonctionnalités fréquemment utilisées. Elles sont présélectionnées par l'application et ne peuvent pas être changées. Par exemple, pour prendre un selfie, touchez et maintenez l'icône d'Appareil photo, puis touchez **Selfie** dans le menu pop-up.

**Ajouter des raccourcis sur votre écran d'accueil** : Touchez et maintenez une icône d'application sur votre écran d'accueil pour faire apparaître le menu. Touchez et maintenez la fonctionnalité souhaitée puis faites-la glisser vers votre écran d'accueil pour créer un raccourci. Par exemple, vous pouvez ajouter un raccourci vers la fonctionnalité de selfie d'appareil photo pour pouvoir rapidement y accéder.

#### **Utiliser Huawei Share pour transférer des fichiers**

Vous pouvez utiliser Huawei Share pour transférer rapidement photos, vidéos et autres types de fichiers entre appareils Huawei. Huawei Share utilise le Bluetooth pour détecter les appareils Huawei à proximité et le Wi-Fi pour transférer les fichiers rapidement sans consommer les données mobiles.

Huawei Share utilise le Bluetooth, et le Wi-Fi pour transférer les données. Lorsque Huawei Share est activé, le Wi-Fi et le Bluetooth le sont également automatiquement.

<span id="page-5-0"></span>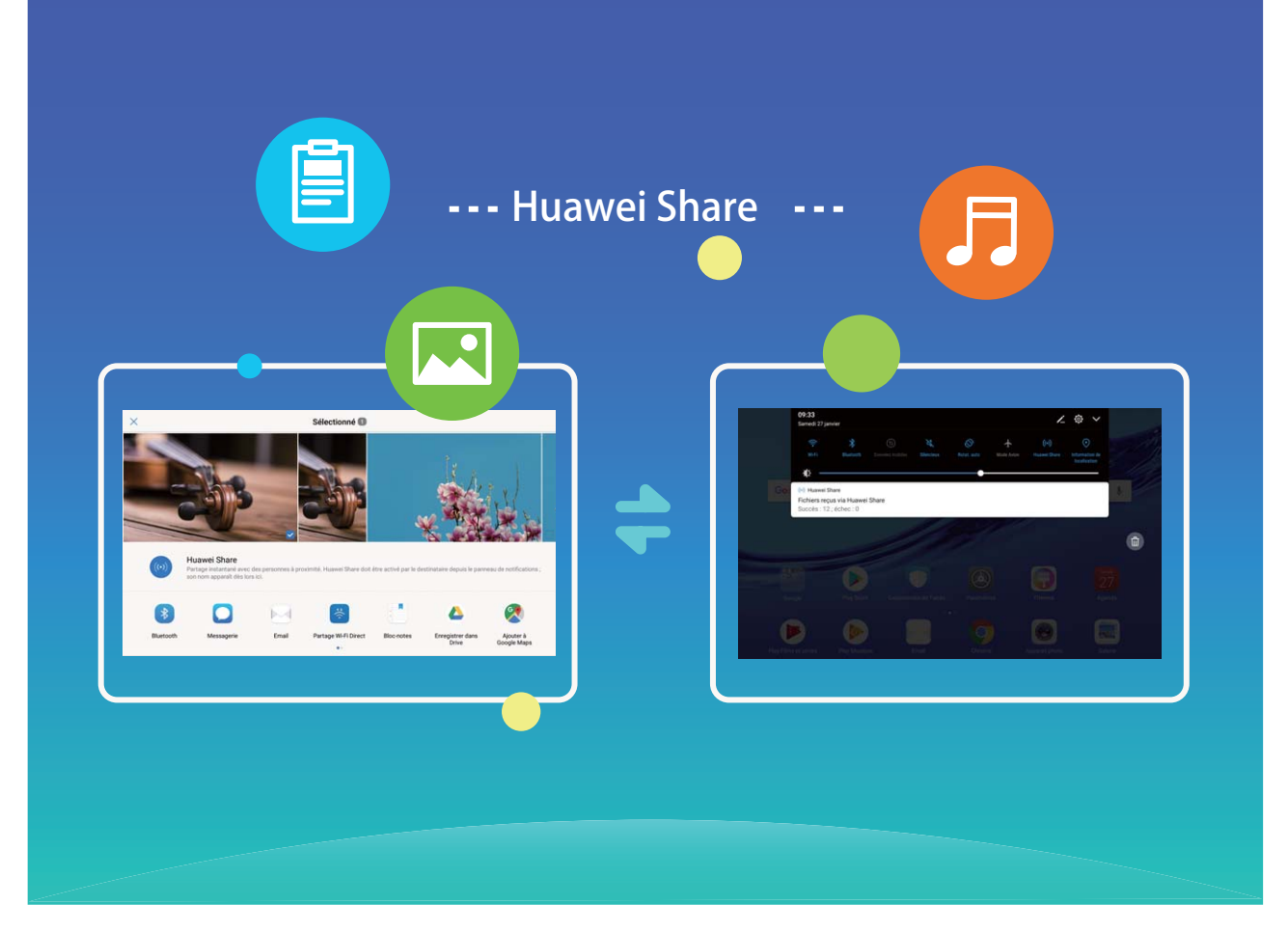

**Utiliser Huawei Share pour transférer des fichiers** : Sélectionnez le fichier que vous souhaitez partager et touchez **Partager**. Sélectionnez l'appareil destinataire dans la liste des appareils à proximité pour lui envoyer le fichier

**Utiliser Huawei Share pour recevoir des fichiers** : Faites glisser votre doigt depuis la barre d'état

vers le bas, ouvrez le panneau de raccourcis puis touchez (e) pour activer **Huawei Share**. Touchez **Accepter** sur la notification de transfert de fichier pour commencer à recevoir les fichiers Les fichiers reçus sont par défaut enregistrés dans le dossier **Huawei Share** de **Fichiers**.

## **Vie astucieuse**

#### **Kids corner : la plateforme exclusive de divertissement pour votre enfant**

Votre Tablette est un super outil de divertissement pour vos enfants, mais une source possible d'anxiété pour vous qui, en tant que parent, pouvez vous inquiéter des risques de dépendance à la technologie, de dégradation de la vue, de téléchargement de virus ou d'accès à du contenu inapproprié. Kids corner permet de gérer l'utilisation qu'ont vos enfants de votre Tablette. Vous pouvez définir des limites de durée d'utilisation, des interdictions d'accès, des autorisations d'installation et plus encore.

Fonctionnalités de Kids corner :

**Gestion des applications**: contrôlez les applications que vos enfants peuvent utiliser. Ils ne pourront pas ouvrir d'autres applications.

- **Interdiction d'accès à des fichiers :** choisissez les photos et vidéos auxquelles vos enfants peuvent accéder sur votre Tablette.
- **· Limitation des durées d'utilisation** : gérez les durées et fréquences d'utilisation, ainsi que les temps de pause.
- **Accès via empreinte digitale :** enregistrez l'empreinte digitale de vos enfants pour les aider à accéder à Kids corner depuis l'écran verrouillé de votre Tablette.
- **· Limitation des données émises** : prévenez les frais ou dépassements de forfait non voulus en bloquant l'activité des applications tierces (envoi de messages SMS par exemple). Cette fonctionnalité n'est pas prise en charge sur les tablettes ne disposant que d'une connexion Wi-Fi.
- **· Filtrage de la lumière bleue** : réduisez la fatique visuelle et protégez la vue de vos enfants grâce au filtrage de la lumière bleue.
- **Protection de la vue intelligente :** Kids corner dispose de nombreuses fonctionnalités aidant à protéger la vue de vos enfants. Des rappels sont émis pour qu'ils corrigent leur posture, ou aillent à des endroits où il y a une meilleure luminosité lorsqu'ils utilisent votre Tablette. Une utilisation continue de votre Tablette sera ainsi interrompue jusqu'à ce qu'ils suivent les bonnes pratiques d'utilisation. Comment est-ce que cela fonctionne ?
	- Kids corner rappelle à vos enfants de corriger leur posture lorsqu'ils regardent l'écran de trop près (moins de 25 cm par exemple) ou si votre Tablette détecte qu'ils sont couchés.
	- Par ailleurs, vos enfants recevront un rappel leur indiquant d'aller dans un endroit avec un éclairage plus adapté si votre Tablette détecte que l'environnement est trop clair ou trop sombre.

#### **Activer Kids corner**

Vous êtes inquiet à l'idée que votre enfant accède à des applications disponibles en ligne qui ne soient pas adaptées à son âge ? Activez Kids corner, la plateforme exclusive avec contrôle parental sur l'appareil de votre enfant.

A Avant d'utiliser Kids corner, vérifiez que vous ayez défini un mot de passe de déverrouillage. Sinon, allez à **Paramètres** > Sécurité & confidentialité > Écran de verrouillage > Mode de déverrouillage de l'écran, et définissez un mot de passe de déverrouillage.

Ouvrez **Kids Corner**. Suivez les instructions à l'écran pour définir un mot de passe pour Kids Corner, saisissez le nom, le sexe, la date de naissance de votre enfant et enregistrez son empreinte digitale. Une fois le paramétrage terminé, vous pouvez commencer à utiliser Kids Corner. Dans Kids Corner, vous pouvez :

- <sup>l</sup> **Régler le contrôle parental** : Allez à **Contrôle parental** pour contrôler comment votre enfant utilise son appareil (par exemple gérer les applications disponibles, les images et fichiers audio ou vidéo auquel votre enfant aura accès, limiter la durée quotidienne et le nombre de fois où votre enfant peut accéder à son appareil, ainsi qu'activer des périodes de repos).
- **Quitter Kids corner** : Touchez **Quitter**, et saisissez votre mot de passe pour votre Kids Corner afin de quitter Kids Corner.

<span id="page-7-0"></span>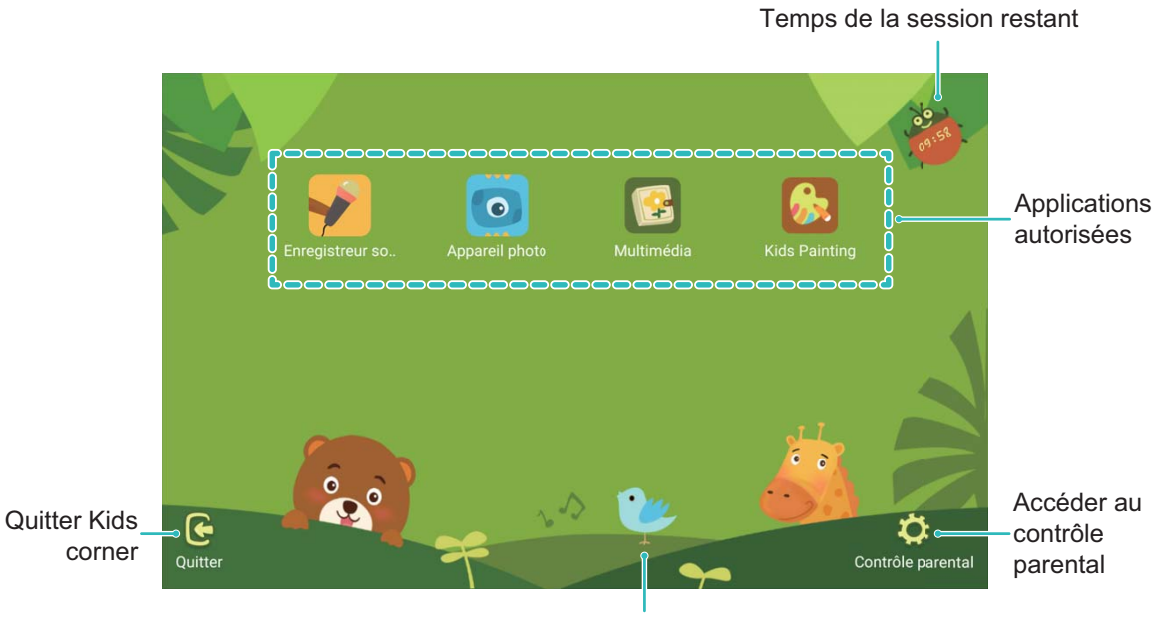

Lire/arrêter la musique de fond

## **Temps forts : Transformer des photos en une vidéo personnalisée**

La fonctionnalité Temps forts crée de petits clips vidéo à partir de vos photos en fonction des informations de localisation. Vous pouvez ajouter des effets d'animation et choisir un des fonds sonores.

- <sup>l</sup> La fonctionnalité Temps forts crée automatiquement des vidéos en fonction de la localisation géographique de vos photos. Pour utiliser cette fonctionnalité, ouvrez **Appareil photo**, allez à Paramètres et vérifiez que Étiquette GPS soit activé.
	- <sup>l</sup> Assurez-vous que votre appareil soit connecté à Internet.
	- Les albums Temps forts sont créés automatiquement quand votre Tablette est en charge, l'écran est éteint et qu'il y a au moins 10% de batterie. Cela peut prendre un peu de temps pour que votre Tablette crée l'album. Votre Tablette ne créera pas un album Temps forts s'il y a un nombre insuffisant de photos ou vidéos dans Galerie.

<span id="page-8-0"></span>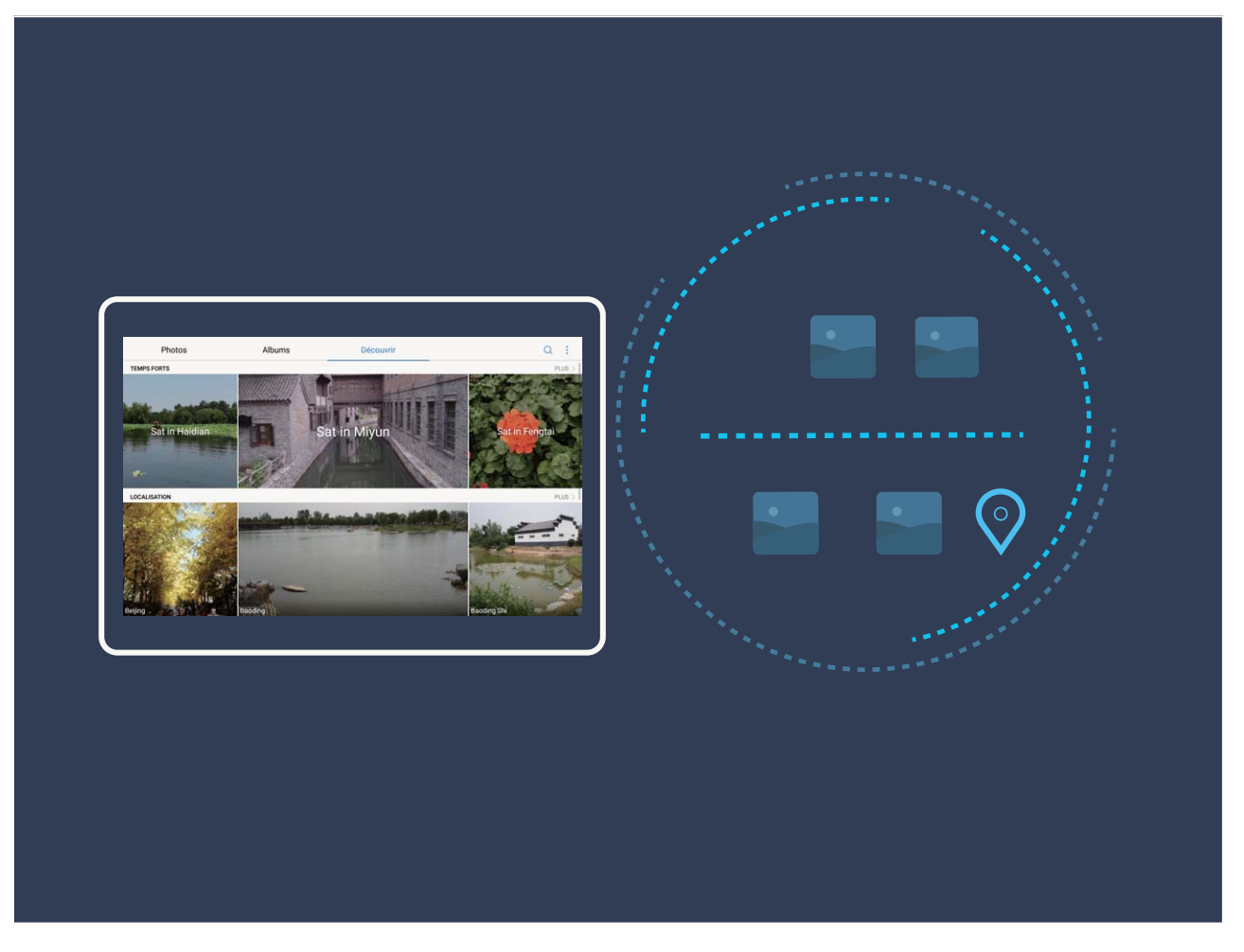

## **Plus de fonctionnalités**

#### **Wi-Fi+ : votre assistant de connectivité intelligent**

Wi-Fi+ se connecte intelligemment aux réseaux Wi-Fi pour réduire la consommation de données mobiles. Lorsque votre appareil détecte un réseau connu ou un réseau Wi-Fi gratuit, il bascule automatiquement en Wi-Fi pour s'y connecter. Votre appareil sélectionne automatiquement le réseau optimal dans votre secteur pour que vous disposiez de la meilleure connexion Internet.

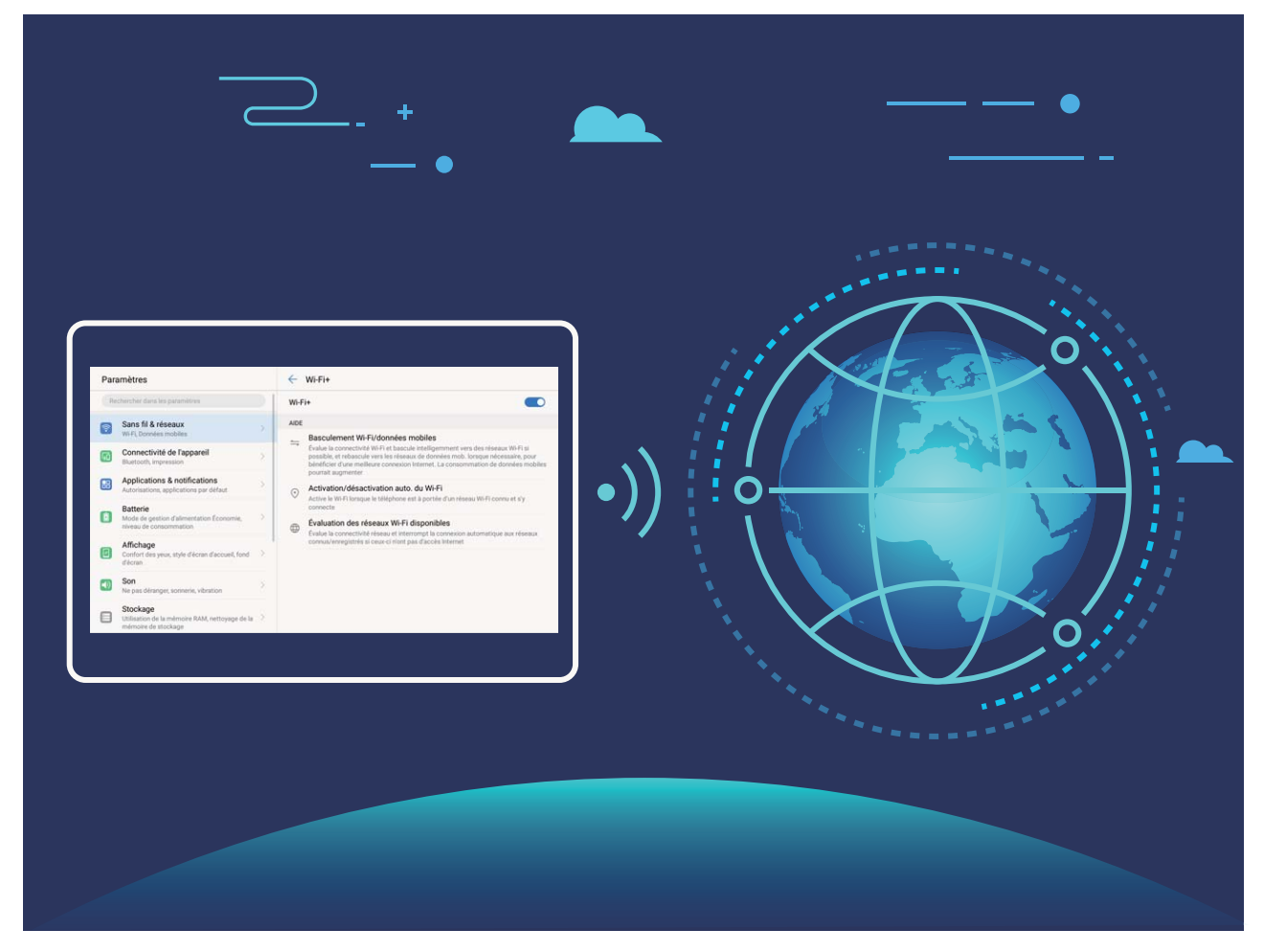

Une fois que vous avez activé Wi-Fi+, votre appareil va :

- **· Sélectionner et se connecter automatiquement au meilleur réseau :** Sélectionne et se connecte automatiquement aux meilleurs réseaux auxquels vous vous êtes connecté auparavant, aux réseaux gratuits ou au réseau de données mobiles en fonction de la force du signal à votre emplacement actuel.
- **Activer ou désactiver automatiquement le Wi-Fi :** En fonction des réseaux Wi-Fi auxquels vous vous êtes connecté auparavant, le Wi-Fi est automatiquement activé ou désactivé dans des lieux spécifiques. Cela empêche votre appareil de chercher en permanence de nouveaux réseaux.
	- Cette fonctionnalité n'est pas prise en charge sur les tablettes ne disposant que d'une connexion Wi-Fi.
- **· Évaluer la qualité des réseaux disponibles :** Recherche les réseaux en hotspot disponibles et empêche votre appareil de se connecter automatiquement aux réseaux sans connexion Internet.

#### **Nettoyer la mémoire pour des performances accrues**

Votre Tablette est, avec le temps, plus lent ? Souhaitez-vous nettoyer le stockage système, mais ne savez pas quels fichiers supprimer ? La fonctionnalité de nettoyage de la mémoire vous aide à effacer le cache et à supprimer les fichiers volumineux, résiduels et inutilisés d'applications pour accroître les performances du système et maintenir votre Tablette en condition optimale.

Quand les performances du système ralentissent, ou que l'espace de stockage restant est faible, Gestionnaire téléphone vous rappelle d'effectuer un nettoyage. Vous pouvez suivre les instructions à l'écran pour nettoyer la mémoire de votre Tablette et libérer de l'espace de stockage.

**Nettoyer** : Recherchez et nettoyez les fichiers indésirables et le cache système pour libérer rapidement la mémoire et de l'espace de stockage interne sans affecter l'utilisation de votre Tablette.

**Faire un nettoyage approfondi** : Recherchez des fichiers redondants, dont les fichiers WeChat, vidéos, images, fichiers d'applications résiduels, fichiers musicaux, packages d'installation inutiles, fichiers inutilisés et fichiers volumineux ; et bénéficiez de suggestions basées sur les résultats de l'analyse. Cela vous aide à libérer de l'espace de stockage sans supprimer des fichiers importants par inadvertance .

## <span id="page-11-0"></span>**Nouvel appareil**

## **Se connecter à Internet**

Connectez-vous facilement aux réseaux Wi-Fi à l'aide de votre appareil.

#### **Se connecter à un réseau Wi-Fi**

- **1** Faites glisser la barre d'état vers le bas pour ouvrir le panneau de notification
- **2** Maintenez  $\widehat{\mathbb{R}}$  appuyé pour ouvrir l'écran des paramètres Wi-Fi.
- **3** Activez le **Wi-Fi**. Votre appareil répertorie tous les réseaux Wi-Fi disponibles à proximité.
- **4** Sélectionnez le réseau Wi-Fi auquel vous souhaitez vous connecter. Si vous sélectionnez un réseau chiffré, vous devez également entrer le mot de passe Wi-Fi.

#### **Se connecter à l'aide de données mobiles**

- Avant d'utiliser les données mobiles, assurez-vous que vous avez un forfait de données auprès de votre opérateur pour éviter de payer des frais de données excessifs. Les données mobiles ne sont pas prises en charge sur les tablettes ne disposant que d'une connexion Wi-Fi.
- **1** Faites glisser la barre d'état vers le bas pour ouvrir le panneau de notification
- **2** Touchez  $\circled{1}$  pour activer les données mobiles.
	- Lorsque vous n'avez pas accès à Internet, vous pouvez désactiver les données mobiles pour économiser votre batterie et réduire l'utilisation de données.

## **SmartCharge : charger votre appareil plus rapidement de manière plus sécurisée**

De nombreuses personnes trouvent le chargement classique trop lent, mais redoutent la sécurité du chargement rapide. Plus d'inquiétudes : SmartCharge est fait pour vous. SmartCharge établit une connexion directe entre l'appareilTablette et le chargeur, et ajuste intelligemment la tension et le courant de charge en fonction de la puissance de la batterie de l'appareilTablette pour fournir un chargement plus intelligent, rapide et sécurisé.

Assurez-vous d'utiliser le chargeur et le câble USB d'origine quand vous chargez votre Tablette. Utiliser un chargeur ou câble USB tiers peut engendrer des redémarrages répétés, des temps de charge plus longs, la surchauffe et dans des cas extrêmes, des dommages à la batterie de votre Tablette, voire une explosion.

<span id="page-12-0"></span>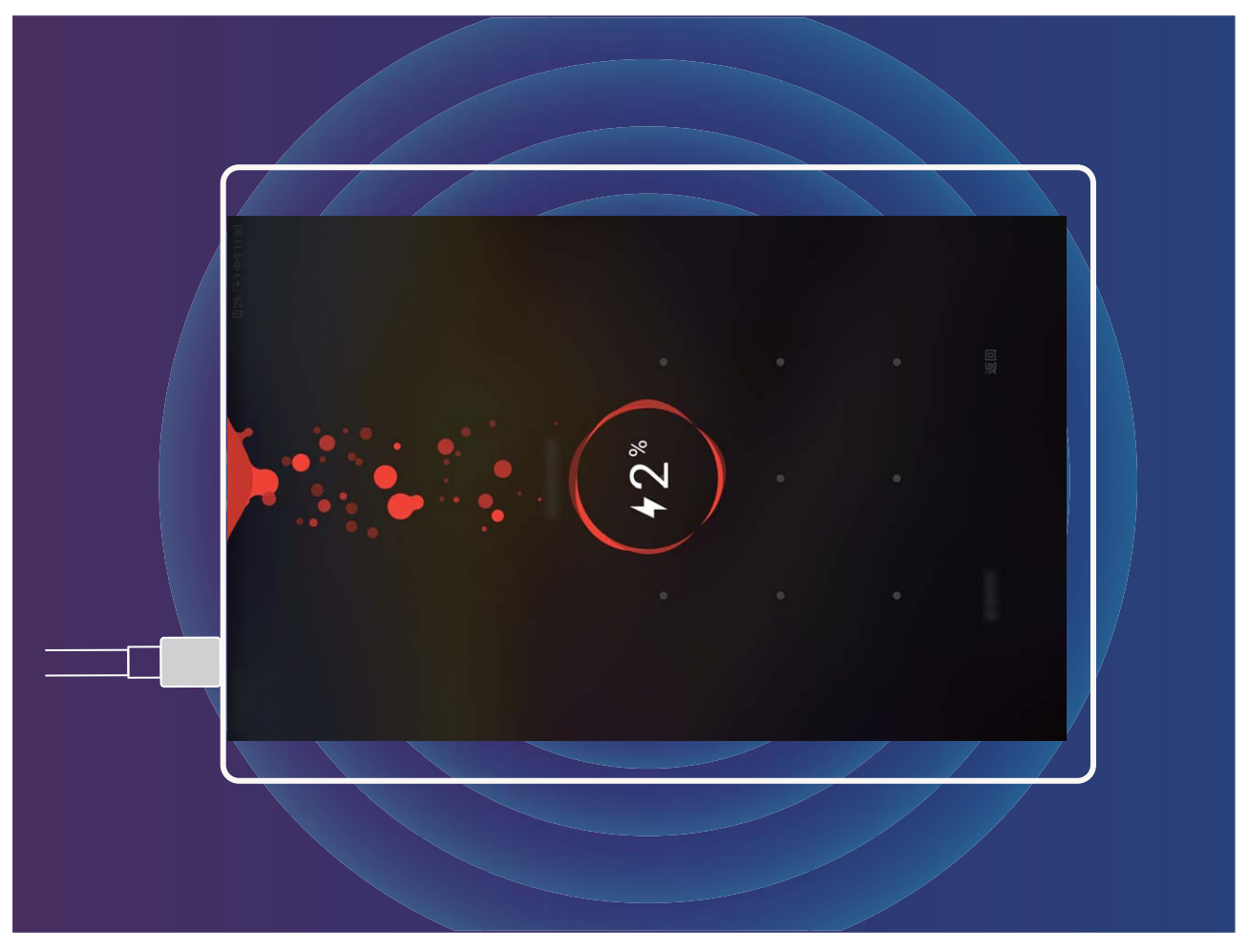

## **Obtenir de l'aide**

#### **Mention légale**

#### **Copyright © Huawei Technologies Co., Ltd. 2018. Tous droits réservés.**

Aucune partie de ce manuel ne peut être reproduite ou transmise dans toute forme ou par tout moyen que ce soit sans accord préalable par écrit de Huawei Technologies Co., Ltd. et de ses affiliés (« Huawei »).

Le produit décrit dans ce manuel peut inclure des logiciels sous licence de Huawei et d'éventuels concédants. Les clients ne peuvent en aucun cas reproduire, distribuer, modifier, décompiler, désassembler, décrypter, extraire, faire de l'ingénierie inversée, louer ou transférer ledit logiciel, ni en accorder des sous-licences d'utilisation, sauf si la législation en vigueur interdit ces restrictions ou si ces actions sont approuvées par les détenteurs des droits d'auteur concernés.

#### **Marques de commerce et autorisations**

**SI** HUAL HUAWEI, HUAWEI et Sont des marques de commerce ou des marques déposées de Huawei Technologies Co., Ltd.

Android™ est une marque commerciale de Google Inc.

Le nom et les logos *Bluetooth*® sont des marques déposées *Bluetooth SIG, Inc.* et toute utilisation de ces marques par Huawei Technologies Co., Ltd. est effectuée sous licence.

#### LABEL ENERGY STAR®

Pour obtenir des informations concernant le programme ENERGY STAR®, veuillez consulter le site Web www.energystar.gov.

Les autres marques de commerce, produits, services ou noms d'entreprise mentionnés appartiennent à leurs propriétaires respectifs.

#### **Avis**

Certaines caractéristiques du produit et certains accessoires décrits dans le présent manuel dépendent du logiciel installé, de ses capacités et des paramètres du réseau local. Par conséquent, ils peuvent ne pas être activés ou être limités par les opérateurs de réseaux locaux ou par les prestataires de services réseau.

De ce fait, les descriptions de ce manuel peuvent ne pas correspondre exactement au produit ou aux accessoires achetés.

Huawei se réserve le droit de changer ou de modifier les informations ou spécifications de ce manuel sans préavis et sans obligation.

#### **Déclaration concernant les logiciels tiers**

Huawei ne détient aucun droit de propriété intellectuelle sur les logiciels ou applications tiers fournis avec ce produit. Par conséquent, Huawei n'accorde aucune garantie pour les logiciels et les applications tiers. En outre, Huawei ne délivre pas d'assistance aux clients qui utilisent des logiciels ou des applications tiers et n'est pas responsable de leur fonctionnement et de leur performance.

Ces services tiers peuvent être interrompus ou résiliés à tout moment et Huawei ne garantit pas la disponibilité des contenus ou services. Le contenu et les services sont fournis par des opérateurs tiers via le réseau ou des outils de transmission qui échappent au contrôle de Huawei. Sous réserve des dispositions de la législation en vigueur, il est explicitement indiqué que Huawei ne procède à aucune indemnisation au titre des services rendus par les fournisseurs de services tiers, de l'interruption ou de la résiliation du contenu ou des services tiers et n'en sera nullement responsable.

Huawei ne pourra être tenu responsable de la légalité, de la qualité ou de tout autre aspect des logiciels installés sur ce produit, du chargement ou du téléchargement de contenus tiers, notamment les textes, images, vidéos ou logiciels. Les clients sont responsables des conséquences indésirables, dont l'incompatibilité entre le logiciel et le produit pouvant résulter de l'installation d'un logiciel ou d'un logiciel intégré tiers chargé ou téléchargé.

Ce produit a été développé pour la plate-forme libre Android™. Huawei a opéré les modifications nécessaires sur la plate-forme. Par conséquent, le produit ne prend pas en charge toutes les fonctions de la plate-forme Android standard et peut être incompatible avec le logiciel tiers. Huawei n'offre aucune garantie ou représentation en lien avec cette compatibilité et exclut explicitement toute implication en rapport avec ce surjet.

#### **AVIS DE NON-RESPONSABILITÉ**

LES INFORMATIONS DE CE MANUEL SONT FOURNIES « TELLES QUELLES ». SAUF EXIGENCES DES LOIS EN VIGUEUR, AUCUNE GARANTIE, EXPRESSE OU IMPLICITE, N'EST FAITE EN CE QUI CONCERNE LA PRÉCISION, LA FIABILITÉ OU LE CONTENU DU PRÉSENT MANUEL, Y COMPRIS LES GARANTIES IMPLICITES DE QUALITÉ MARCHANDE ET D'ADÉQUATION À UNE FIN PARTICULIÈRE. DANS LES LIMITES PRÉVUES PAR LA LOI EN VIGUEUR, HUAWEI NE POURRA EN AUCUN CAS ÊTRE TENU RESPONSABLE DE DOMMAGES SPÉCIFIQUES, CONNEXES, INDIRECTS OU CONSÉCUTIFS, OU DE PERTES DE PROFIT, DE REVENU DE L'ENTREPRISE, DE DONNÉES, DE CLIENTÈLE OU D'ÉCONOMIES ;

QUE CES ÉLÉMENTS SOIENT PRÉVISIBLES OU NON.

LA RESPONSABILITÉ MAXIMALE DE HUAWEI (CETTE LIMITATION NE S'APPLIQUE PAS À LA RESPONSABILITÉ DES DOMMAGES CORPORELS DANS LA MESURE OÙ LA LOI EN VIGUEUR AUTORISE CETTE LIMITATION), RÉSULTANT DE L'UTILISATION DU PRODUIT DÉCRIT DANS LE PRÉSENT DOCUMENT EST LIMITÉE AU MONTANT PAYÉ PAR LES CLIENTS À L'ACHAT DU PRODUIT.

#### **Réglementations relatives à l'importation/exportation**

Les clients doivent se conformer aux lois et aux réglementations en vigueur relatives à l'exportation et à l'importation et il leur incombe d'obtenir toutes les autorisations et licences administratives nécessaires pour l'exportation, la réexportation ou l'importation du produit mentionné dans ce manuel, y compris le logiciel et les données techniques.

#### **Sécurité des informations personnelles et des données**

L'utilisation sur votre appareil de certaines fonctions ou d'applications tierces peut provoquer la perte d'informations personnelles et de données ou leur accès par d'autres personnes. Prenez les mesures suivantes pour protéger vos informations personnelles :

- Placez l'appareil en lieu sûr pour empêcher toute utilisation non autorisée.
- Verrouillez l'écran de l'appareil et définissez un mot de passe ou un motif de déverrouillage.
- Sauvegardez régulièrement les informations personnelles stockées sur votre carte mémoire ou dans la mémoire de l'appareil. Si vous changez d'appareil, pensez à déplacer ou supprimer les informations personnelles présentes sur l'ancien appareil.
- N'ouvrez pas de messages ou d'e-mails provenant d'étrangers, afin de protéger votre appareil contre toute infection par des virus.
- Lorsque vous utilisez votre appareil pour naviquer sur Internet, ne visitez pas de sites web susceptibles de présenter un risque pour la sécurité, afin d'éviter tout vol d'informations personnelles.
- Si vous utilisez des services comme le point d'accès Wi-Fi portable ou Bluetooth, définissez des mots de passe pour ces services afin d'empêcher les accès non autorisés. Désactivez ces services lorsqu'ils ne sont pas en cours d'utilisation.
- Installez des logiciels de sécurisation de l'appareil et effectuez régulièrement des recherches de virus.
- Ne vous procurez que des applications tierces provenant de sources légitimes. Toute application tierce téléchargée doit être examinée par un antivirus.
- Installez les logiciels ou les correctifs de sécurité proposés par Huawei ou par des fournisseurs autorisés d'applications tierces.
- L'utilisation de logiciels tiers non autorisés pour mettre à jour votre appareil risque d'endommager celui-ci ou de menacer vos informations personnelles. Nous vous recommandons de ne procéder à des mises à jour que via la fonction de mise à jour en ligne de votre appareil ou de ne télécharger que des packages de mise à jour officiels proposés par Huawei pour le modèle de votre appareil.
- Certaines applications requièrent et transmettent votre position géographique. Il en résulte qu'une tierce partie peut être en mesure de partager vos informations de géolocalisation.
- Certains fournisseurs d'applications tierces peuvent être amenés à collecter sur votre appareil des informations de détection et de diagnostics afin d'améliorer leurs produits et leurs services.

#### **Pour plus d'informations**

Vous pouvez utiliser les méthodes suivantes pour obtenir plus d'informations concernant les tablettes Huawei :

- Pour obtenir des informations sur les produits et autres, veuillez visiter http:// consumer.huawei.com/en.
- <sup>l</sup> Vous pouvez trouver une liste de numéros d'assistance téléphonique locaux, d'adresses de magasins, des informations sur les services (notamment la garantie) et plus encore dans **HiCare**.

Pour télécharger les manuels des produits, consulter les questions fréquentes et afficher la politique de confidentialité, veuillez vous rendre sur http://consumer.huawei.com/en/.

Pour afficher les informations légales importantes sur les produits, allez à **Paramètres** > **Système** > **À propos de la tablette** > **Légal**.

Pour plus d'informations, veuillez visiter http://consumer.huawei.com/en/.

## <span id="page-16-0"></span>**Gestes et fonctionnement**

## **Captures d'écran et captures vidéo d'écran**

#### Faire des captures d'écran défilant pour conserver des écrans entiers

Vous en avez assez de prendre plusieurs captures d'écran pour conserver des articles longs ou l'historique d'un chat ? Vous pouvez utiliser la fonctionnalité de capture d'écran défilant de votre Tablette afin de faire une capture d'écran qui défile jusqu'en bas de l'écran, en capturant toutes les informations en une seule capture d'écran.

**Utiliser des raccourcis pour faire une capture d'écran défilant** : Faites glisser votre doigt depuis

la barre d'état vers le bas, ouvrez les raccourcis puis touchez  $\sqrt{8}$  pour faire une capture d'écran défilant. Touchez  $\Box$  dans les trois secondes qui suivent la capture d'écran et ce dernier défilera automatiquement alors que la capture d'écran se poursuit. Durant le processus de défilement, touchez la zone de défilement pour stopper la capture d'écran.

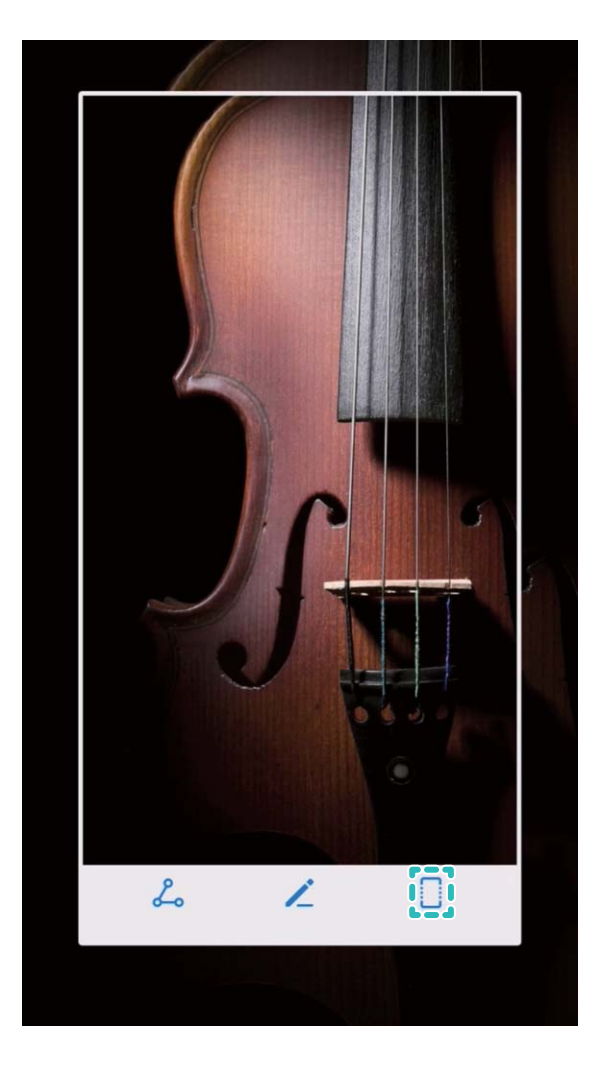

Après la capture d'écran, touchez  $\angle$  ou  $\&$  pour la modifier ou la partager. La capture d'écran sera par défaut enregistrée dans **Galerie**.

#### **Enregistrer des moments marquants survenant à l'écran**

La fonctionnalité de capture vidéo d'écran est pratique lorsque vous faites des tutoriels vidéo ou que vous souhaitez enregistrer des parties de jeux palpitantes sur votre Tablette.

La capture vidéo d'écran s'arrête si vous passez ou répondez à un appel.

#### **Utiliser un raccourci pour faire une capture vidéo d'écran** : Faites glisser votre doigt depuis la

barre d'état vers le bas, ouvrez le panneau de raccourcis puis touchez  $\Box$  pour commencer à faire

une capture vidéo de l'écran. Pour y mettre fin, touchez dans l'angle supérieur gauche de l'écran.

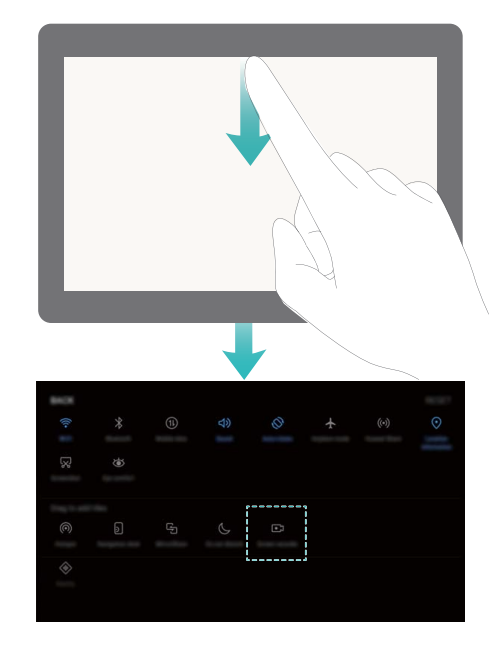

**Utiliser une combinaison de touches pour faire une capture vidéo d'écran** : Appuyez simultanément sur le bouton marche/arrêt et le bouton volume haut pour commencer une capture vidéo de l'écran. Pour y mettre fin, appuyez à nouveau simultanément sur les même boutons.

<span id="page-18-0"></span>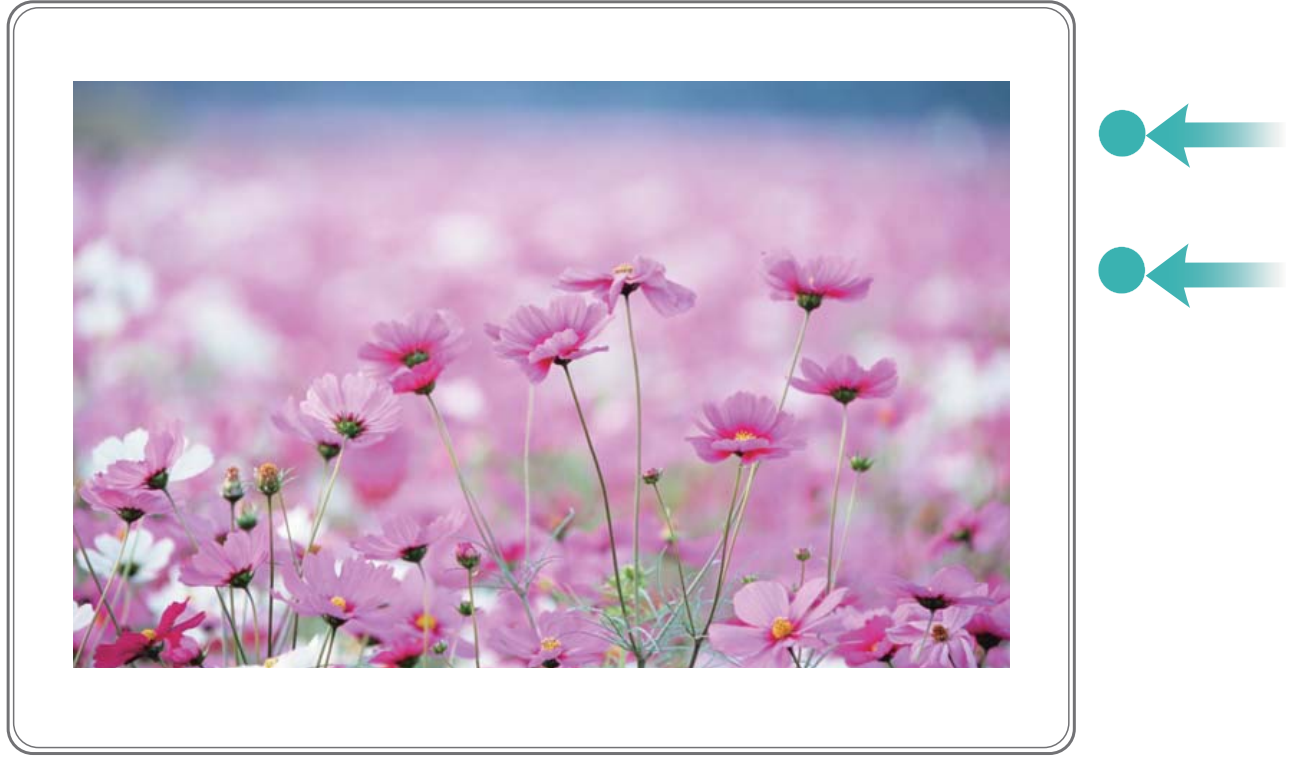

Vous pouvez voir les captures vidéo d'écran faites dans **Galerie**.

#### **Faire une capture d'écran de l'intégralité de votre écran**

**Utiliser une combinaison de touches pour faire une capture d'écran** : Appuyez et maintenez simultanément le bouton marche/arrêt et le bouton volume bas pour faire une capture de l'écran dans son intégralité.

**Utiliser un bouton de raccourci pour faire une capture d'écran** : Faites glisser votre doigt depuis la barre d'état vers le bas, ouvrez le panneau de raccourcis puis touchez  $\sqrt{8}$  pour faire une capture intégrale d'écran.

Après la capture d'écran, touchez  $\angle$  ou  $\&$  pour la modifier ou la partager. La capture d'écran sera par défaut enregistrée dans **Galerie**.

## **M-Pen lite (optionnel)**

Le M-Pen lite peut se substituer à vos doigts, et fait qu'écrire ou dessiner est plus sympa.

Gestes et fonctionnement

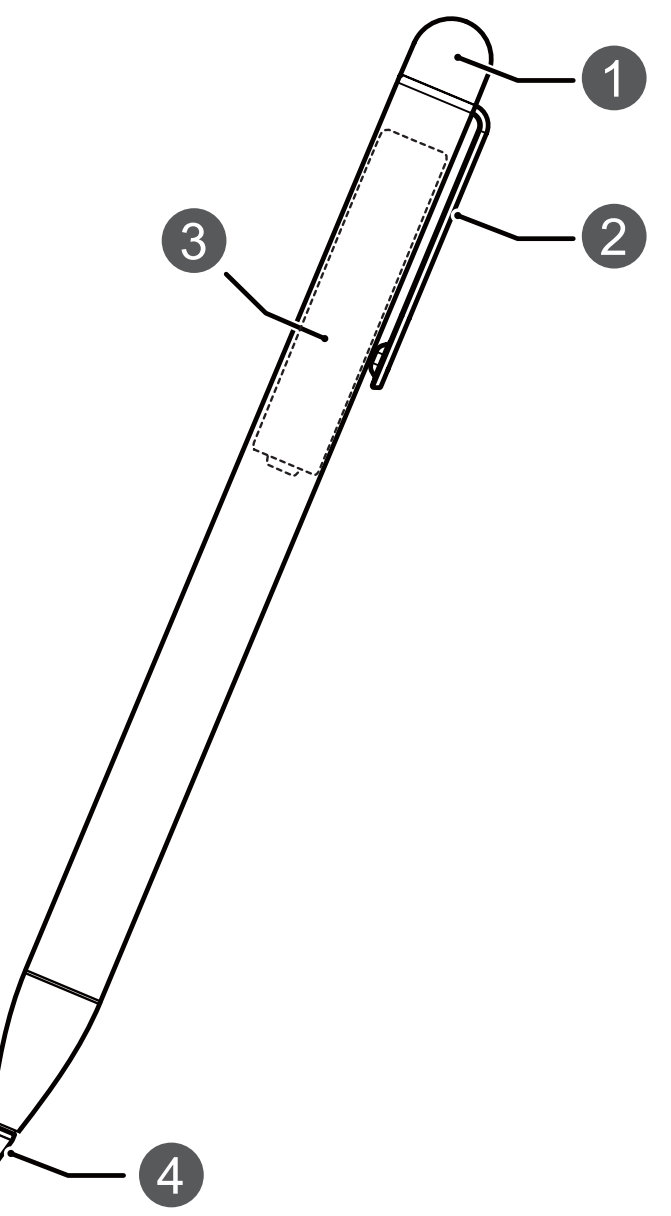

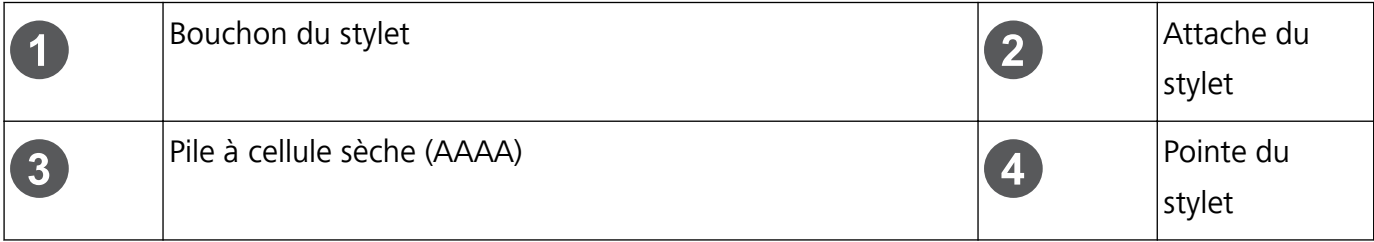

**Première utilisation du M-Pen lite**

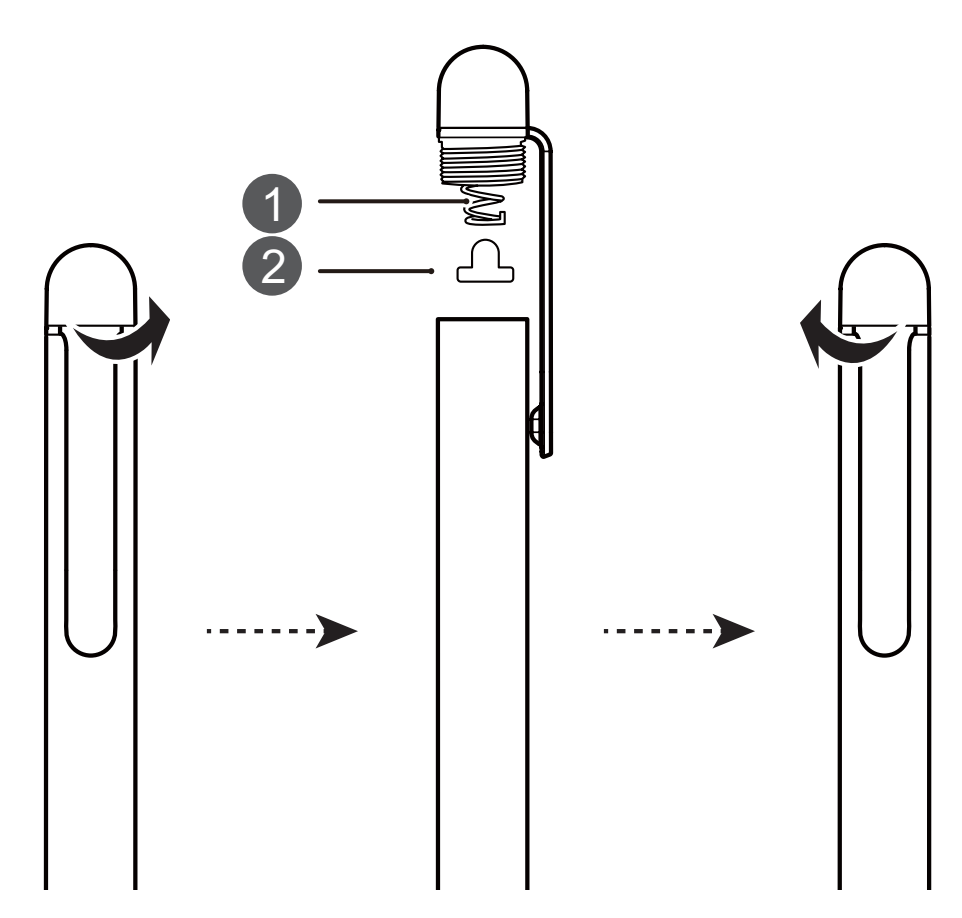

Avant d'utiliser le M-Pen lite la première fois, dévissez le bouchon, retirez le tampon d'isolation rouge sous le bouchon et revissez le bouchon du stylet ainsi que présenter sur l'illustration. Vous pouvez dorénavant utiliser le M-Pen lite.

Retirez la pile du M-Pen lite si vous pensez ne pas l'utiliser pendant une période prolongée. Lorsque vous remplacez la pile, insérez la pile dans le stylet en positionnant le signe "+" vers le fond, et le signe "-" vers le haut.

#### **Changement de la pointe du stylet**

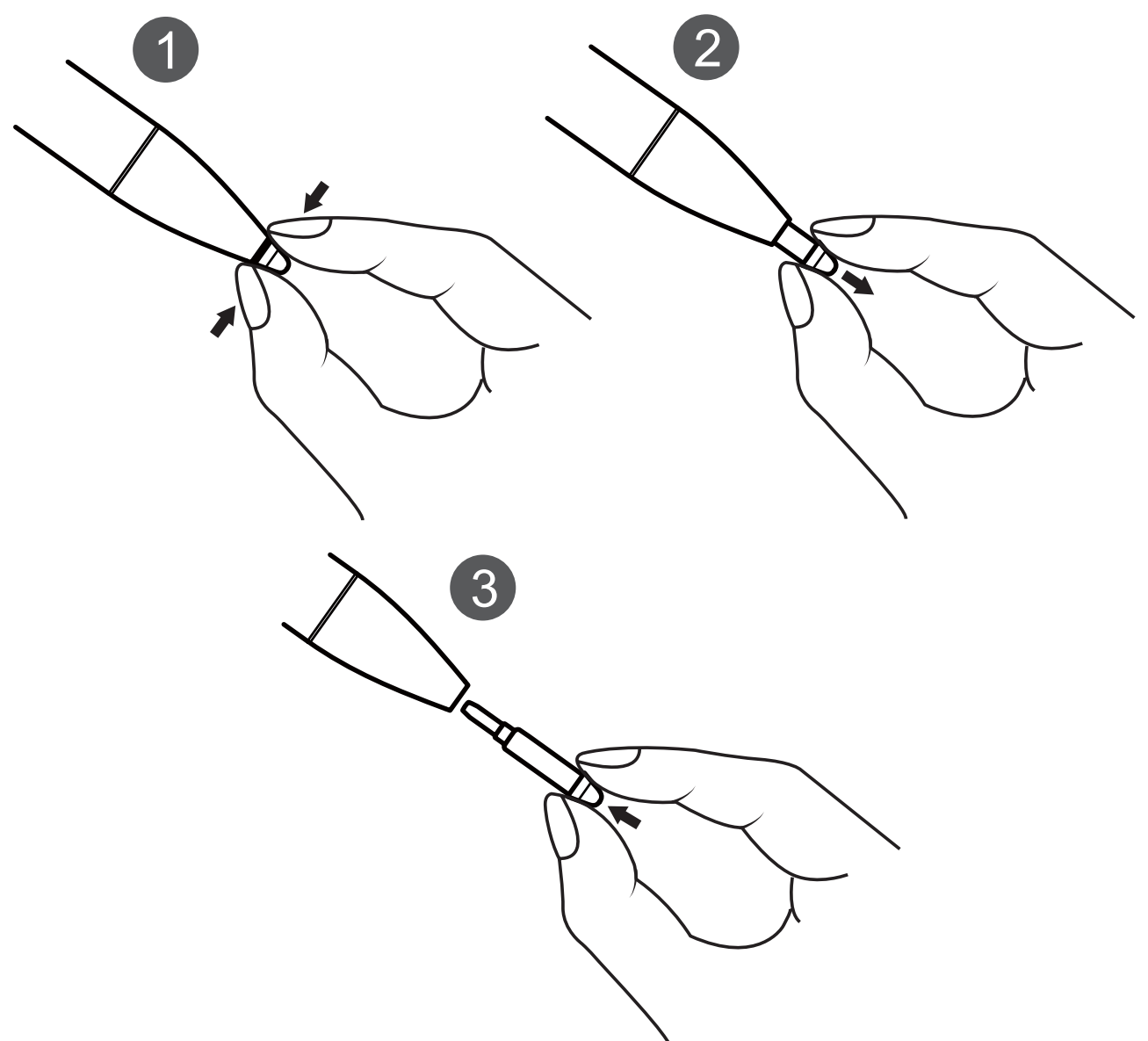

- **1** Pincez la pointe du stylet avec vos ongles ou une pince.
- **2** Tirez la pointe du stylet en la tenant fermement pour ne pas perdre prise.
- **3** Saisissez la pointe de rechange par sa partie supérieure et insérez la partie inférieure dans le stylet. Poussez-la jusqu'à ce qu'elle soit bien en place pour empêcher qu'elle ne bouge et soit perdue.
- Suivez les instructions et soyez prudent pour éviter que les composants intérieurs de votre M-Pen lite ne soient endommagés.

Lorsque vous changez la pointe du stylet, tenez-la fermement pour qu'elle ne tombe pas. Gardez la pointe du stylet retirée hors de portée des jeunes enfants pour prévenir toute ingestion.

Votre M-Pen lite n'est pas livré avec une pointe de rechange. Si la pointe de votre M-Pen lite se casse, vous pouvez en acheter une de rechange pour la remplacer via Huawei Vmall (http:// www.vmall.com/) ou dans un centre technique agréé. Votre appareil Huawei ne prend en charge que les pointes de stylet officielles Huawei. Les pointes de stylet produites par d'autres fabricants pourraient ne pas fonctionner correctement sur votre M-Pen lite.

## <span id="page-22-0"></span>**Écran d'accueil**

## **Changement rapide**

#### **Utiliser des boutons raccourci pour activer rapidement les fonctionnalités fréquemment utilisées**

Vous voulez rapidement activer ou désactiver les données mobiles ou le Wi-Fi ? Faites glisser votre doigt depuis la barre d'état vers le bas, ouvrez le panneau de raccourcis puis touchez un bouton raccourci pour activer ou désactiver une fonctionnalité correspondant. Touchez et maintenez l'icône du bouton raccourci pour aller à l'écran de paramétrage de la fonctionnalité.

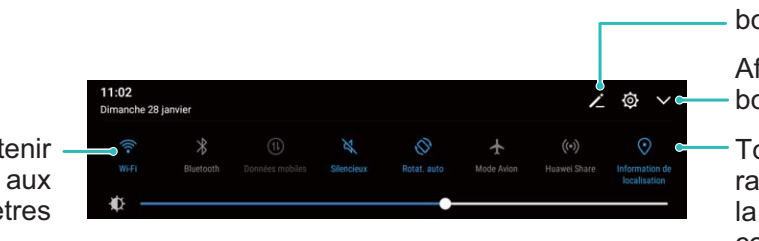

Afficher tous les Réorganiser les boutons de raccourci

boutons de raccourci

Toucher un bouton de raccourci pour activer la fonctionnalité correspondante

Toucher/maintenir pour accéder aux paramètres

#### **Ajuster l'emplacement des boutons raccourci à votre convenance**

Ajuster l'emplacement des boutons raccourci afin de mettre en haut ceux que vous utilisez régulièrement.

Faites glisser le doigt depuis la barre d'état vers le bas, ouvrez le panneau de raccourcis, puis touchez

 $\angle$  . À partir du panneau de raccourcis, vous pouvez :

**Repositionner les boutons raccourci** : Touchez et maintenez un bouton raccourci puis déplacez l'icône à l'emplacement de votre choix.

**Ajouter un bouton de raccourci** : Déplacez un bouton raccourci depuis la zone dissimulée du panneau vers la zone visible, puis touchez **RETOUR**.

<span id="page-23-0"></span>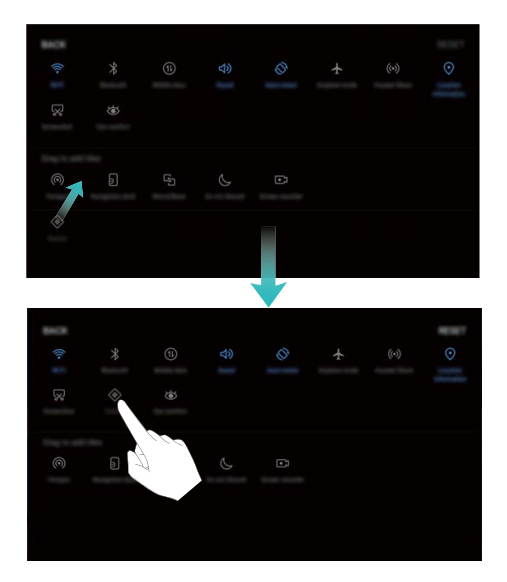

**Supprimer les boutons raccourci** : Déplacez un bouton raccourci depuis la zone visible du panneau vers la zone dissimulée, puis touchez **RETOUR**.

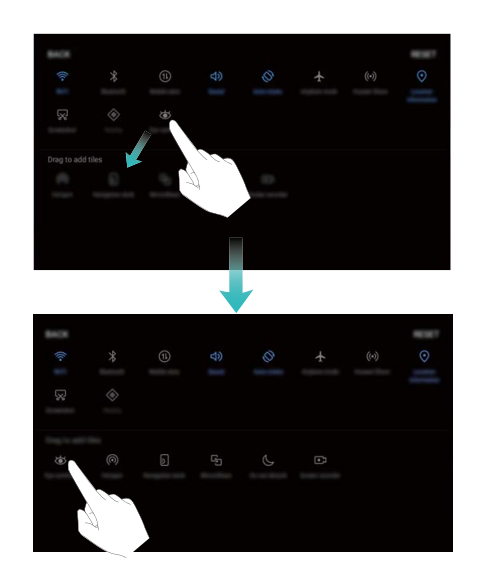

### **Barre d'état et de notification**

#### **Comprendre les icônes de la barre d'état**

Vous pouvez voir les informations de connexion, vérifier le niveau restant de batterie et vérifier les nouvelles notifications depuis la barre d'état.

**Icônes de statut** : Les icônes de statut vous indiquent le statut de fonctions, dont les connexions réseau, la force du signal, le niveau de batterie et l'heure, de votre Tablette.

Les icônes de statut peuvent varier en fonction de votre région ou opérateur.

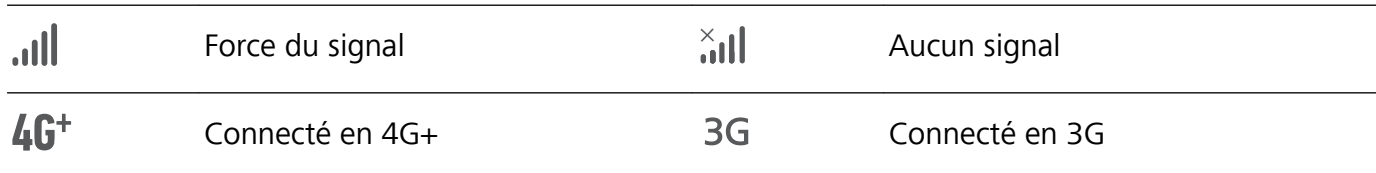

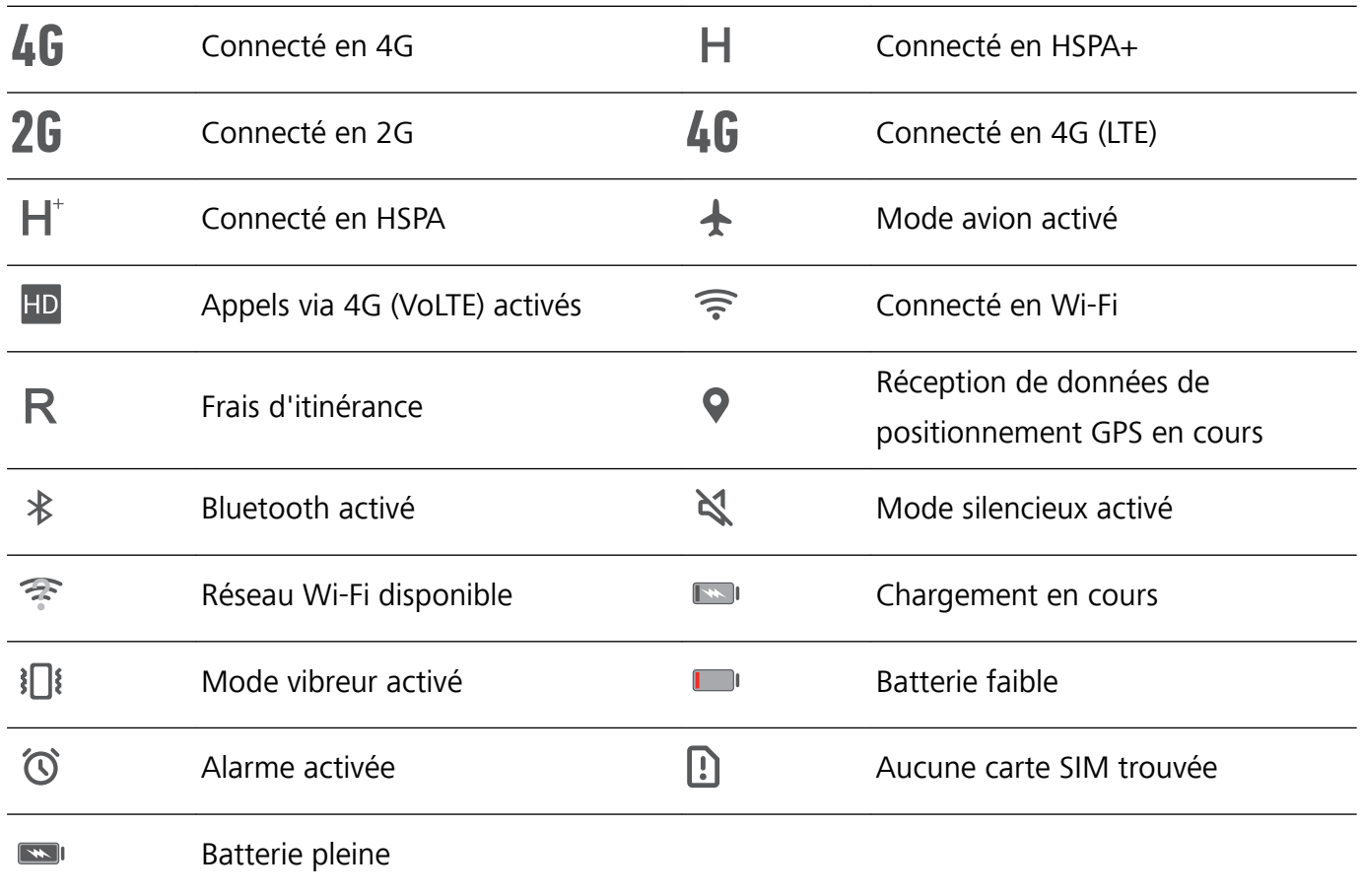

Icônes de notification : Les icônes de notification s'affichent sur le côté gauche de la barre d'état quand vous recevez de nouveaux messages, notifications ou rappels.

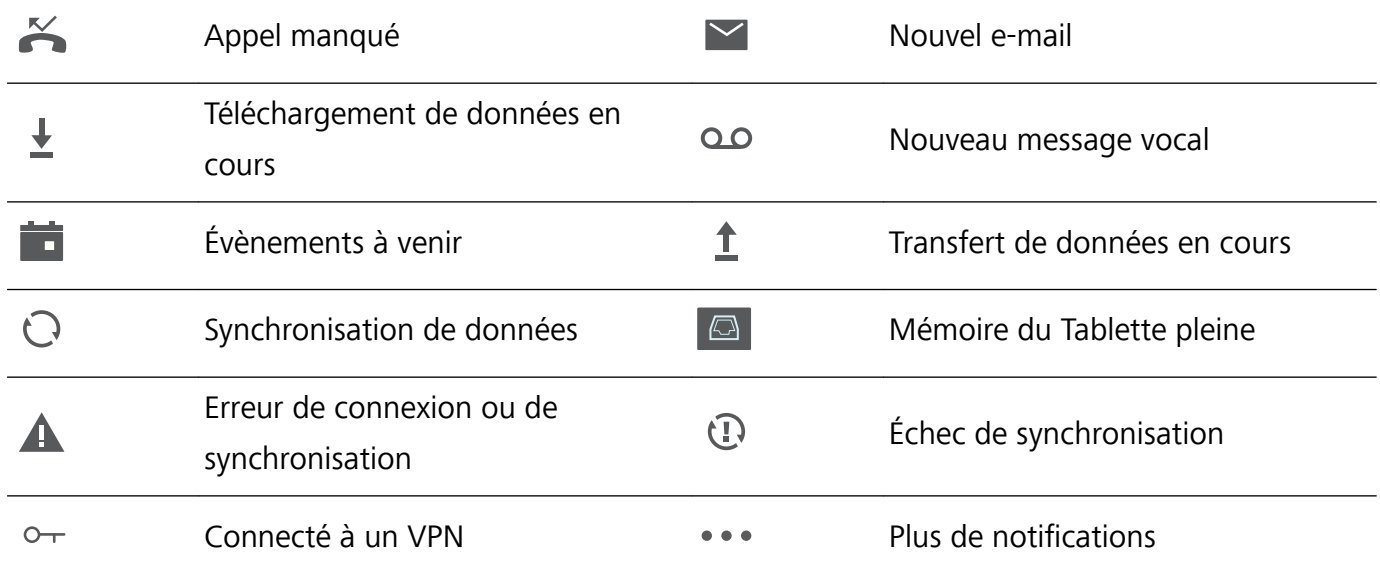

#### **Désactiver les notifications dérangeantes des applications**

Vous trouvez dérangeant de recevoir en grand nombre différents types de notifications des applications ? Vous pouvez paramétrer et désactiver les notifications des applications pour éviter cela.

Ouvrez **Paramètres**, puis allez à **Applications & notifications** > **Gestion des notifications**. Dès lors, vous pouvez désactiver toutes les notifications des applications. Vous pouvez aussi sélectionner une application en particulier et désactiver ses notifications en configurant les paramètres.

<span id="page-25-0"></span>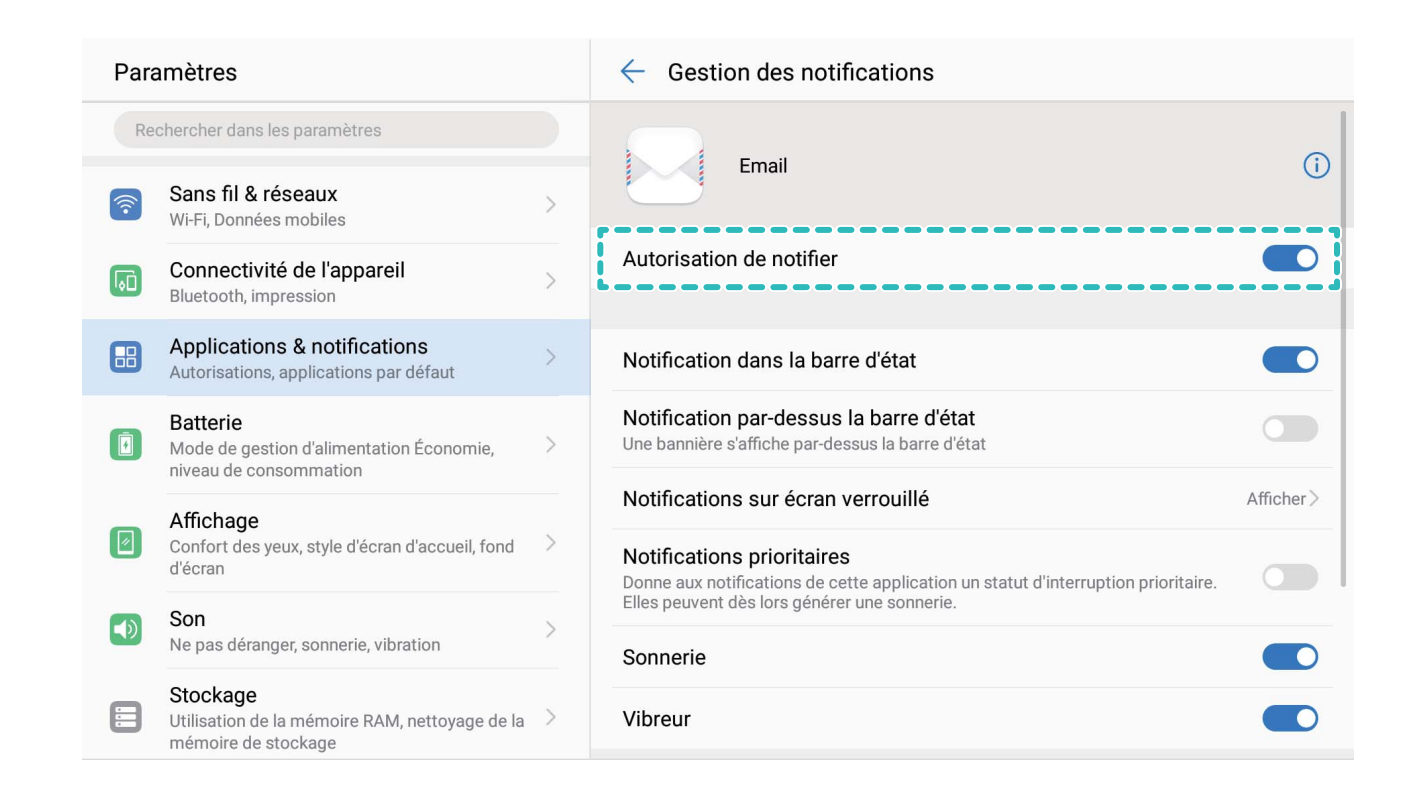

#### **Personnaliser les notifications selon vos goûts**

Vous n'appréciez pas trop les rappels des notifications par défaut ? Vous pouvez personnaliser les rappels des notifications afin de voir les notifications que vous souhaitez.

Ouvrez **Paramètres**, puis allez à **Applications & notifications** > **Notifications & barre d'état**. Vous pouvez ainsi :

- <sup>l</sup> **Autoriser les notifications à activer l'écran** : Activez **Allumage de l'écran lors de notifications**. Dès lors, l'écran de votre Tablette s'allumera à la réception d'une notification
- <sup>l</sup> **Activer les notifications via témoin lumineux** : Activez **Témoin de notification** et le témoin lumineux clignotera à la réception de nouvelles notifications
- **· Afficher plus d'informations dans la barre d'état** : Selon vos préférences, vous pouvez activer **Affichage du nom de l'opérateur et Affichage de la vitesse de connexion au réseau.** Vous pouvez aussi définir la **Méthode de notification** et choisir comment le **Pourcentage de batterie** s affiche

### **Verrouillage et déverrouillage de l'écran**

#### **DÅfinir un mode de déverrouillage pour protéger votre vie privée**

Photos personnelles, informations de contact et applications bancaires, votre Tablette contient beaucoup de données sensibles. Définissez un mode de déverrouillage pour que celui-ci soit demandé à chaque fois que vous déverrouillez votre Tablette. Un mode de déverrouillage vous aide à protéger vos informations personnelles si votre appareil est perdu ou qu'un autre utilisateur y accède.

**Définir le mode de déverrouillage :** Ouvrez <sup>@</sup> Paramètres, allez à Sécurité & confidentialité > **Écran de verrouillage**, et définissez le type de mode de déverrouillage que vous préférez.

- **· Création d'un code** : Un code est un ensemble de chiffres. Saisir un code pour déverrouiller votre appareil est rapide et simple. Pour plus de sécurité, utilisez une longue séquence de chiffres aléatoirement comme code. Allez à **Mode de déverrouillage de l'écran** > **Code**, suivez les instructions pour définir un code, puis touchez **OK**.
- **Définir un schéma** : Déverrouillez votre appareil en dessinant un schéma de déverrouillage prédéfini sur l'écran. Pour plus de sécurité, utilisez un schéma qui comprend des segments linéaires qui s'entrecroisent. Allez à **Mode de déverrouillage de l'écran** > **Schéma** et dessinez le même schéma de déverrouillage deux fois. Le schéma de déverrouillage doit relier au moins 4 points.
- **· Définir un mot de passe** : Un mot de passe contenant plusieurs chiffres, lettres et caractères spéciaux est plus sécurisé qu'un code ou un schéma de déverrouillage. Pour plus de sécurité, utilisez un mot de passe ayant au minimum 8 caractères et comprenant des chiffres, lettres et des caractères spéciaux. Veuillez mémoriser le mot de passe car vous ne pourrez plus déverrouiller votre appareil si vous l'oubliez. Allez à **Mode de déverrouillage de l'écran** > **Mot de passe**, suivez les instructions pour définir un mot de passe, puis touchez **OK**.
- **· Déverrouiller votre appareil à l'aide d'un bracelet connecté** : Si votre appareil prend en charge le déverrouillage avec un bracelet connecté, l'écran s'allumera automatiquement quand le bracelet est à une distance de 80 cm de votre appareil. Faire glisser votre doigt sur l'écran déverrouillera instantanément l'appareil. Touchez **Déverrouillage intelligent** et laissez-vous guider par les instructions qui s'affichent pour terminer le paramétrage.
- *D* Déverrouiller votre appareil à l'aide d'une empreinte digitale : Si votre appareil prend en charge le déverrouillage par empreinte digitale, c'est la mode de déverrouillage recommandée. L'utilisation d'une empreinte digitale est un moyen sécurisé et rapide de déverrouiller l'appareil. Après avoir défini un mode de déverrouillage, touchez **Enregistrer** dans la boîte de dialogue qui s'ouvre et suivez les instructions à l'écran pour enregistrer vos empreintes digitales.
	- **· Pour des raisons de sécurité, veuillez ne pas désactiver le mode de déverrouillage** : Un mode de déverrouillage empêche l'accès non-autorisé à votre appareil. Pour la sécurité de votre appareil, ne sélectionnez pas **Aucun** comme mode de déverrouillage.
	- **· Des demandes régulières du mode de déverrouillage vous aident à vous en souvenir :** Si vous n'avez pas saisi votre mode de déverrouillage pendant 3 jours, le système vous demandera de le saisir pour déverrouiller votre appareil.

#### **Verrouiller l'écran pour rapidement sécuriser votre Tablette**

Si vous n'utilisez pas votre Tablette pendant une durée définie, l'écran s'éteindra et se verrouillera. Tant que l'écran reste allumé, vous pouvez utiliser votre Tablette sans avoir besoin de déverrouiller l'écran. Verrouillez votre écran lorsque vous n'utilisez pas votre Tablette pour protéger votre vie privée et prévenir les saisies involontaires.

<span id="page-27-0"></span>Définir un mode de déverrouillage pour protéger votre vie privée. Vous pouvez verrouiller votre appareil de plusieurs manières :

**Verrouiller l'écran instantanément avec le bouton marche/arrêt** : Appuyez sur le bouton marche/arrêt pour verrouiller l'écran à tout moment.

**Verrouiller l'écran avec le verrouillage de l'écran en un geste :** Pincez deux doigts ensemble sur l'écran d'accueil pour accéder au mode édition. Touchez **Widgets** > **Verrouillage d'écran** et ajoutez le widget **Verrouillage d'écran** à votre écran d'accueil. Cela aidera à réduire l'usure de votre bouton marche/arrêt. Après avoir quitté le mode édition de l'écran d'accueil, touchez le widget **Verrouillage d'écran** pour instantanément verrouiller votre écran. Pour verrouiller votre écran de cette façon, allez tout d'abord sur l'écran d'accueil où le widget **Verrouillage d'écran** se trouve.

Vous pouvez personnaliser le style de l'écran de verrouillage en fonction de vos préférences :

**Changer de style d'écran de verrouillage :** Votre appareil utilise Déverrouillage magazine par

défaut. Ouvrez <sup>@</sup> Paramètres. Allez à Sécurité & confidentialité > Écran de verrouillage > Style **d'écran verrouillé** et sélectionnez le style d'écran de verrouillage que vous souhaitez.

**DÅfinir un message personnalisé comme signature d'écran verrouillé :** Touchez **Signature d'écran verrouillé** pour afficher un message personnalisé sur l'écran verrouillé à chaque fois où il s'allume.

### **Gestion de l'écran d'accueil**

#### **Gérer les icônes de l'écran d'accueil**

Votre écran d'accueil est encombré par des icônes d'application ? Vous pouvez déplacer ou supprimer des icônes de l'écran d'accueil ou les trier et les déplacer dans des dossiers pour une utilisation simplifiée

**Déplacer les icônes de l'écran d'accueil** : Depuis l'écran d'accueil, touchez et maintenez une application jusqu'à ce que votre Tablette vibre, puis déplacez-la à l'emplacement souhaité sur l'écran.

**Supprimer une application** : Depuis l'écran d'accueil, touchez et maintenez l'application que vous

voulez désinstaller jusqu'à ce que votre Tablette vibre, puis déplacez-la vers  $\vec{11}$ . Suivez les instructions à l'écran pour supprimer l'application.

Pour vous assurer que le système fonctionne normalement, certaines applications préinstallées du système ne peuvent pas être désinstallées.

**Créer un dossier pour stocker les icônes d'application** : Depuis l'écran d'accueil, touchez et maintenez une application jusqu'à ce que votre Tablette vibre; puis déplacez-la au-dessus d'une autre application. Les deux applications seront désormais placées dans un nouveau dossier.

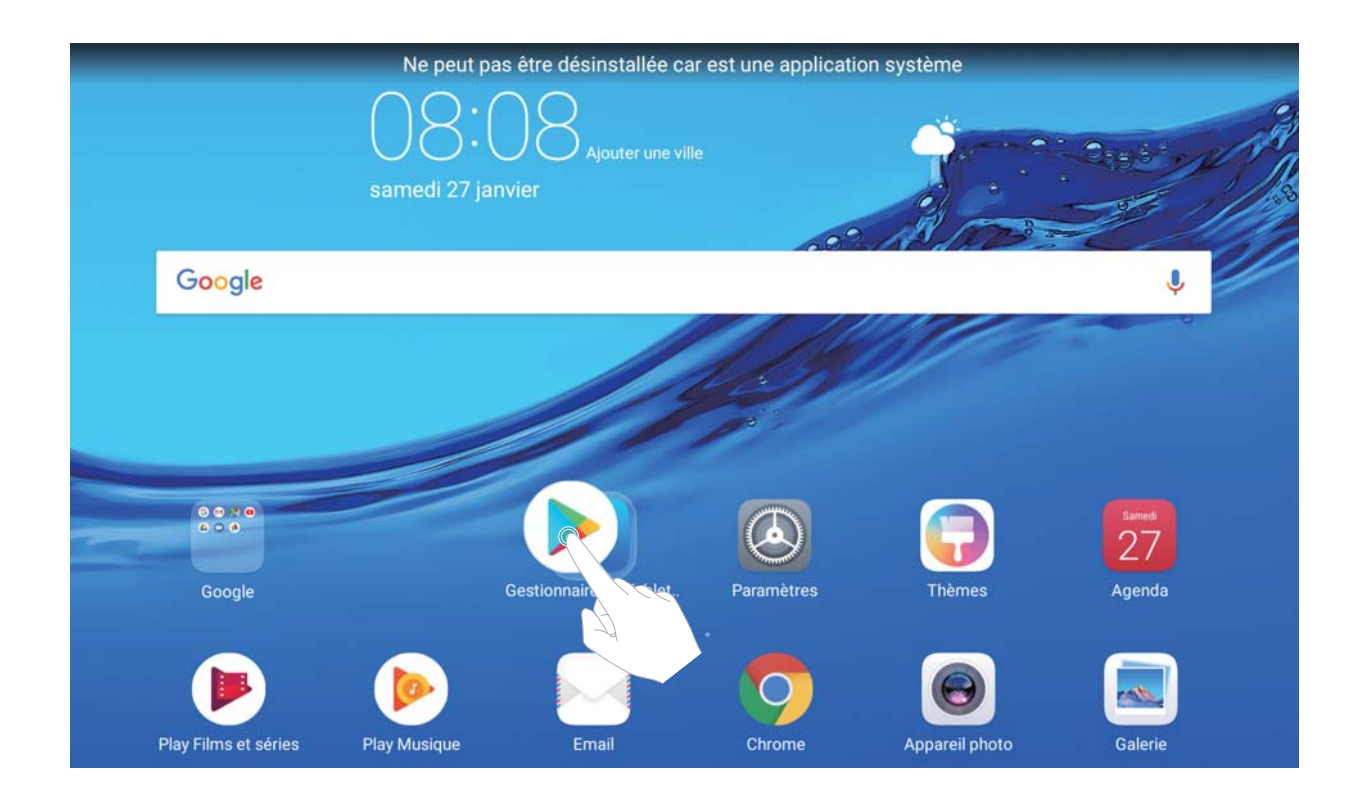

**Supprimer un dossier** : Ouvrez le dossier, touchez  $+$ , désélectionnez toutes les applications, puis touchez **OK**. Le dossier sera supprimé automatiquement et toutes les applications du dossier seront déplacées vers votre écran d'accueil.

**Renommer un dossier** : Ouvrez le dossier, touchez son nom et saisissez un autre nom.

**Ajouter ou supprimer des icônes d'application depuis un dossier** : Ouvrez le dossier, touchez

 $+$ , sélectionnez et désélectionnez les applications comme demandé puis touchez à  $\alpha$ K. Les applications sélectionnées seront automatiquement ajoutées au dossier alors que les applications désélectionnées en seront retirées.

Un autre moyen de retirer une application d'un dossier est de toucher et maintenir l'application dans le dossier jusqu'à ce que votre Tablette vibre puis la déplacer vers l'écran d'accueil.

#### **Gérer les widgets de votre écran d'accueil**

Vous souhaitez rapidement ajouter des widgets, tels que celui pour verrouiller l'écran d'un seul geste, le navigateur de mémo ou le journal, à votre écran d'accueil ? Vous pouvez ajouter, déplacer ou supprimer les widgets de l'écran d'accueil pour organiser celui-ci et le rendre plus facile d'utilisation.

**Ajouter des widgets** : Touchez et maintenez la zone vide sur l'écran d'accueil pour entrer en mode édition. Touchez **Widgets**, sélectionnez un widget et déplacez-le glisser vers une zone vide de l'écran d'accueil.

#### Écran d'accueil

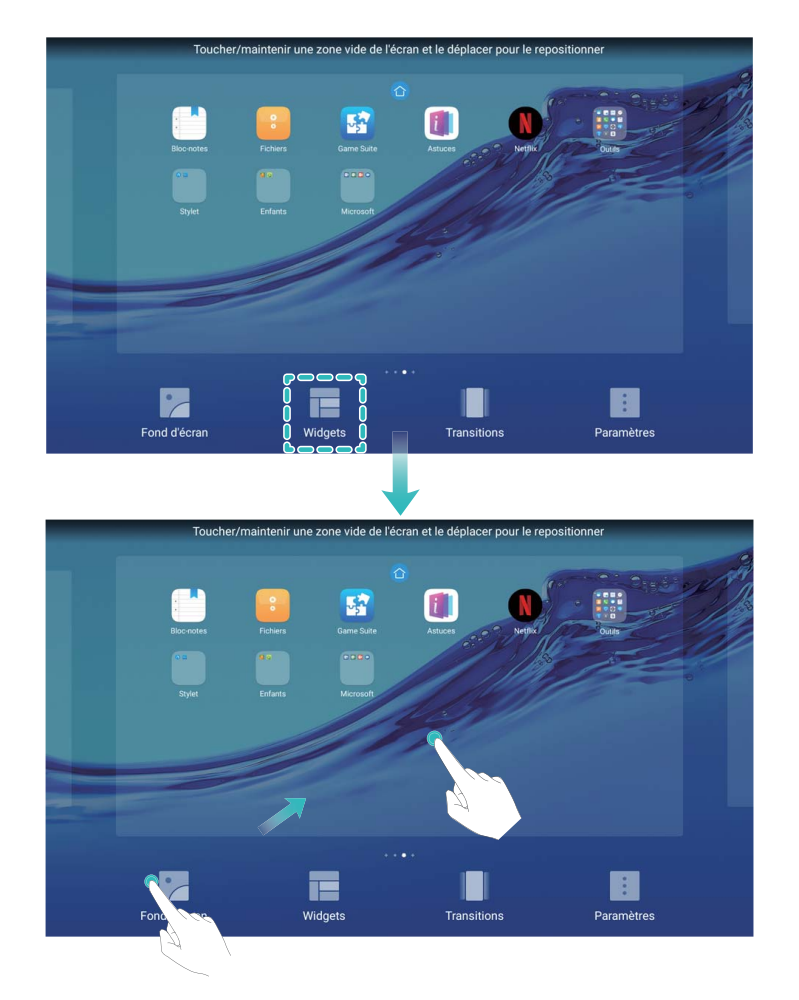

 $\bullet$  Vérifiez qu'il y ait assez d'espace libre sur l'écran d'accueil pour mettre le widget. Si vous n'avez pas assez d'espace, ajoutez un autre écran d'accueil ou libérez de l'espace sur l'écran d'accueil actuel.

**Supprimer des widgets** : Touchez et maintenez un widget sur l'écran d'accueil jusqu'à ce que votre Tablette vibre. Déplacez le widget sur **Retirer** en haut de l'écran.

**Déplacer des widgets** : Touchez et maintenez un widget sur l'écran principal jusqu'à ce que votre Tablette vibre, puis déplacez-le jusqu'à l'endroit souhaité sur l'écran principal.

## <span id="page-30-0"></span>**Contacts**

## **Partager des contacts à l'aide de cartes de visite électroniques**

**Partager votre carte de visite** : ouvrez **Contacts** et touchez **Moi** pour définir votre photo de profil, saisir votre nom, adresse professionnelle, numéro de téléphone et d'autres informations. Puis, touchez  $\sqrt{\ }$  et votre appareil créera automatiquement votre carte de visite avec un QR code. Vous pouvez dès lors la partager rapidement avec le QR code. Sinon, touchez  $\stackrel{\circ}{\leftarrow}$ , sélectionnez une méthode de partage, puis suivez les instructions à l'écran pour partager.

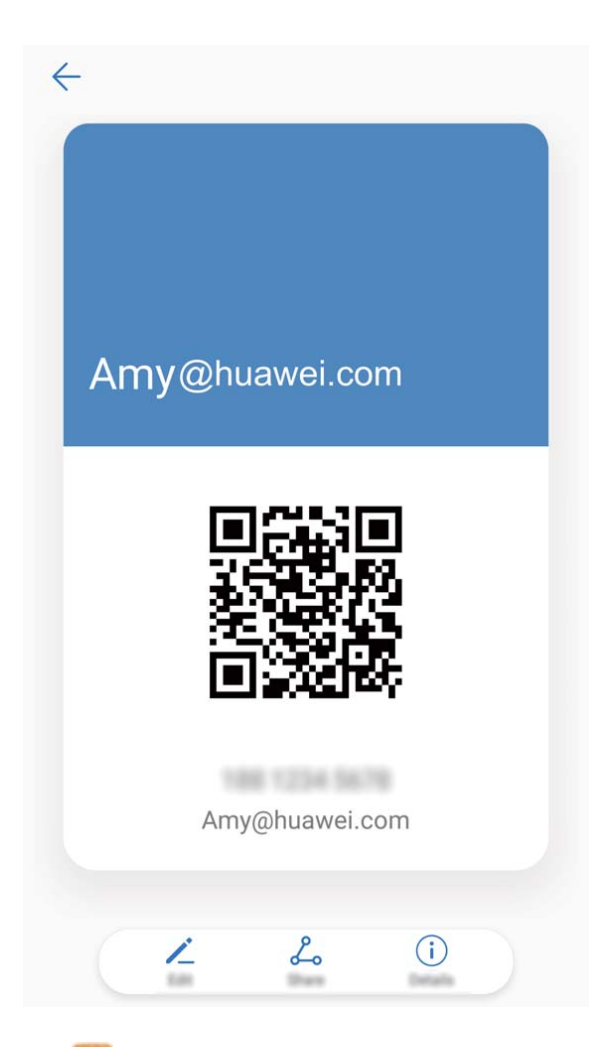

Partager des contacts : ouvrez **Contacts**, sélectionnez le contact que vous souhaitez partager, puis touchez l'icône de QR code dans le coin supérieur droit pour partager le contact à l'aide du QR code. Vous pouvez aussi toucher **Partager**, sélectionner une méthode de partage et suivre les instructions à l'écran pour partager.

Si l'autre appareil prend en charge l'analyse de QR code, l'autre partie peut prendre des photos directement ou scanner les QR codes pour ajouter des contacts.

### <span id="page-31-0"></span>**Rechercher des contacts**

Ouvrez **Contacts**, et, depuis la liste des contacts, utilisez l'une des méthodes de recherche suivantes :

**Pour des résultats de recherche plus précis, assurez-vous que votre appareil affiche tous les** 

contacts. Depuis l'écran listant les contacts, allez à  $\cdot$  > **Préférences d'affichage** et touchez **Tous les contacts**.

- Touchez l'index sur le côté de la liste pour rapidement la parcourir.
- Saisissez le nom du contact, les initiales, le numéro de téléphone ou l'adresse e-mail dans la barre de recherche en haut de la liste des contacts ; les résultats correspondants sont dès lors présentés sous de celle-ci. Vous pouvez également utiliser des mots clés multiples, tels que "Jean Dubois", pour votre recherche et le système trouvera rapidement tous les résultats correspondants.
- Si une erreur survient lorsque vous faites une recherche de contact, depuis la liste des contacts,

allez à > **Organiser les contacts** puis touchez **Réparer l'index des données**.

### **Gérer les contacts**

#### **Importer et exporter des contacts**

Lorsque vous changez de Tablette, vous devez transférer vos contacts vers votre nouvel appareil.

Les cartes SIM ne sont pas prises en charge sur les tablettes ne disposant que d'une connexion Wi-Fi.

Ouvrez **Contacts**, allez à  $\cdot$  > **Importer/Exporter** puis sélectionnez l'un des choix suivants :

- <sup>l</sup> **Importer des contacts** : sélectionnez **Importer depuis une mémoire de stockage** , **Importer depuis la Carte SIM** , **Importer depuis un autre appareil** puis suivez les instructions.
- **.** Exporter des contacts : sélectionnez Exporter vers une mémoire de stockage ou Exporter **vers la Carte SIM**, **Partager les contacts** puis suivez les instructions à l'écran. Par défaut, les fichiers vCard exportés (**.vcf**) via **Exporter vers une mémoire de stockage** sont enregistrés dans le répertoire racine de la mémoire de stockage interne de votre appareil. Ouvrez **Fichiers** pour voir les fichiers exportés.

Vous pouvez aussi importer et exporter des contacts en utilisant la fonctionnalité **Sauvegarde**. Les dossiers de sauvegarde sont par défaut enregistrés dans le dossier **Huawei** de **Fichiers** > **Local** > **Stockage interne**.

#### **Gérer vos contacts**

L'application Contacts vous offre de nombreuses fonctionnalités pour vous aider à gérer vos contacts Vous pouvez simplifier votre liste des contacts, choisir de ne voir que les contacts enregistrés sur votre Tablette ou sur la carte SIM et facilement trouver les contacts fréquents.

**Fusionner les contacts en double** : si des contacts sont en double dans votre liste des contacts, vous pouvez utiliser la fonctionnalité **Fusionner contacts en double** pour les fusionner. Depuis la

liste des contacts, allez à > **Organiser les contacts** > **Fusionner contacts en double**,

sélectionnez les contacts à fusionner puis touchez  $\vee$ .

**#fficher les contacts des différents comptes** : vous souhaitez ne voir que les contacts enregistrés sur votre Tablette ou sur la carte SIM ? Allez à  $\cdot$  > **Préférences d'affichage** puis sélectionnez les comptes dont vous souhaitez afficher les contacts. Vous pouvez également :

**· Utiliser l'affichage simple** : vous souhaitez cacher les photos de profil, les entreprises et postes

occupés dans la liste des contacts ? Depuis la liste des contacts, allez à > **Préférences d'affichage** et activez **Affichage simple**.

<sup>l</sup> **Voir la capacité de stockage de contacts** : vous souhaitez vérifier la capacité de stockage de contacts ? Depuis la liste des contacts, allez à  $\cdot$  > **Préférences d'affichage**. Dans la section **Comptes**, vous pouvez voir la capacité de stockage totale de contacts sur votre appareil et de la carte SIM.

#### **Gérer les groupes de contacts**

Vous souhaitez envoyer un message à un groupe de collègues ou organiser une réunion ? La fonctionnalité Groupes intelligents regroupe automatiquement vos contacts par entreprises, villes et heures de prise de contact pour que vous puissiez rapidement envoyer un message ou e-mail groupé.

**Créer un groupe de contacts** : Depuis la liste des groupes, touchez  $+$ , saisissez le nom du groupe (tel que Famille ou Amis), puis touchez **OK**. Suivez les instructions à l'écran pour ajouter des contacts,

puis touchez  $\vee$ .

**Envoyer un message à un groupe de contacts intelligent** : Depuis la liste des groupes, dans la

section **Groupes intelligents**, ouvrez un groupe et touchez  $\heartsuit$  pour envoyer un message ou  $\heartsuit$ pour envoyer un e-mail.

**Modifier un groupe de contacts** : Depuis la liste des groupes, sélectionnez le groupe que vous

souhaitez modifier et touchez  $+$  pour ajouter un contact, ou touchez  $\cdot$  pour **Retirer des membres**, **Sonnerie groupe**, **Supprimer le groupe** ou **Renommer**.

**Supprimer un groupe** : Depuis la liste des groupes, touchez et maintenez un groupe puis touchez **Supprimer**.

#### **Ajouter des contacts à la liste noire**

Vous pouvez ajouter des numéros à la liste noire pour éviter de recevoir des appels spam ou de harcèlement de ces numéros.

Cette fonctionnalité n'est pas prise en charge sur les tablettes ne disposant que d'une connexion Wi-Fi.

Ouvrez **Contacts**, touchez et maintenez le contact que vous souhaitez ajouter à liste noire, puis touchez **Ajouter à la liste noire**. Votre appareil intercepte tous les appels et messages des numéros des contacts ajoutés à la liste noire.

**Voir les contacts ajoutés à la liste noire** : Ouvrez **Gestionnaire de Tablette**, allez à

**Interception** >  $\overleftrightarrow{\mathbb{Q}}$ , puis touchez **Liste noire de numéros** pour voir la liste noire.

**Retirer des contacts de la liste noire** : Ouvrez **Contacts**, touchez et maintenez le contact que vous souhaitez retirer de la liste noire, puis touchez **Retirer de la liste noire**.

#### **Effacer l'historique des messages et des appels**

Utiliser la fonctionnalité Supprimer les activités permet de supprimer les appels et entrées du journal d'appels d'un contact pour protéger votre vie privée.

Cette fonctionnalité n'est pas prise en charge sur les tablettes ne disposant que d'une connexion Wi-Fi.

Ouvrez **Contacts**, sélectionnez un contact et allez à > **Supprimer les activités** >

**Supprimer**. Tous l'historique des prises de contact, appels et messages, de ce contact sera effacé.

## <span id="page-34-0"></span>**Composer un numéro**

## **Fonctionnalités basiques d'appel**

#### **Passer des appels**

Sur l'écran du clavier, saisissez partiellement le numéro de téléphone, la première lettre ou les initiales en pinyin du nom du contact. Votre Tablette recherchera automatiquement les contacts pertinents.

Les appels téléphoniques ne sont pas pris en charge sur les tablettes ne disposant que d'une connexion Wi-Fi.

Ouvrez **Téléphone**. Sur l'écran du clavier, saisissez le numéro de téléphone, la première lettre du nom du contact. Votre appareil recherchera automatiquement dans les contacts et journaux d'appels. Touchez le contact que vous souhaitez appeler dans la liste. Vous pouvez vérifier le statut de votre

contact sur votre écran (tel que sonnerie en cours ou transfert d'appel activé). Touchez **pour** raccrocher.

**Appuyez sur le bouton marche/arrêt pour raccrocher :** Vous voulez rapidement raccrocher après avoir composé accidentellement un numéro et masqué l'écran d'appel ? Vous pouvez paramétrer

**Interruption d'appel via bouton d'alimentation**. Sur l'écran **Téléphone**, allez à  $\dot{i}$  > **Paramètres**, et activez **Interruption d'appel via bouton d'alimentation** pour raccrocher rapidement.

#### **Passer des appels d'urgence**

Si votre appareil est allumé et que vous êtes dans une zone de couverture réseau lorsque vous êtes dans une situation d'urgence, vous pouvez passer un appel d'urgence même si l'écran est verrouillé et que vous n'avez pas de réception.

- Les appels téléphoniques ne sont pas pris en charge sur les tablettes ne disposant que d'une connexion Wi-Fi.
- La fonctionnalité d'appel d'urgence est soumise aux réglementations locales et dépend du fournisseur d'accès à Internet. Des problèmes réseau ou interférences environnementales pourraient provoquer l'échec d'un appel d'urgence. Dans des situations d'urgence, ne comptez pas uniquement sur votre Tablette pour communiquer.

Ouvrez **Téléphone** ou touchez **Appel d'urgence** sur l'écran de déverrouillage, saisissez le

numéro des urgences locales sur le pavé de numérotation puis touchez **&** . Si l'endroit où vous êtes bénéficie d'une bonne réception et que votre appareil est connecté à Internet, vos informations de localisation seront obtenues et présentées pour référence sur votre écran.

#### **Activer la fonctionnalité de mise en attente des appels pour ne jamais manquer un appel de tiers important**

Vous recevez souvent des appels alors que vous êtes déjà au téléphone ? La fonctionnalité de mise en attente des appels vous permet de répondre à un nouvel appel alors que vous êtes déjà au téléphone, puis de passer d'un appel à l'autre.

Les appels téléphoniques ne sont pas pris en charge sur les tablettes ne disposant que d'une connexion Wi-Fi.

Il se peut que certains opérateurs ne prennent pas prendre en charge cette fonctionnalité.

Ouvrez **Téléphone**, allez à > **Paramètres** > **Autres paramètres**, puis activez **Appel en**

**attente**. Lorsque vous recevez un autre appel, touchez **pour prendre l'appel et mettre le premier** 

appel en attente. Touchez  $\Rightarrow$  ou l'appel en attente dans la liste d'appel pour passer d'un appel à l'autre.

#### **Activer le transfert d'appel pour ne plus jamais rater un appel**

Si vous n'êtes pas disponible pour répondre à un appel téléphonique, vous pouvez configurer votre appareil pour transférer tous vos appels vers un autre numéro.

Les appels téléphoniques ne sont pas pris en charge sur les tablettes ne disposant que d'une connexion Wi-Fi.

Il se peut que certains opérateurs ne prennent pas prendre en charge cette fonctionnalité.

#### Ouvrez **Téléphone**, puis allez à > **Paramètres** > **Transfert d'appels**.

**Sélectionner une méthode de transfert** : Sélectionnez comment vous voulez transférer vos appels. Saisissez le numéro auquel vous souhaitez transférer vos appels, puis confirmez. Lorsque le transfert d'appel est activé, votre appareil transférera automatiquement tous les appels répondant aux conditions vers le numéro prédéfini

- **· Toujours transférer** : Tous les appels entrants sont transférés vers un utilisateur tiers.
- **Transférer si occupé** : Les appels entrants sont transférés vers un utilisateur tiers lorsque la ligne est occupée.
- **Transférer si sans réponse** : Les appels entrants sont transférés vers un utilisateur tiers lorsqu'il n'y a pas réponse pas dans le temps imparti. Le destinataire de l'appel reçoit dès lors un message du réseau.
- **Transférer si injoignable** : Les appels entrants sont transférés vers un utilisateur tiers la connexion au réseau du destinataire de l'appel est perdue.
- Si vous avez besoin d'activer temporairement le paramètre Toujours transférer, n'oubliez pas de l'annuler ensuite. Sinon le numéro lié à votre Tablette ne recevra jamais d'appels entrants.

#### **Supprimer des entrées du journaux d'appels**

Vous pouvez supprimer les entrées du journal d'appels devenues inutiles.
Les appels téléphoniques ne sont pas pris en charge sur les tablettes ne disposant que d'une connexion Wi-Fi.

Ouvrez **Téléphone** et touchez : pour cacher le pavé de numérotation. Vous pouvez maintenant :

- <sup>l</sup> **Supprimer une entrée** : Touchez et maintenez une entrée, puis touchez **Effacer l'historique d'appels**.
- **Supprimer plusieurs entrées** : Touchez  $\overline{11}$ , sélectionnez les entrées que vous souhaitez supprimer ou touchez **Sélectionner tout**, puis touchez  $\overline{\mathbb{I}\mathbb{I}}$ .

## **Intercepter les appels indésirables : retrouver la quiétude et le calme mérités**

Vous en avez assez des appels indésirables et des escroqueries par téléphone ? Essayez d'utiliser la fonctionnalité **Interception**.

Les appels téléphoniques ne sont pas pris en charge sur les tablettes ne disposant que d'une connexion Wi-Fi.

**Configurer les règles d'interception** : ouvrez **Téléphone**, allez à > **Intercepté** puis

touchez  $\circled{Q}$ . Configurez les règles d'interception et la liste noire ou la liste blanche en fonction de vos préférences.

## **Message**

## **Fonctionnalités de base de la messagerie**

### **Envoyer des messages**

Les messages texte sont un moyen rapide et simple de communiquer avec des amis, la famille et les collègues. En complément du texte, vous pouvez ajouter des émoticônes, insérer des images et fichiers audio pour enrichir vos messages.

Les SMS ne sont pas pris en charge sur les tablettes ne disposant que d'une connexion Wi-Fi.

Ouvrez **Messagerie**. Depuis la liste des messages, allez à  $+s$  et sélectionnez des contacts ou des groupes. Rédigez votre message, touchez  $\bigoplus$  pour éventuellement y ajouter d'autres types de contenu puis touchez  $\triangleright$  pour l'envoyer.

**Enregistrer le brouillons d'un message** : Touchez  $\leq$  pour enregistrer le message sous forme de brouillon.

### **Gérer les messages**

L'application Messagerie simplifie la gestion des messages.

Les SMS ne sont pas pris en charge sur les tablettes ne disposant que d'une connexion Wi-Fi.

Ouvrez **Messagerie**. Depuis la liste des messages, touchez un contact ou numéro de téléphone pour voir les conversations qui y sont associés. Ouvrez un message non lu et le système identifiera et mettra en avant automatiquement, le cas échéant, le numéro de téléphone, l'adresse du site Internet, l'adresse e-mail, l'heure et autres informations contenues dans le message. Touchez l'information pertinente pour initier une opération.

**Répondre aux messages** : saisissez le contenu du message dans la zone de texte et touchez  $\triangleright$ .

**Ajouter un message aux favoris** : vous êtes inquiet à l'idée qu'un message important puisse être accidentellement supprimé ? Touchez et maintenez le message, puis suivez les instructions à l'écran pour ajouter un message aux favoris, ou le verrouiller.

**Transférer un message** : vous souhaitez partager un message avec vos amis ? Touchez et maintenez le message, puis suivez les instructions à l'écran pour le transférer, ou le partager.

**Supprimer un message :** vous en avez assez du manque d'ordre créé par le nombre trop important de messages ? Supprimez les conversations ou messages inutiles pour nettoyer votre liste de

messages. Faites glisser le message ou la conversation vers la gauche, puis touchez  $\overline{111}$ . Pour supprimer des messages de notification, touchez et maintenez le message ou la conversation pour

accéder au mode de modification, sélectionnez la conversation ou le message, puis allez à  $\overline{11}$  > **Supprimer**. Les messages supprimés ne peuvent pas être récupérés.

**Répondre rapidement à un message** : vous souhaitez répondre rapidement à un message reçu ? Les nouveaux messages sont présentés dans le panneau de notifications. Touchez pour y répondre rapidement.

**Rechercher des messages** : vous souhaitez trouver rapidement un message ? Depuis la liste des messages, saisissez des mots clés dans la barre de recherche ; les résultats correspondants seront dès lors présentés sous de celle-ci.

**Épingler en haut** : vous souhaitez épingler un message en haut de la liste ? Depuis la liste des

messages, touchez et maintenez un message pour le sélectionner, puis touchez  $\overline{\mathcal{F}}$  . Les messages épinglés sont affichés sous les messages de notification. Pour retirer les messages épinglés, allez à

#### > **Paramètres** > **Messages non lus épinglés**.  $\frac{1}{\alpha}$

#### **Aposer une signature à un message texte**

Vous pouvez créer une signature à aposer à la fin de chaque message texte pour pouvoir leur donner une touche plus formelle.

Les SMS ne sont pas pris en charge sur les tablettes ne disposant que d'une connexion Wi-Fi.

Ouvrez Messagerie, allez à > **Paramètres** > **Avancés** > **Signature** puis activez **Signature**. Touchez **Modifier la signature**, saisissez votre signature puis touchez **OK**.

# **Appareil photo**

## **Fonctionnalités de base de l'appareil photo**

### **Utiliser les fonctions basiques de l'appareil photo**

Il est préférable de comprendre les fonctions basiques de l'appareil photo pour prendre de meilleures photos.

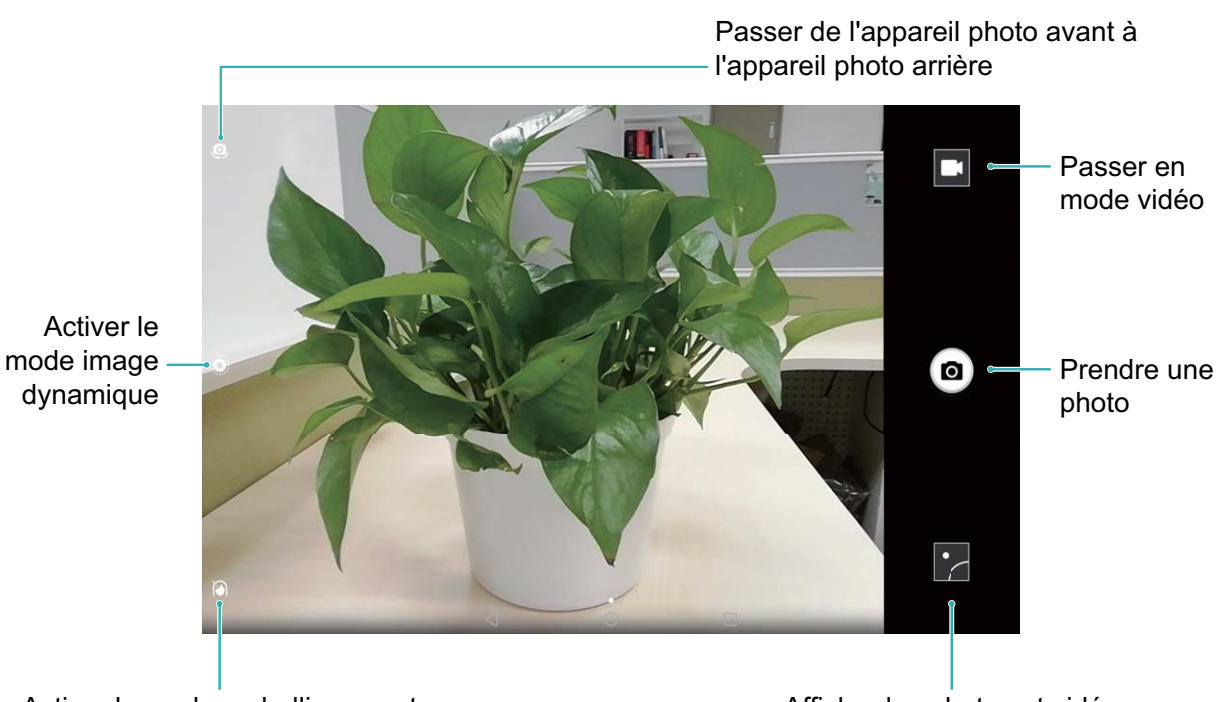

Activer le mode embellissement

Afficher les photos et vidéos

**Mode photo basique** : Ouvrez **Appareil photo** et, sur l'écran du viseur, touchez **a** pour prendre une photo. Vous pouvez également paramétrer le bouton volume bas pour qu'il fonctionne comme bouton d'obturateur de l'appareil photo.

**Sélectionner un mode photo** : Depuis l'écran du viseur, faites glisser votre doigt vers la droite pour accéder aux modes de prise de photo. Vous pouvez dès lors choisir le mode adéquat en fonction de vos besoins.

**Zoomer ou dézoomer** : Depuis l'écran du viseur, touchez l'écran avec deux doigts et écartez-les pour zoomer, ou pincez-les pour dézoomer. Si vous zoomez au-delà de la limite du zoom optique de l'appareil photo, la qualité de l'image décroîtra. Après avoir touché l'écran avec deux doigts et zoomé/ dézoomé, une barre de zoom pouvant aussi être utilisée pour zoomer/dézoomer apparaît sur le côté de l'écran.

**Ajuster l'exposition** : Votre appareil photo ajuste le niveau d'exposition automatiquement en fonction de la lumière ambiante. Accroître le niveau d'exposition rend les photos plus claires, alors que le décroître les rend plus sombres. Le niveau d'exposition peut être ajusté manuellement depuis

l'écran du viseur en touchant l'écran puis en déplaçant l'icône  $\frac{1}{2}$  vers le haut ou vers le bas.

**Activer la géolocalisation** : Enregistre votre localisation géographique lorsque vous prenez des photos pour vous permettre, ultérieurement, de les rechercher par lieux. Sur l'écran du viseur, faites glisser votre doigt vers la gauche pour accéder au menu des paramètres et activez **Étiquette GPS**.

### **Enregistrer des vidéos avec l'appareil photo**

Mise à part la prise de photos, votre appareil photo vous permet d'enregistrer des vidéos haute résolution avec le son.

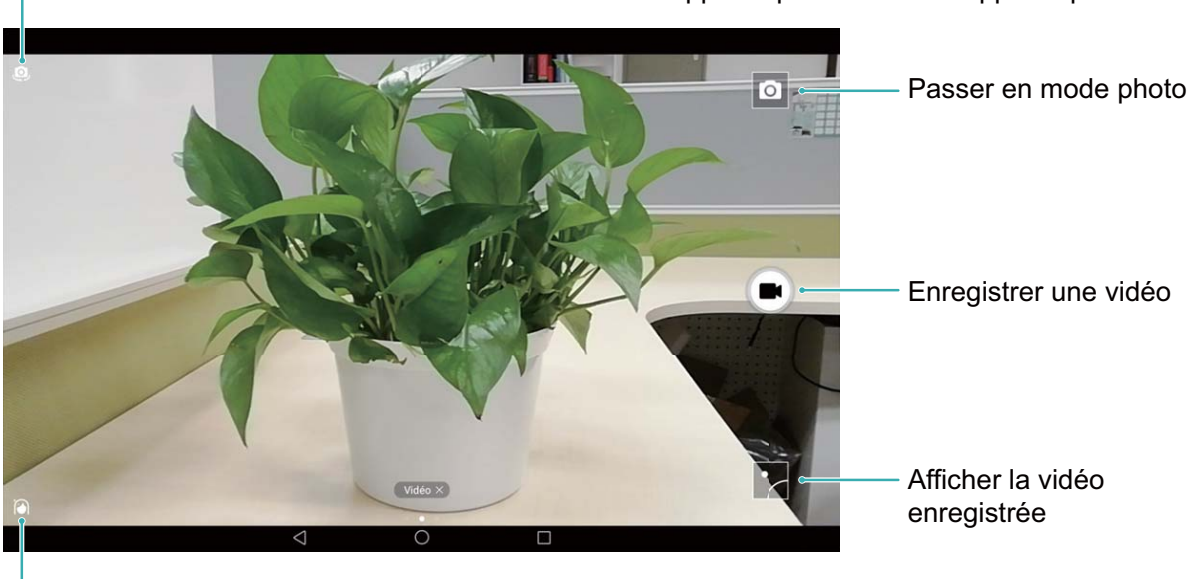

Passer de l'appareil photo avant à l'appareil photo arrière

Activer le mode embellissement

**Enregistrer une vidéo** : Ouvrez **Appareil photo** et touchez **pour passer en mode vidéo.** Touchez  $\bigcirc$  pour commencer à prendre une vidéo.

**Prendre une photo pendant l'enregistrement d'une vidéo** : Vous pouvez toucher **a** pendant l'enregistrement d'une vidéo pour prendre une photo.

### **Modifier les paramètres de l'appareil photo**

Depuis l'écran des paramètres de l'appareil photo, vous pouvez modifier un certain nombre de paramètres, modes et caractéristiques techniques en fonction de vos besoins d'utilisation.

**Toucher l'écran du viseur pour prendre une photo** : Ouvrez **Appareil photo**, faites glisser votre doigt vers la gauche **Paramètres** puis activez **Prise de photos au toucher**. Désormais vous pouvez toucher un objet directement sur le viseur, et l'appareil photo fera la mise au point et prendra la photo automatiquement.

**Capturer des sourires automatiquement** : Depuis **Paramètres**, activez **Capture des sourires**. L'appareil photo prendra une photo automatiquement lorsqu'un sourire est détecté.

**Verrouiller la distance de mise au point** : Depuis **Paramètres**, touchez **Toucher/maint. icône obturateur** et sélectionnez **Verrouiller la longueur focale**. Désormais, vous pouvez toucher et maintenir le bouton d'obturateur, et l'appareil photo ne fera plus automatiquement la mise au point.

**Utiliser le bouton volume pour prendre des photos, faire une mise au point, zoomer et dézoomer** : Depuis **Paramètres**, touchez **App. bouton volume pour** et sélectionnez **Prendre photo**, **Zoomer** ou le mode **Mettre au point** en fonction de vos besoins.

#### **Utiliser une grille de composition pour vous aider à composer vos photos**

Si vous ne savez pas où placer le sujet sur vos photos, essayez d'utiliser une grille de composition pour améliorer la composition de vos photos.

Pour sélectionner une grille de composition, ouvrez **Appareil photo** et faites glisser votre doigt vers la gauche sur l'écran du viseur pour accéder à l'écran des **Paramètres**. Touchez **Grille de composition** et sélectionnez un type de grille.

**La règle des tiers** : Sélectionnez la grille **Grille** ou **Grille Phi**. Les quatre points où les lignes de la grille s'entrecroisent sont les points focaux de la photo. Positionnez le sujet sous l'un de ces points pour créer une composition intéressante.

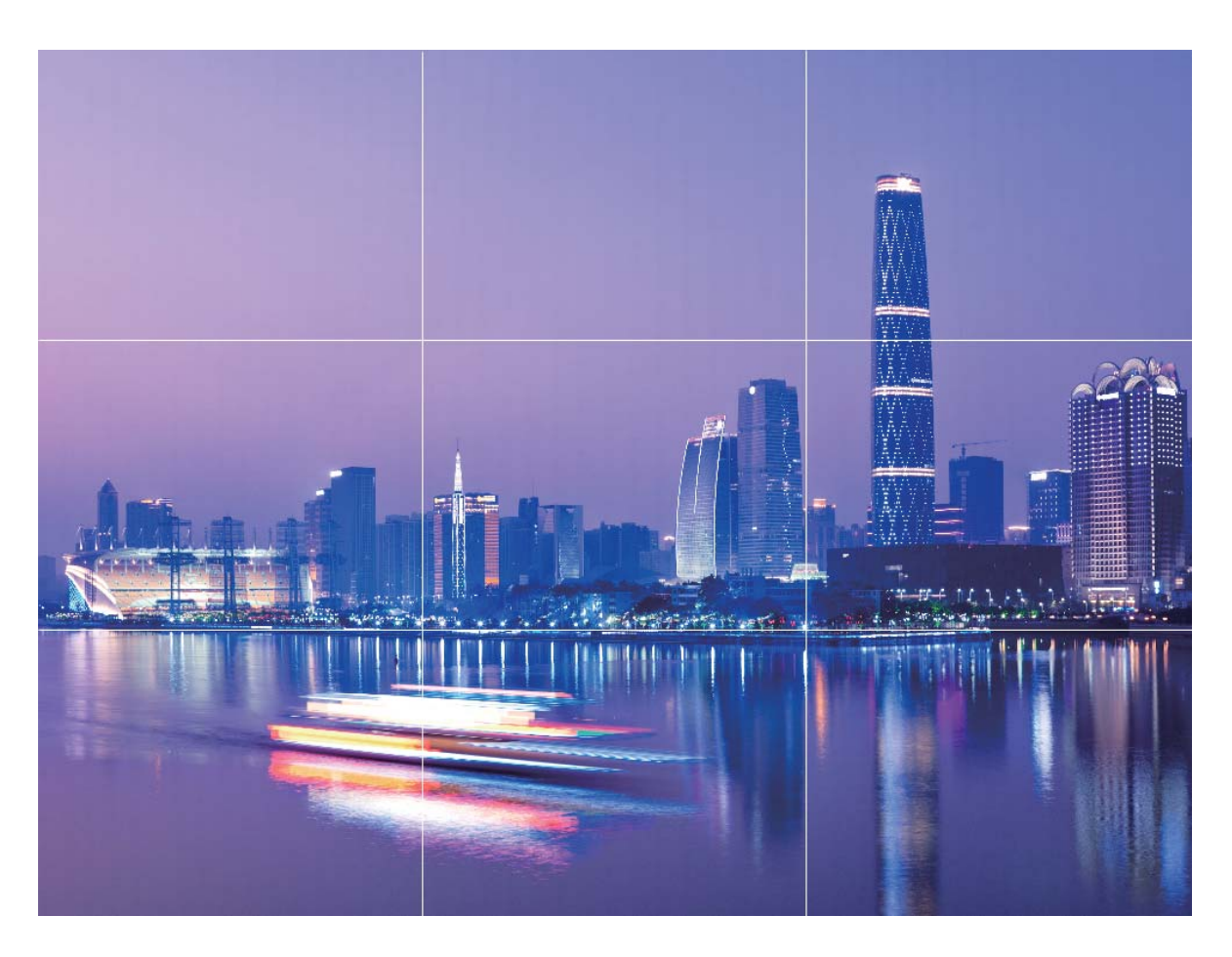

**La spirale de Fibonacci** : Sélectionnez la grille **Spirale de Fibonacci (gauche)** ou **Spirale de Fibonacci (droite)**. Le centre de la spirale est le point focal de la photo. Positionnez le sujet ici pour guider naturellement la personne qui regarde la photo.

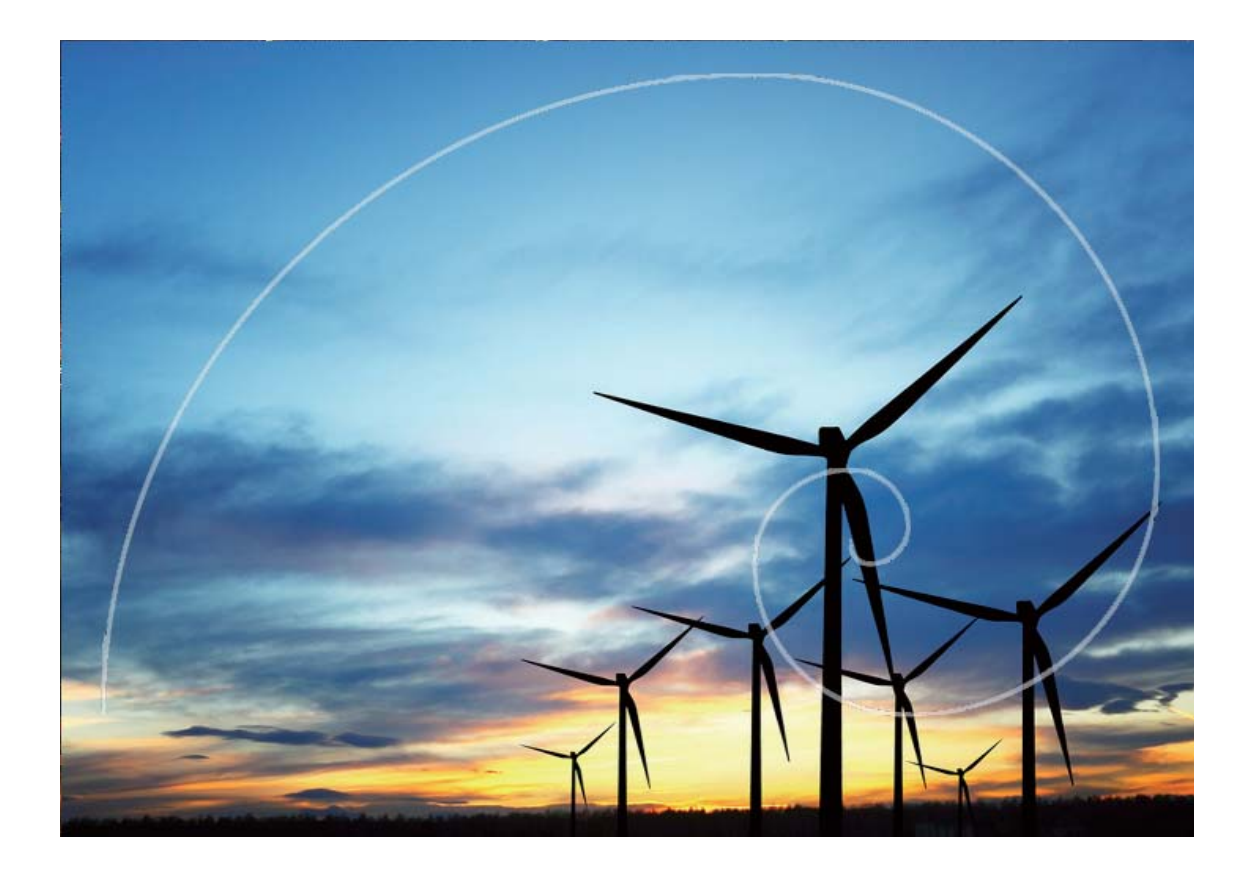

### **Mode pro**

### **Appareil photo pro : utiliser la lumière pour raconter votre histoire**

Appareil photo pro vous permet d'ajuster l'exposition, la vitesse d'obturation et d'autres paramètres. C'est vous qui définissez les paramètres de votre appareil photo.

Appareil photo pro est un mode de l'appareil photo préinstallé sur votre Tablette. Avec ce mode, vous pouvez modifier les paramètres de l'appareil photo pour faire des photos et vidéos aux résultats comparables à ceux d'appareils photo professionnels.

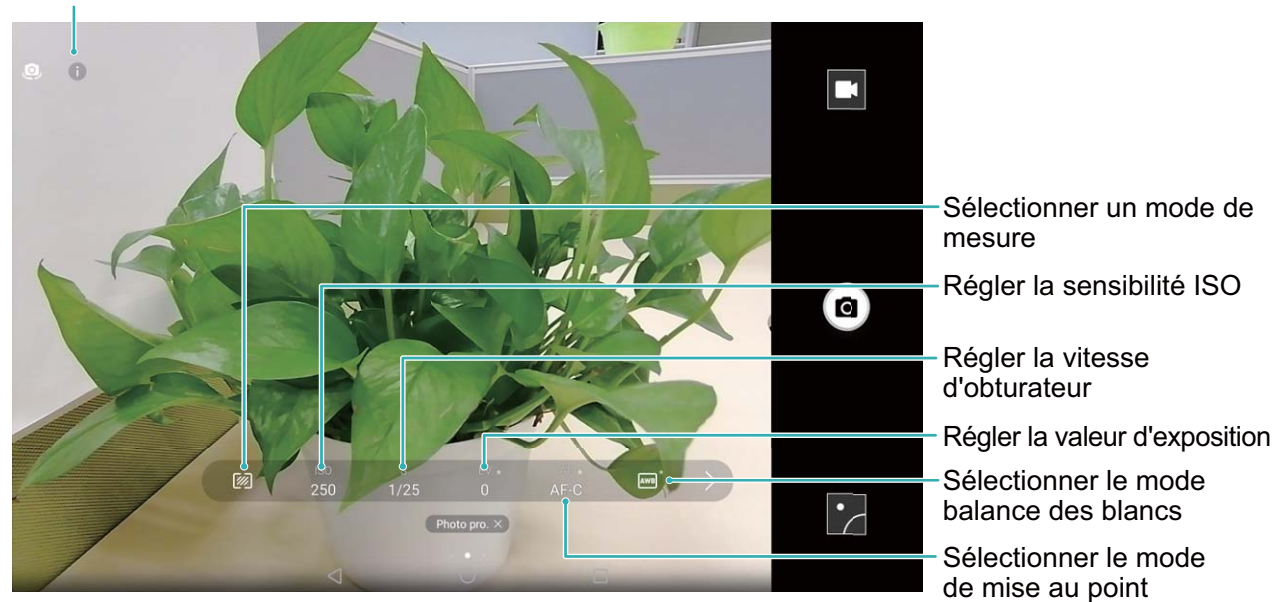

#### Informations sur le mode pro

### **Utiliser le mode Appareil photo Pro pour prendre des photos de paysage**

Utilisez le mode Appareil photo Pro pour personnaliser les paramètres de l'appareil photo et prendre des photos de paysage réussies.

Ouvrez **Appareil photo** et faites glisser votre doigt vers la droite, puis touchez **Photo pro.** pour activer le mode professionnel.

**Mode de mesure** : En mode Appareil photo Pro, touchez  $\mathbb{Z}$ . Sélectionnez le mode de mesure approprié pour la scène.

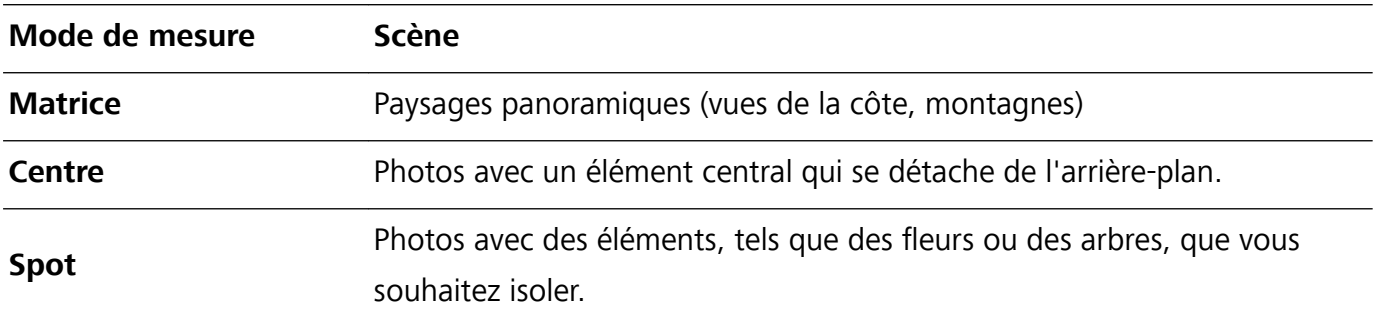

#### **Paramètres de luminosité**

• **ISO** : En mode Appareil photo Pro, touchez <sup>ISO</sup> puis déplacez le curseur ISO horizontalement pour modifier la valeur.

- Une sensibilité maximale de 400 ISO est conseillée pour éviter le bruit excessif. Pour des prises de vue en journée, sélectionnez une sensibilité de 100–200 ISO. Pour des prises de vue nocturnes, sélectionnez une sensibilité de 400 ISO.
- **Vitesse de l'obturateur** : En mode Appareil photo Pro, touchez S puis déplacez le curseur de vitesse d'obturateur jusqu'à ce que la valeur souhaitée soit sélectionnée.
	- Pour des scènes statiques (telles que des montagnes), il est conseillé que la vitesse de l'obturateur soit entre 1/80 et 1/125. Pour des scènes en mouvement (telles que des vagues), il est conseillé de placer votre téléphone sur un trépied, et de sélectionner une vitesse lente (moins d'une seconde).
- Compensation d'exposition : En mode Appareil photo Pro, touchez <sup>EV</sup> · puis déplacez le curseur de compensation d'exposition jusqu'à ce que la valeur souhaitée soit sélectionnée.

Balance des blancs : En mode Appareil photo Pro, touchez <sup>AWB</sup> puis déplacez le curseur de balance des blancs jusqu'à ce que la valeur souhaitée soit sélectionnée.

- En cas de prise de vue sous la lumière directe du soleil, sélectionnez  $\frac{1}{2}$ ; Si l'environnement est sombre ou le ciel couvert, sélectionnez  $\frac{11}{212}$ .
	- Sélectionnez **Pour changer la température de couleur. Pour réaliser une photo avec des** couleurs plus chaudes ou un style rétro, sélectionnez une valeur K plus élevée ; pour une lumière plus froide ou un sentiment d'immobilité, sélectionnez une valeur K plus faible.

**Mise au point** : En mode Appareil photo Pro, touchez <sup>AF</sup> puis déplacez le curseur AF jusqu'à ce que la valeur souhaitée soit sélectionnée.

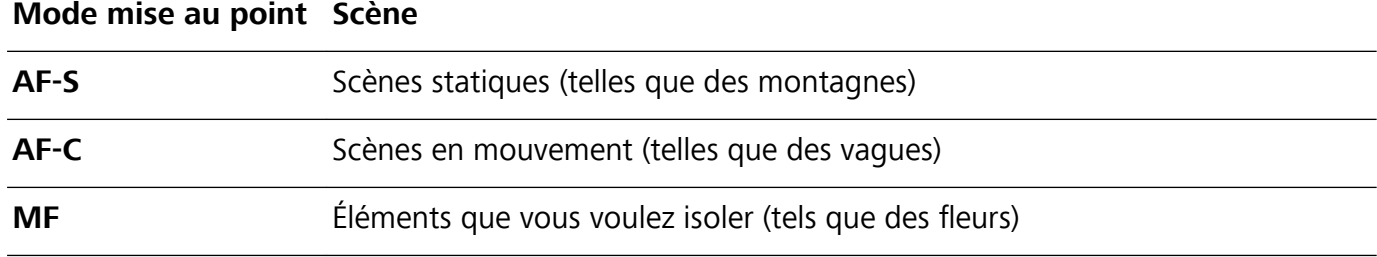

**Conserver le niveau de votre appareil** : En mode Appareil photo Pro, faites glisser votre doigt vers la gauche sur l'écran du viseur, puis activez **Niveau horizontal**. Cette fonctionnalité affiche un niveau à bulle sur l'écran du viseur. Assurez-vous que les pointillés soient alignés avec la ligne continue. Cela indique que votre appareil est à l'horizontale.

- **1** En mode Appareil photo Pro, lorsqu'un paramètre est modifié, d'autres pourraient aussi l'être automatiquement.
	- Les paramètres ci-dessus sont donnés uniquement à titre indicatif. Pour des résultats optimaux, ajustez les paramètres de l'appareil photo en fonction des conditions réelles de prise de vue.

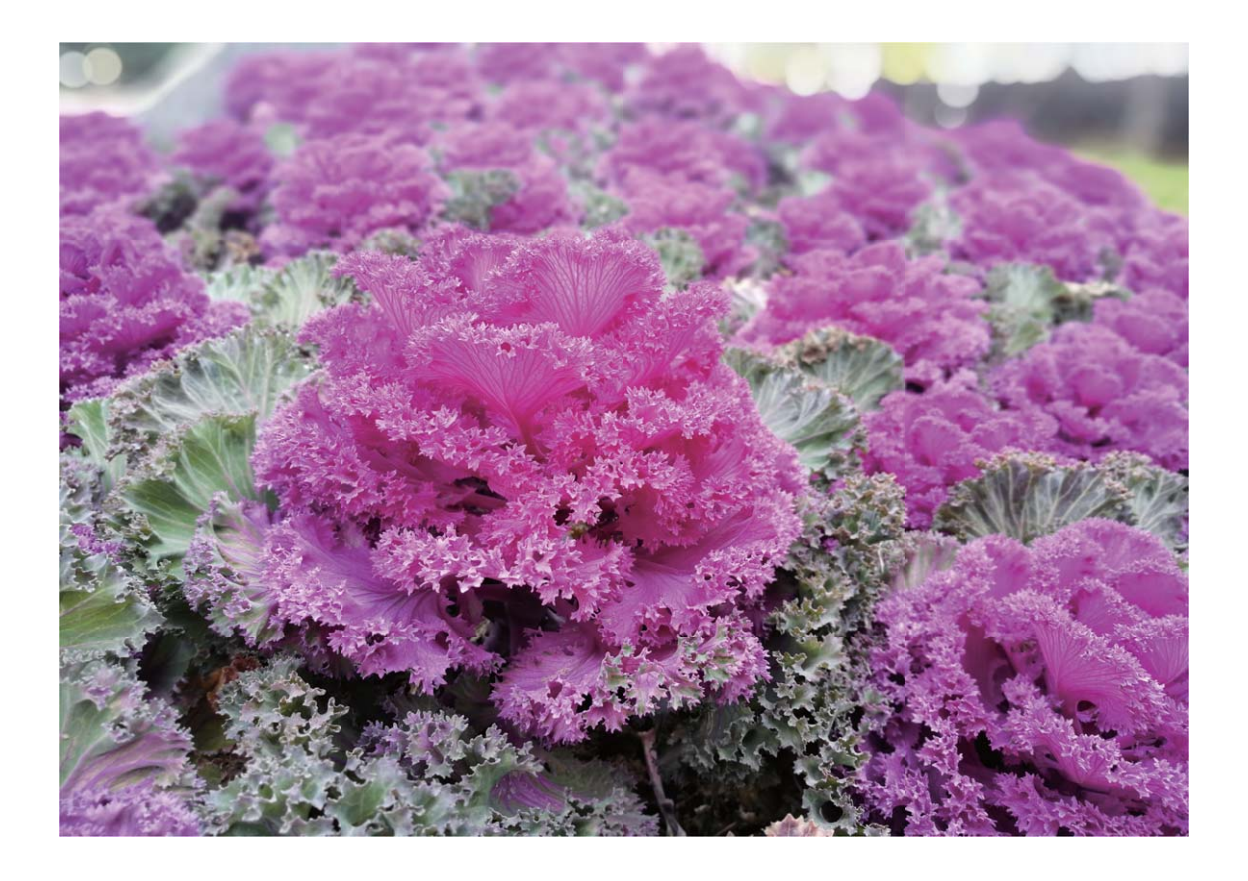

### **Utiliser le mode Appareil photo Pro pour prendre des portraits**

Utilisez le mode Appareil photo Pro pour personnaliser les paramètres de l'appareil photo et créer votre propre style de portrait.

Ouvrez **Appareil photo** et faites glisser votre doigt vers la droite, puis touchez **Photo pro.** pour activer le mode professionnel.

**Mode de mesure** : Pour des portraits, sélectionnez  $\boxed{\odot}$  ou  $\boxed{\bullet}$  et positionnez le sujet au centre de la photo.

#### **Paramètres luminosité**

<sup>l</sup> **ISO** : Pour les portraits, une sensibilité ISO faible est conseillée pour éviter le bruit excessif. En cas d'un éclairage varié, plusieurs essais pourraient être nécessaires pour trouver la sensibilité ISO idéale.

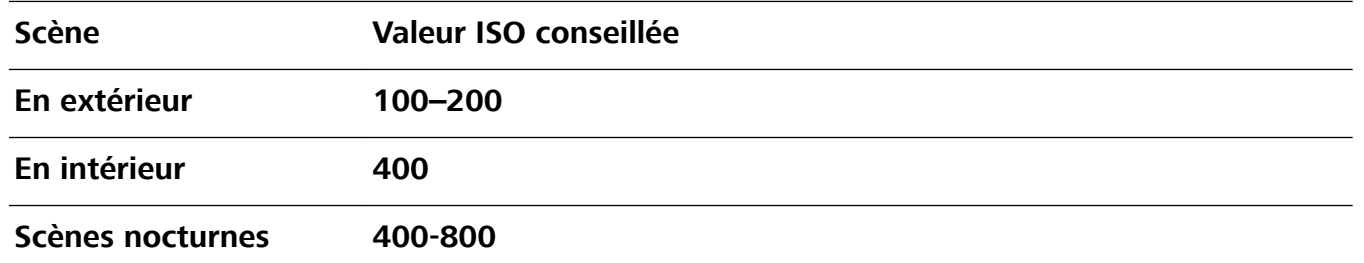

**· Vitesse de l'obturateur** : Utilisez des vitesses d'obturation lentes pour les scènes sombres et des vitesses d'obturation rapides pour les scènes bien éclairées. Pour les sujets statiques, utilisez une vitesse de l'obturateur comprise entre 1/80 à 1/125. Pour les sujets en mouvement, utilisez une vitesse d'obturation de 1/125 ou supérieure.

**Compensation d'exposition** : Si le sujet et l'arrière-plan sont trop sombres, augmentez la valeur d'exposition (EV) ; s'ils sont trop clairs, diminuez-la.

**Balance des blancs :** Choisissez un mode de balance des blancs qui convient à votre scène. En cas de prise de vue sous la lumière directe du soleil, sélectionnez  $\frac{1}{2}$ ; si l'environnement est sombre ou le ciel couvert, sélectionnez  $\frac{11}{11}$ .

**Mise au point** : Pour les portraits, nous vous recommandons de sélectionner le mode de mise au point automatique (MF). Touchez la partie de la photo que vous souhaitez isoler avec la mise au point (le visage par exemple) puis prenez votre photo.

- $\bullet$   $\bullet$  En mode Appareil photo Pro, lorsqu'un paramètre est modifié, d'autres pourraient aussi l'être automatiquement.
	- Les paramètres ci-dessus sont donnés uniquement à titre indicatif. Pour des résultats optimaux, ajustez les paramètres de l'appareil photo en fonction des conditions réelles de prise de vue.

### **Embellissement**

### **Mode embellissement : soyez toujours à votre avantage**

Vous souhaitez toujours être à votre avantage sur vos selfies ? Le mode embellissement vous permet de régler un ensemble de paramètres d'embellissement avec facilité. Il permet aussi la création d'une base de données d'informations d'embellissement personnalisée.

- Lorsque vous prenez un selfie la nuit ou avec un faible éclairage, votre Tablette détectera la faible luminosité ambiante et activera automatiquement le mode nuit pour améliorer la qualité des selfies. Ce mode n'a pas de bouton d'activation et s'active automatiquement quand votre appareil détecte une faible luminosité ambiante. Votre appareil vous informera quand il active ce mode.
- Mode embellissement : Activez le mode embellissement pour appliquer des effets d'embellissement à toutes les personnes dans le cadre.
- **· Selfie parfait** : Activez Selfie parfait et votre Tablette créera un programme d'embellissement personnalisé. Plus le niveau d'embellissement est élevé, plus les effets seront prononcés.

### **Utiliser le mode embellissement pour être toujours à votre avantage**

Vous souhaitez mettre en valeur vos atouts sur les selfies ou les photos de groupe ? Le mode embellissement vous aide à être à votre avantage sur chacune des photos que vous prenez.

### Activer le mode embellissement pour obtenir de plus belles photos : Ouvrez **Appareil**

**photo**, touchez  $\vartheta$ , puis touchez l'icône  $\vartheta$  sur l'écran du viseur. Déplacez les curseurs vers la gauche/droite pour ajuster les effets d'embellissement. Un **Degré d'embellissement** plus élevé

augmente les effets d'embellissement. Après ajustement, touchez **comparente des photos en** mode **Embellissement**.

#### Activer le mode selfie parfait et personnaliser les paramètres d'embellissement : Ouvrez

Appareil photo, touchez  $\tilde{\varnothing}$ , puis faites glisser votre doigt sur l'écran vers la gauche pour accéder aux paramètres d'Appareil photo. Touchez Selfie parfait puis activez Selfie parfait. Ainsi que demandé, prenez des photos de vous-même de face, sur les côtés et vers le bas puis définissez les paramètres d'embellissement. Une valeur élevée amincit et augmente les effets d'embellissement.

Après définition, touchez  $\vee$  pour sauvegarder vos informations personnalisées d'embellissement.

- **.** Réinitialiser les informations personnelles : Depuis les paramètres, allez à Selfie parfait > **Modifier les informations personnelles**, et suivez les instructions à l'écran pour reprendre des photos de vous en regardant de face, sur les côtés et vers le bas. Cela réinitialisera les paramètres d'embellissement.
- **· Ajuster les paramètres d'embellissement** : Depuis les paramètres, allez à Selfie parfait > **Retoucher pour embellir** pour ajuster les paramètres tels que la texture de la peau.

### **Mode light painting**

### **Light Painting : photographier des traînées lumineuses**

Le mode Light Painting définit automatiquement une vitesse d'obturation lente pour prendre des photos, avec une longue exposition, de trainées lumineuses. Ce mode produit d'époustouflantes photos.

Le mode Light Painting propose quatre modes créatifs de prises de vue en fonction des différents sujets et de la lumière :

- **Traînées lumineuses** : Photographiez les traînées lumineuses des voitures la nuit.
- **· Graffiti lumineux** : Photographiez les traînées d'une source de lumière mobile dans des conditions de faible éclairage.
- **Eau de soie** : Faites des photos soyeuses de cascades d'eau et d'eaux vives.
- <sup>l</sup> **Poussières d'étoiles** : Faites des photos époustouflantes de traînées d'étoiles dans le ciel nocturne.

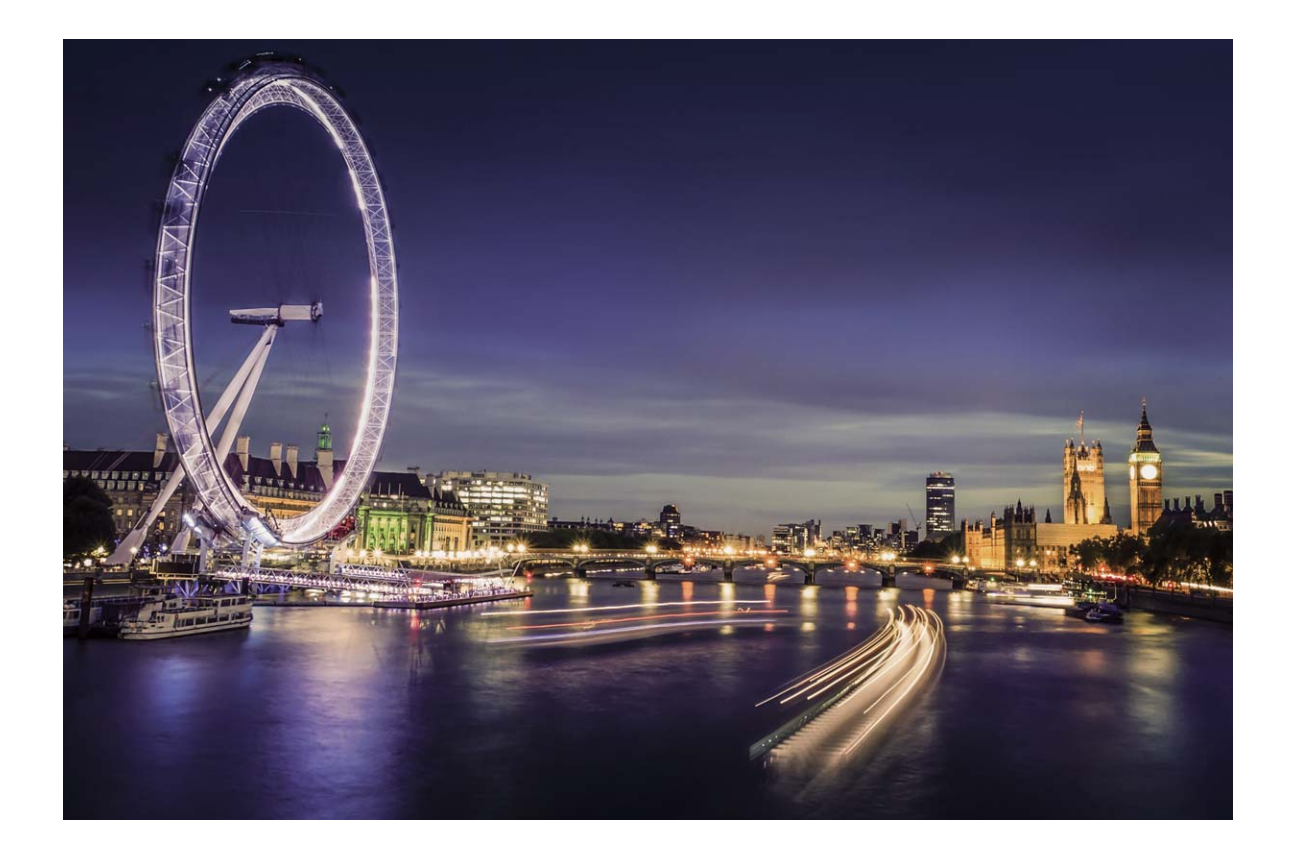

### **Traînées lumineuses : capturer la lumière des villes**

Le mode Traînées lumineuses vous permet de créer des photos artistiques à partir de la lumière des phares des voitures la nuit.

- <sup>l</sup> Pour obtenir de meilleurs résultats, prenez une photo à distance et légèrement au dessus de la scène photographiée. Assurez-vous que les phares des voitures ne pointent pas directement à l'appareil photo car cela pourrait générer une image surexposée.
	- Placez votre appareil sur un trépied pour qu'il ne bouge pas durant la prise de vue.

Ouvrez **Appareil photo**. Faites glisser votre doigt sur l'écran vers la droite puis allez à **Light**

**Painting** > Traînées lumineuses. Maintenez votre Tablette stable, puis touchez @ pour

commencer la prise de vue. Un aperçu de l'image est affiché sur l'écran du viseur. Touchez  $\textcircled{\color{red}q}$  quand vous avez fini

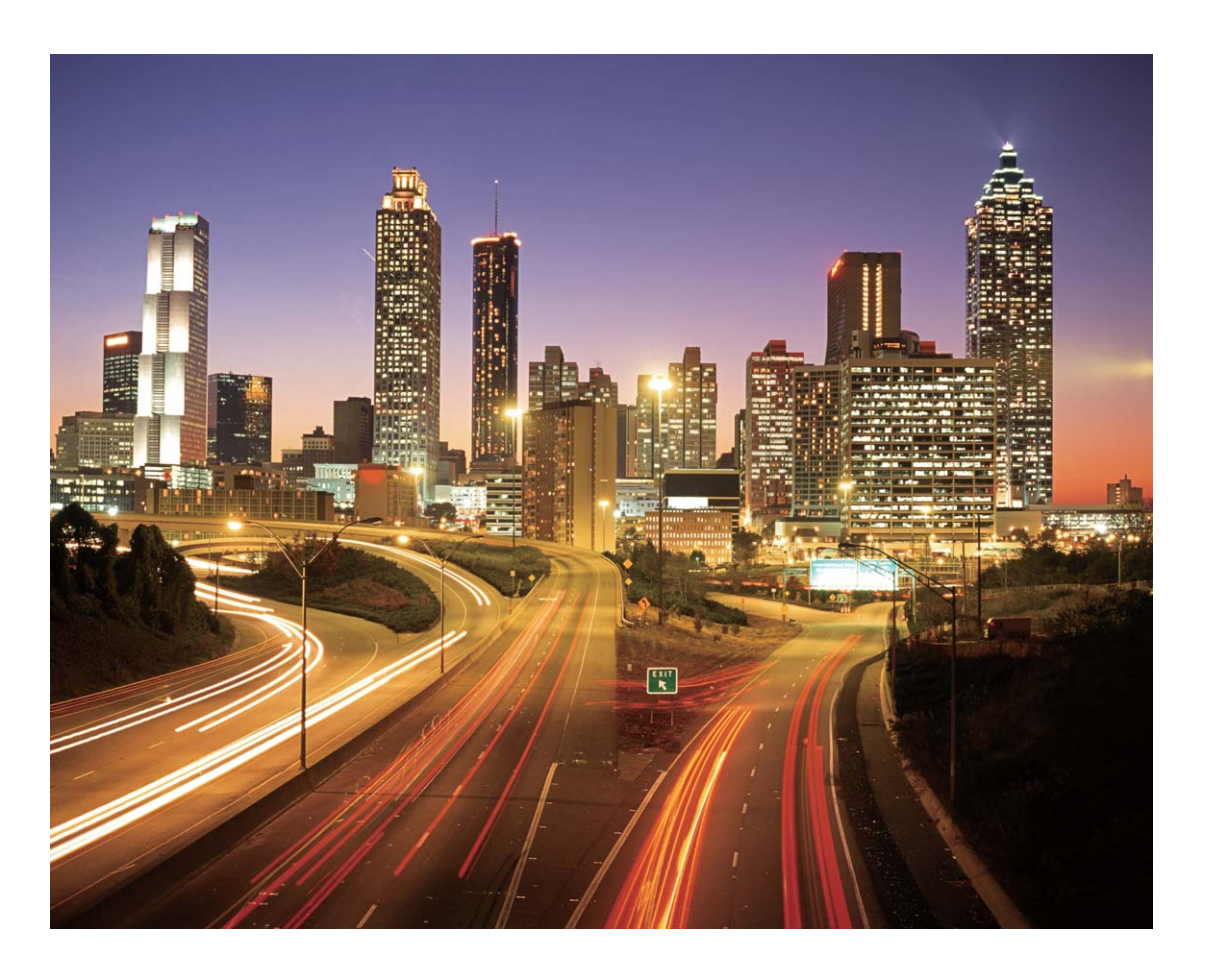

### **)raffiti lumineux : utiliser la lumière comme peinture**

Le mode Graffiti lumineux vous permet de créer des dessins ou d'écrire des mots en bougeant une source de lumière devant la caméra.

- <sup>l</sup> Pour de meilleurs résultats, trouvez un endroit sombre à l'écart de sources de lumières pour s'assurer que la silhouette du sujet ne soit pas visible. Choisissez une source de lumière d'une couleur appropriée, telle qu'une petite lampe-torche ou un bâton lumineux.
	- Placez votre appareil sur un trépied pour qu'il ne bouge pas durant la prise de vue.

Ouvrez **Appareil photo**. Faites glisser votre doigt sur l'écran vers la droite puis allez à **Light**

**Painting** > Graffiti lumineux. Maintenez votre Tablette stable, puis touchez **a** pour commencer la

prise de vue. Un aperçu de l'image est affiché sur l'écran du viseur. Touchez  $\bullet$  quand vous avez fini.

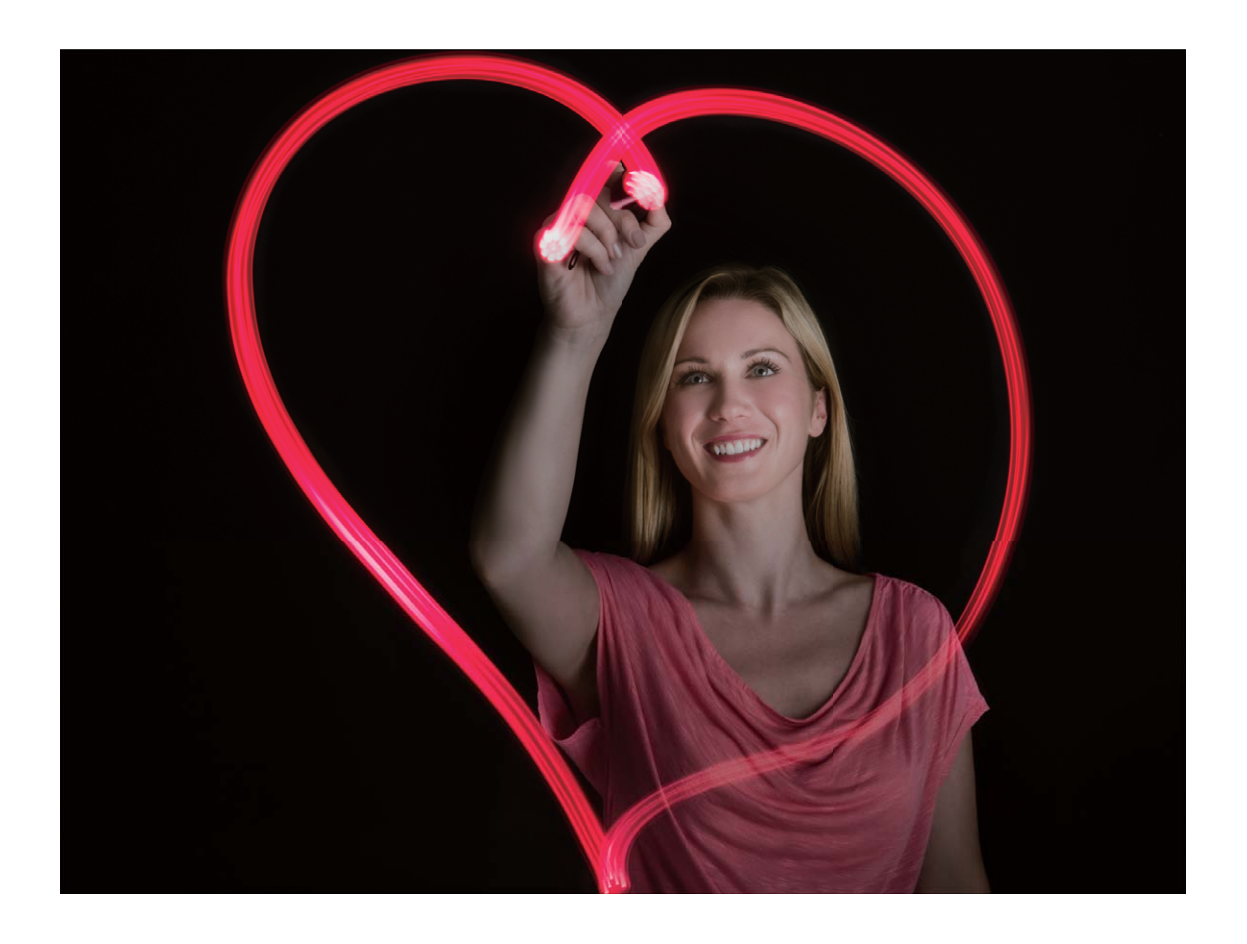

### **Poussières d'étoiles : capturer la beauté des étoiles**

Le mode Poussières d'étoiles vous permet de capturer le mouvement des étoiles et des galaxies dans le ciel nocturne.

- **1** Pour de meilleurs résultats, trouvez un endroit dénué de toute pollution lumineuse et ayant une vue dégagée sur le ciel ; et choisissez une nuit par temps clair.
	- <sup>l</sup> Placez votre appareil sur un trépied pour qu'il ne bouge pas durant la prise de vue.

Ouvrez **Appareil photo**. Faites glisser votre doigt sur l'écran vers la droite puis allez à **Light**

**Painting** > **Poussières d'étoiles**. Maintenez votre Tablette stable, puis touchez **D** pour

commencer la prise de vue. Un aperçu de l'image s'affiche sur l'écran du viseur. Touchez  $\bigodot$  quand vous avez fini

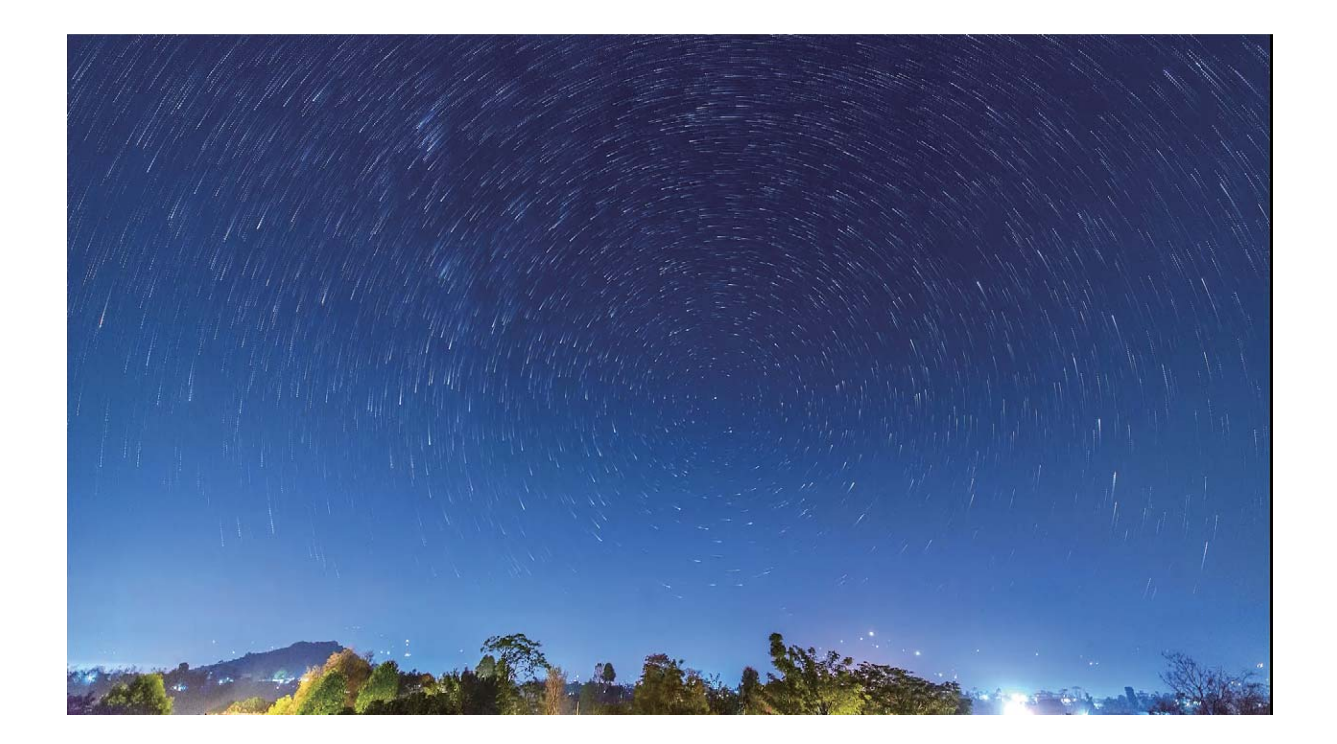

## **Utiliser l'option Time-lapse pour condenser des heures en minutes**

Vous pouvez utiliser la fonctionnalité Time-lapse pour capturer des images sur une longue période, puis les condenser en une courte vidéo, vous laissant observer l'éclosion d'une fleur, regarder le trafic de la ville, contempler la formation des nuages la journée et le mouvement des étoiles la nuit.

- <sup>l</sup> Évitez d'enregistrer des vidéos en Time-lapse pendant trop longtemps, cela consomme votre batterie et votre espace de stockage.
	- Servez-vous d'un trépied robuste pour réduire le mouvement de votre appareil lors de l'enregistrement d'une vidéo en Time-lapse.

Avant de démarrer la Time-lapse, assurez-vous que le sujet filmé est bien exposé et que la mise au point est faite sur votre appareil. Prenez un soin particulier dans le placement de l'appareil photo afin d'éviter de capturer des objets non essentiels en arrière-plan.

Ouvrez **Appareil photo**. Faites glisser l'écran vers la droite, puis touchez **Time-lapse**. Touchez pour démarrer l'enregistrement. Touchez  $\bullet$  pour terminer l'enregistrement. Accédez à **Galerie** pour visionner votre vidéo en Time-lapse.

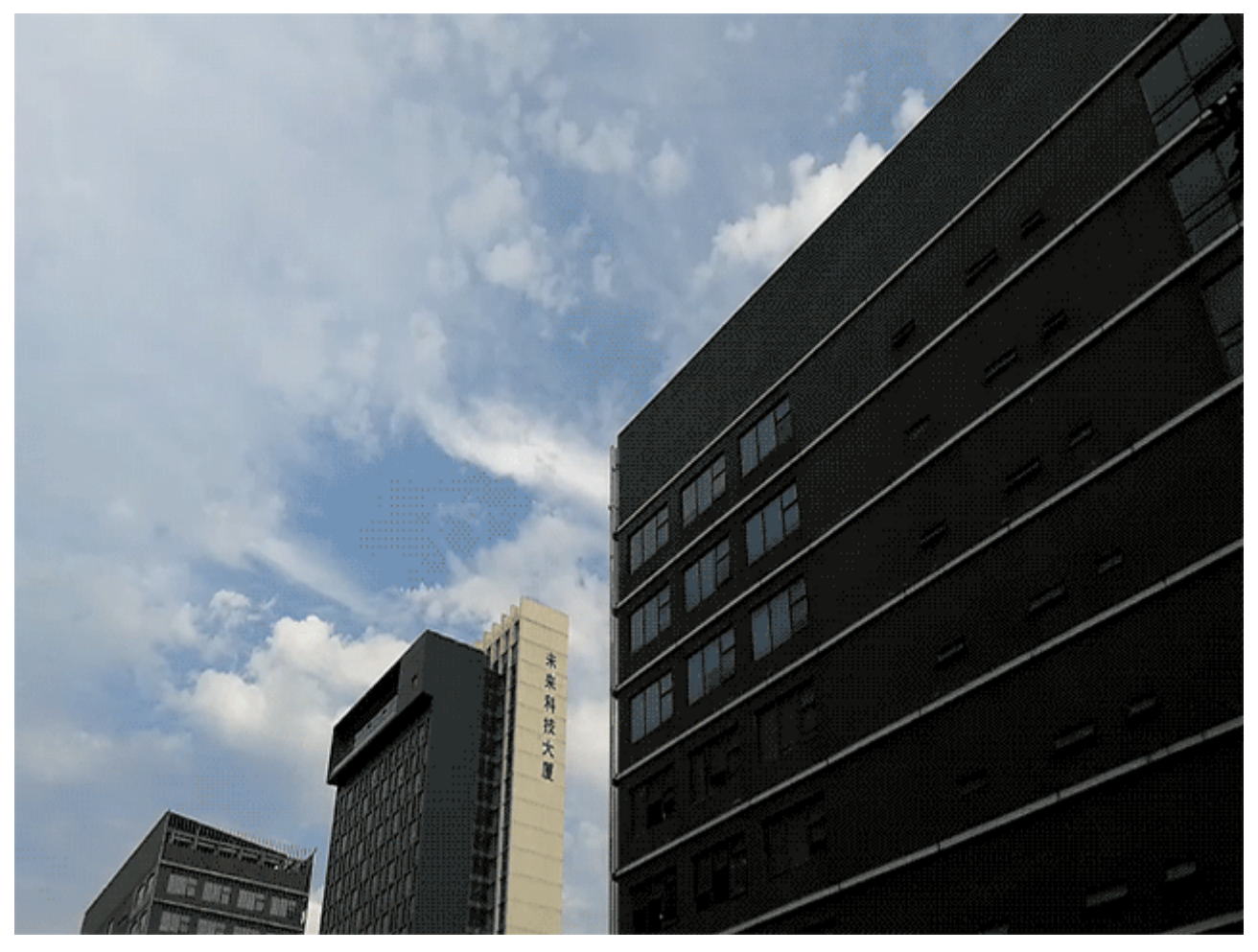

## **Découvrir de nouvelles possibilités avec les modes de prise de photos personnalisés**

Vous voulez découvrir, en plus des fonctions prédéfinies, de nouvelles manières d'utiliser Appareil photo ? Vous pouvez télécharger ou supprimer des modes de prise de photos en fonction de vos besoins.

### **Télécharger des modes de prise de photos supplémentaires**: Ouvrez **Appareil photo**, faites

glisser votre doigt vers la droite pour aller à l'écran **Modes**, puis touchez  $\overline{=}$  pour afficher les téléchargements. Sélectionnez les modes de prise de photos que vous voulez et touchez **INSTALLER**. Après le téléchargement, vous pouvez voir les modes de prise de photos téléchargés sous **Modes**.

**Mettre à jour les modes de prise de photos** : Pour mettre à jour les modes de prise de photos,

allez à l'écran **Modes** et touchez  $\overline{\ast}$ . Les modes de prise de photos pour lesquels des mises à jour sont disponibles auront un point rouge sur le côté. Vous pouvez suivre les instructions à l'écran pour les mettre à jour.

Supprimer des modes de prise de photos : Sur l'écran Modes, touchez  $\measuredangle$  tout en haut de

l'écran et allez dans le mode **Modifier**, puis touchez **De la pour supprimer les modes de prise de** photos inutilisés.

Pour vous assurer qu'Appareil photo fonctionne normalement, les modes de prise de photos prédéfinis ne peuvent pas être supprimés.

# **Galerie**

## **Temps forts : Transformer des photos en une vidéo personnalisée**

La fonctionnalité Temps forts crée de petits clips vidéo à partir de vos photos en fonction des informations de localisation. Vous pouvez ajouter des effets d'animation et choisir un des fonds sonores.

- <sup>l</sup> La fonctionnalité Temps forts crée automatiquement des vidéos en fonction de la localisation géographique de vos photos. Pour utiliser cette fonctionnalité, ouvrez **Appareil photo**, allez à Paramètres et vérifiez que Étiquette GPS soit activé.
	- <sup>l</sup> Assurez-vous que votre appareil soit connecté à Internet.
	- Les albums Temps forts sont créés automatiquement quand votre Tablette est en charge, l'écran est éteint et qu'il y a au moins 10% de batterie. Cela peut prendre un peu de temps pour que votre Tablette crée l'album. Votre Tablette ne créera pas un album Temps forts s'il y a un nombre insuffisant de photos ou vidéos dans Galerie.

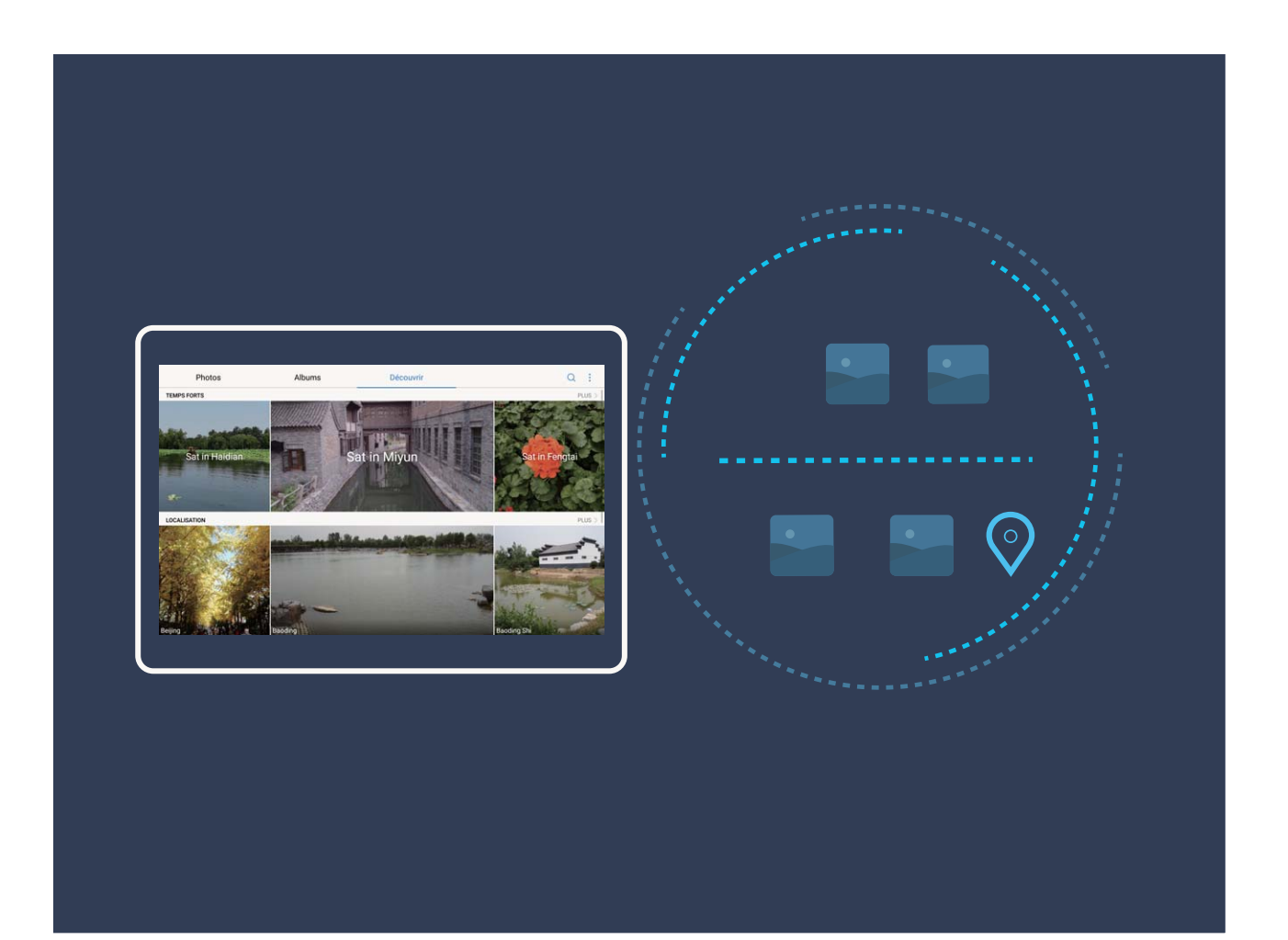

## **Gestion des photos**

### **Parcourir et partager des photos et des vidéos**

Parcourir de vieilles photos ou vidéos dans votre temps libre peut faire resurgir des souvenirs qui vous sont chers. Vos photos et vidéos sont stockées dans Galerie. Vous pouvez les afficher par heure, lieu, ou en sélectionnant un album.

**Afficher les photos en plein écran** : Ouvrez **Galerie**, et touchez une photo pour la voir en plein écran. Touchez à nouveau l'écran pour afficher ou masquer le menu. Lorsque vous regardez une photo en plein écran, vous pouvez :

- **· Zoomer ou dézoomer** : Touchez l'écran avec deux doigts et écartez-les pour zoomer, ou pincez-les pour dézoomer.
- **· Afficher les paramètres de prise de vue** : Pour afficher les paramètres de prise de vue d'une photo, touchez  $\Theta$ , et faites glisser votre doigt vers le haut et le bas sur les informations de la fenêtre pour voir la valeur ISO (sensibilité), l'indice de lumination (EV), la résolution et d'autres paramètres de la photo.
- **Renommer la photo** : Allez à  $\dot{i}$  > **Renommer**, puis saisissez le nouveau nom de la photo.
- **Définir la photo comme photo de contact ou fond d'écran** : Allez à  $\frac{1}{2}$  > **Définir en tant que**, puis définisse\ la photo comme **Fond d'écran** ou **Photo de contact**.

**Partager une photo ou vidéo :** Ouvrez **Galerie**, touchez et maintenez un fichier pour accéder à

l'écran de sélection, puis sélectionnez les fichiers à partager et touchez  $\sqrt{2}$ . Sélectionnez une méthode de partage et suivez les instructions à l'écran pour terminer le partage.

**Définir la rotation automatique pour les photos** : Vous souhaitez que vos photos et vidéos

suivent la rotation de l'écran ? Depuis l'écran **Galerie**, allez à > **Paramètres** > **Orientation de la photo**, et sélectionnez **Toujours faire pivoter**.

**Voir les photos/vidéos par date/heure** : Vous pouvez voir la date et l'heure auxquelles vos photos

et vidéos ont été prises dans l'onglet **Photos**. Allez à  $\cdot$  > **Paramètres** et activez **Affichage de la date** pour afficher la date et l'heure auxquelles la photo a été prise quand vous regardez les photos en plein écran. Dans l'onglet **Photos**, vous pouvez écarter deux doigt sur l'écran pour zoomer et les pincer pour dézoomer ; et passer à un affichage par mois ou jour pour les photos et vidéos.

**Voir les photos/vidéos par lieu** : Si vous avez pris une photo ou vidéo avec **Étiquette GPS** activé dans le menu paramètres **Appareil photo**, vous pouvez voir les photos et vidéos via le mode carte.

Dans l'onglet **Photos**, touchez  $\Box$ , et les photos et vidéos contenant des informations sur leur localisation seront marquées aux lieux de prises de vue correspondants sur la carte. Vous pouvez écarter deux doigts sur l'écran pour zoomer et voir les détails d'une photo. Touchez la miniature de la photo pour voir toutes les photos et vidéos prises à cet endroit.

**Voir par album** : Vous pouvez voir les photos et vidéos par album dans l'onglet **Albums**. Les photos et vidéos sont enregistrées dans les albums spécifiés par défaut par le système. Par exemple, les vidéos prises avec l'appareil photo sont enregistrées dans l'album **Vidéos de l'appareil photo**. Les captures d'écran et captures vidéos d'écran le sont dans l'album **Captures d'écran**.

**Regarder des diaporamas** : Dans l'onglet **Photos**, allez à > **Diaporama**, et le système lancera automatiquement un diaporama de photos. Touchez l'écran pour arrêter le diaporama.

### **Organiser les albums photos**

Ajouter des photos ou vidéos à un nouvel album : Dans l'onglet Albums, touchez  $+$ , saisissez le nom de l'album puis touchez **OK**. Sélectionnez les images ou vidéos que vous souhaitez ajouter au nouvel album.

**Déplacer des photos ou vidéos** : Vous pouvez combiner des photos et vidéos de différents albums pour un visionnage plus simple. Ouvrez un album, touchez et maintenez une photo ou une vidéo

jusqu'à ce que  $\vee$  apparaisse, puis sélectionnez les photos ou vidéos à déplacer. Touchez  $\Box^{\ddagger}$  et sélectionnez l'album de destination. Une fois la photo ou vidéo déplacée, elle n'est plus disponible dans l'album d'origine.

**Organiser les albums** : Si votre liste d'albums est désorganisée, vous pouvez déplacer certains

albums vers **Autres**. Touchez et maintenez un album jusqu'à ce que **v** apparaisse, sélectionnez les

albums à déplacer puis touchez pour déplacer les albums vers **Autres**. Si vous souhaitez replacer les albums à leur emplacement original, ouvrez **Autres**, touchez et maintenez les albums à replacer puis touchez  $\mathbb{L}$ .

- <sup>l</sup> Vous ne pouvez pas déplacer les albums **Appareil photo**, **Vidéos de l'appareil photo** ou **Captures d'écran** vers **Autres**.
	- <sup>l</sup> Déplacer un album créé par une application tierce vers **Autres** n'affecte pas l'application.

**Réarranger les albums** : Vous pouvez placer les albums utilisés fréquemment en haut de la liste pour

un accès facilité. Touchez et maintenez un album jusqu'à ce que  $\equiv$  apparaisse. Touchez et

maintenez = et déplacez-le avec votre doigt pour déplacer un album vers le haut et vers le bas.

Lorsque vous avez fini, touchez  $\times$  pour enregistrer les changements.

Vous ne pouvez pas réarranger les albums **Appareil photo**, **Vidéos de l'appareil photo**, ou **Captures d'écran**.

**Cacher des albums** : Vous pouvez cacher des albums que vous ne souhaitez pas visibles pour

d'autres. Dans l'onglet **Albums**, allez à > **Masquer albums** et activez les boutons des albums que vous souhaitez cacher.

Vous ne pouvez pas cacher les albums **Appareil photo**, **Vidéos de l'appareil photo**, ou **Captures d'écran**.

**Supprimer des photos ou vidéos** : Touchez et maintenez une photo ou une vidéo jusqu'à ce que

 $\overline{\mathbf{v}}$  apparaisse, sélectionnez les photos ou vidéos à supprimer puis touchez  $\overline{\mathbb{I}\mathbb{I}}$  > **Supprimer**. Les photos et vidéos supprimées sont conservées dans l'album **Récemment supprimées** et sont marquées d'une icône indiquant le nombre de jours avant qu'elles soient supprimées définitivement Pour supprimer définitivement des photos ou vidéos, allez à **Récemment supprimées**, sélectionnez

les photos et vidéos à supprimer puis touchez  $\overline{\mathbb{I}\mathbb{I}}$  > **Supprimer**.

**Restaurer les photos et vidéos supprimées** : Ouvrez l'album **Récemment supprimées**, touchez et maintenez une photo ou une vidéo jusqu'à ce que **v**apparaisse. Sélectionnez les photos ou vidéos à restaurer et touchez  $\circled{D}$  pour les restaurer à leur emplacement original. L'album original sera recréé s'il n'existe plus.

# **Gestionnaire de Tablette**

## **Utiliser la fonctionnalité d'optimisation en un seul geste**

Avez-vous remarqué que votre Tablette fonctionne plus lentement depuis peu ? Vous êtes inquiet à l'idée que votre appareil soit vulnérable aux programmes malveillants et aux autres menaces pour la sécurité ? Utilisez la fonctionnalité d'optimisation en un seul geste vous permet de faire fonctionner votre Tablette de manière plus fluide et de protéger votre appareil des menaces pour la sécurité.

Allez à **Gestionnaire de Tablette** et touchez **OPTIMISER**. Votre Tablette augmentera sa vitesse de fonctionnement, vérifiera les risques pour la sécurité, optimisera la consommation énergétique, surveillera et interceptera les appels indésirables et de numéros de téléphone inconnus.

## **Gérer les données mobiles**

Vous êtes inquiet à l'idée d'avoir consommé toutes vos données mobiles mensuelles et d'avoir à payer des frais de surconsommation ? La fonctionnalité Gestion des flux de données vous aide à surveiller les flux de données consommées et à en empêcher la consommation excessive.

Les données mobiles ne sont pas prises en charge sur les tablettes ne disposant que d'une connexion Wi-Fi.

Allez à **C** Gestionnaire de Tablette et touchez Gestion des flux de données pour afficher les détails de la consommation de données ou activer**Économiseur de données**.

- **· Classement par consommation de données** : vérifiez individuellement la consommation de données mobiles par les applications.
- **· Applications connectées** : définissez des autorisations d'accès à Internet pour chaque application.
- **· Économiseur de données** : activez **Économiseur de données** (empêche les applications exécutées en arrière-plan de consommer des données mobiles) et sélectionnez les applications pour lesquelles aucune restriction de consommation de données mobiles ne s'applique.

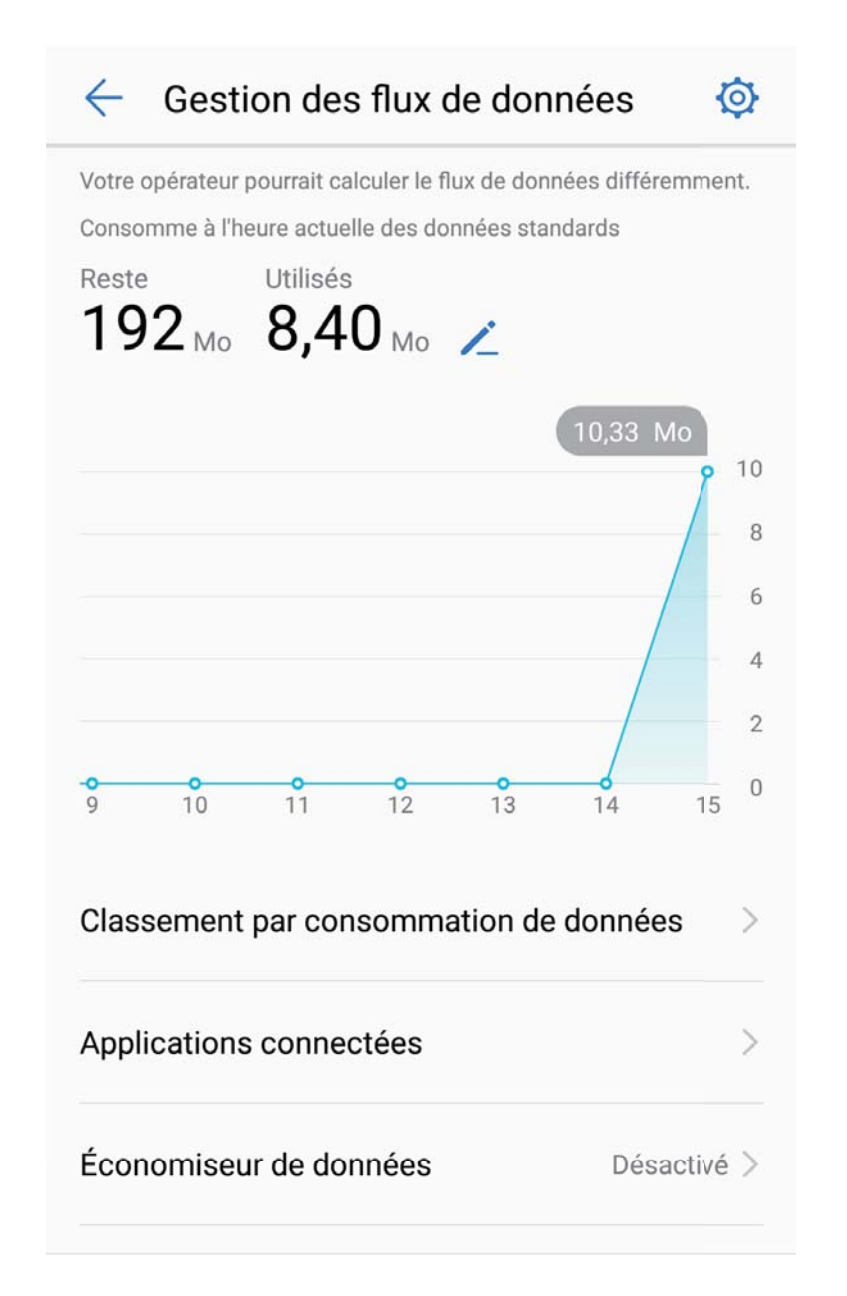

### **Optimiser la consommation énergétique**

Manquer de batterie au mauvais moment peut avoir des conséquences désastreuses. Des fonctionnalités d'économie d'énergie peuvent aider à améliorer l'autonomie de votre batterie, vous laissant jouer à des jeux ou profiter d'autres fonctionnalités plus longtemps.

Ouvrez **Gestionnaire de Tablette** et touchez **Reste** pour effectuer les actions suivantes :

<sup>l</sup> **#fficher les informations détaillées de la consommation énergétique** : touchez **Niveau de consommation** pour afficher les informations détaillées de la consommation énergétique. Dans la section concernant l'utilisation de la batterie, les marques bleues sous **En charge** indiquent les moments de charge de votre batterie. Les intervalles entre ces marques indiquent les moments pendant lesquels votre appareil n'était pas en charge. Cette fonctionnalité ne consomme pas d'énergie. Touchez **Niveau de consommation** pour afficher les applications et éléments consommant le plus d'énergie.

- <sup>l</sup> **8Årifier complètement et optimiser la consommation énergétique** : touchez **Optimiser** pour vérifier qu'il n'existe aucun problème de consommation d'énergie et pour optimiser automatiquement les performances.
- <sup>l</sup> **#fficher le pourcentage de batterie restante dans la barre d'état** : activez **Niveau de batterie indiqué** pour afficher le pourcentage de batterie restante dans la barre d'état.
- <sup>l</sup> **Gérer les démarrages d'application pour économiser de l'énergie** : touchez **Lancement** pour gérer automatiquement ou manuellement le démarrage automatique, le démarrage secondaire ou les activités en arrière-plan des applications. Le système gère alors automatiquement la consommation énergétique afin d'économiser de l'énergie.
	- Vous recevrez une notification vous alertant lorsqu'une application énergivore s'exécute en arrière-plan. Suivez les instructions à l'écran pour optimiser les paramètres de l'application.

## **Utiliser la fonctionnalité Analyse de virus pour que votre appareil reste sécurisé**

Ouvrir la mauvaise publicité peut engendrer l'installation discrète de virus (type cheval de Troie) et de programmes malveillants sur votre appareil pour dérober les informations de vos contacts et d'autres données personnelles. La fonctionnalité Analyse de virus peut localiser et retirer les menaces potentielles pour que votre Tablette demeure en condition optimale.

Ouvrez **O**, touchez **Analyse virus** et votre appareil recherchera et supprimera automatiquement les

menaces pour la sécurité. En même temps, vous pouvez toucher  $\overline{\mathcal{Q}}$  pour réaliser les options suivantes :

- <sup>l</sup> **Analyse de virus avec les ressources du cloud** : activez **Analyse avec ressources Internet** et votre Tablette ajoutera une analyse dynamique issue du cloud à son analyse classique pour garantir d'être à l'abri de nouvelles menaces.
- <sup>l</sup> **Rappel d'analyse de virus** : activez **Rappel d'analyse** et le système vous informera si vous n'avez pas fait d'analyse anti-virus pendant plus de 30 jours.
- <sup>l</sup> **Analyse rapide** : sélectionnez **Analyse rapide**. Le système analysera les emplacements-clés et les applications sur votre appareil pendant la maintenance de routine.
- <sup>l</sup> **Analyse complète** : sélectionnez **Analyse intégrale**. Le système analysera de façon détaillée et à intervalles réguliers votre appareil à la recherche de fichiers malveillants. Ce processus peut prendre plus longtemps mais mène une analyse approfondie et garantit que votre appareil soit protégé des menaces.
- <sup>l</sup> **Mise à jour de la bibliothèque de virus** : activez **Mise à jour automatique** et **Mise à jour via Wi-Fi uniquement**. Le système mettra automatiquement à jour via le Wi-Fi la base de données virus de manière à ce qu'elle soit à jour pour retirer toute menace potentielle.

# **Email**

### **Ajouter des comptes e-mail**

Ajouter votre compte e-mail à votre Tablette pour un accès pratique à vos e-mails à tout moment. Si vous avez des questions relatives aux paramètres spécifiques pendant la configuration de votre e-mail, contactez votre fournisseur de compte e-mail.

**Ajouter un compte e-mail personnel** : ouvrez , sélectionnez un fournisseur de services de messagerie ou touchez **Autres**, saisissez votre adresse e-mail et le mot de passe, puis touchez **Se connecter** et suivez les instructions à l'écran pour configurer votre compte. Le système se connectera automatiquement au serveur et vérifiera les paramètres.

**Ajouter un compte Exchange** : exchange est un programme développé par Microsoft et utilisé par les entreprises comme système de messagerie interne. Lorsque l'e-mail de votre entreprise utilise les serveurs Exchange, vous pouvez vous connecter à votre e-mail professionnel depuis votre Tablette.

Allez à **Exchange**, saisissez votre adresse e-mail, le nom d'utilisateur et le mot de passe, puis touchez **Se connecter** et suivez les instructions à l'écran pour configurer votre compte. Le système se connectera automatiquement au serveur et vérifiera les paramètres.

Après la configuration, le système ouvrira par défaut l'écran **Boîte de réception**.

### **Gérer des comptes e-mail**

Vous pouvez ajouter un ou plusieurs comptes e-mail.

Ouvrez **Email**. Vous pouvez ainsi :

**Vérifier les e-mails** : sur l'écran **Boîte de réception**, touchez  $\equiv$  puis sélectionnez un compte email pour voir la liste de vos e-mails. Faites glisser votre doigt sur l'écran vers le bas pour actualiser la liste des e-mails. Ouvrez un e-mail pour le lire, y répondre, le transférer ou le supprimer. Faites glisser votre doigt sur l'écran de l'e-mail vers la gauche/droite pour accéder au précédent/suivant. Pour supprimer plusieurs e-mails, touchez la photo de profil ou touchez/maintenez un e-mail pour accéder

à l'écran de gestion des e-mails, puis sélectionnez les e-mails et touchez  $\bar{\mathbb{H}}$  .

**Synchroniser les e-mails** : faites glisser votre doigt sur l'écran vers le bas **Boîte de réception** pour

actualiser la liste des e-mails. Allez à > **Paramètres**, touchez un compte et activez **Synchronisation des e-mails**. Pour effectuer la synchronisation automatique, touchez **Fréquence de synchronisation** et sélectionnez la fréquence de synchronisation pour terminer la configuration

**Rechercher des e-mails** : sur l'écran de la liste des e-mails, touchez la barre de recherche et saisissez des mots clés tels que l'objet ou le contenu.

**Ajouter plusieurs comptes e-mail :** allez à  $\cdot$  > **Paramètres** >  $\pm$  puis sélectionnez votre fournisseur de messagerie e-mail et saisissez vos informations personnelles.

**Basculer entre les comptes e-mail** : depuis l'écran des comptes, touchez  $\equiv$  puis touchez la photo de profil d'un compte pour passer dessus.

**Configurer des comptes e-mail** : depuis l'écran des comptes, allez à > **Paramètres** puis sélectionnez un compte pour configurer **Nom du compte**, **Compte par défaut** ou **Supprimer le compte**.

### **Gérer les contacts de messagerie VIP**

Avez-vous peur de perdre l'e-mail d'un contact important dans une multitude d'e-mails ? Vous pouvez ajouter des contacts importants à la liste VIP. Votre appareil déplacera automatiquement les e-mails de vos contacts VIP vers la boîte aux lettres.

Ouvrez **Email** et allez à > **Paramètres** > **Contacts VIP**. À partir de l'écran **Liste VIP**, allez à **Ajouter** > **Créer** ou à **Ajout depuis Contacts**.

**Ajouter ou supprimer des contacts VIP** : à l'écran Liste VIP, touchez  $+$  ou  $\overline{w}$  pour gérer les contacts VIP.

**Modifier la notification par e-mail des contacts VIP** : à partir de l'écran d'accueil de l'e-mail, allez

à > **Paramètres** > **Notifications VIP**.

## Définir des réponses automatiques pour les e-mails **Exchange**

Impossible de répondre aux e-mails en vacances ? Activez les réponses automatiques pour répondre automatiquement aux e-mails.

Ouvrez **Email**, ensuite allez à > **Paramètres** et sélectionnez votre compte Exchange. Touchez **Réponses automatiques**, ensuite activez **Réponses automatiques** et réglez le contenu et le temps de votre réponse automatique, puis touchez **OK**.

# **Agenda**

## **Agenda : votre centre de gestion des évènements**

Difficile de se souvenir des nombreux évènements ? Agenda vous fournit une solution complète de gestion des évènements, ce qui facilite vos vies professionnelle et privée.

Agenda offre les fonctions suivantes :

- **· Rappel des rendez-vous** : Rater un important rendez-vous professionnel vous inquiète ? Ajoutez un compte e-mail professionnel (compte Exchange) à Agenda pour vérifier les rappels de rendezvous et recevoir un rappel depuis votre Tablette avant que votre rendez-vous ne commence.
- **· Partage des évènements** : Vous souhaitez partager votre programme et inviter vos amis à un évènement ? Il existe de nombreuses méthodes de partage à votre disposition.

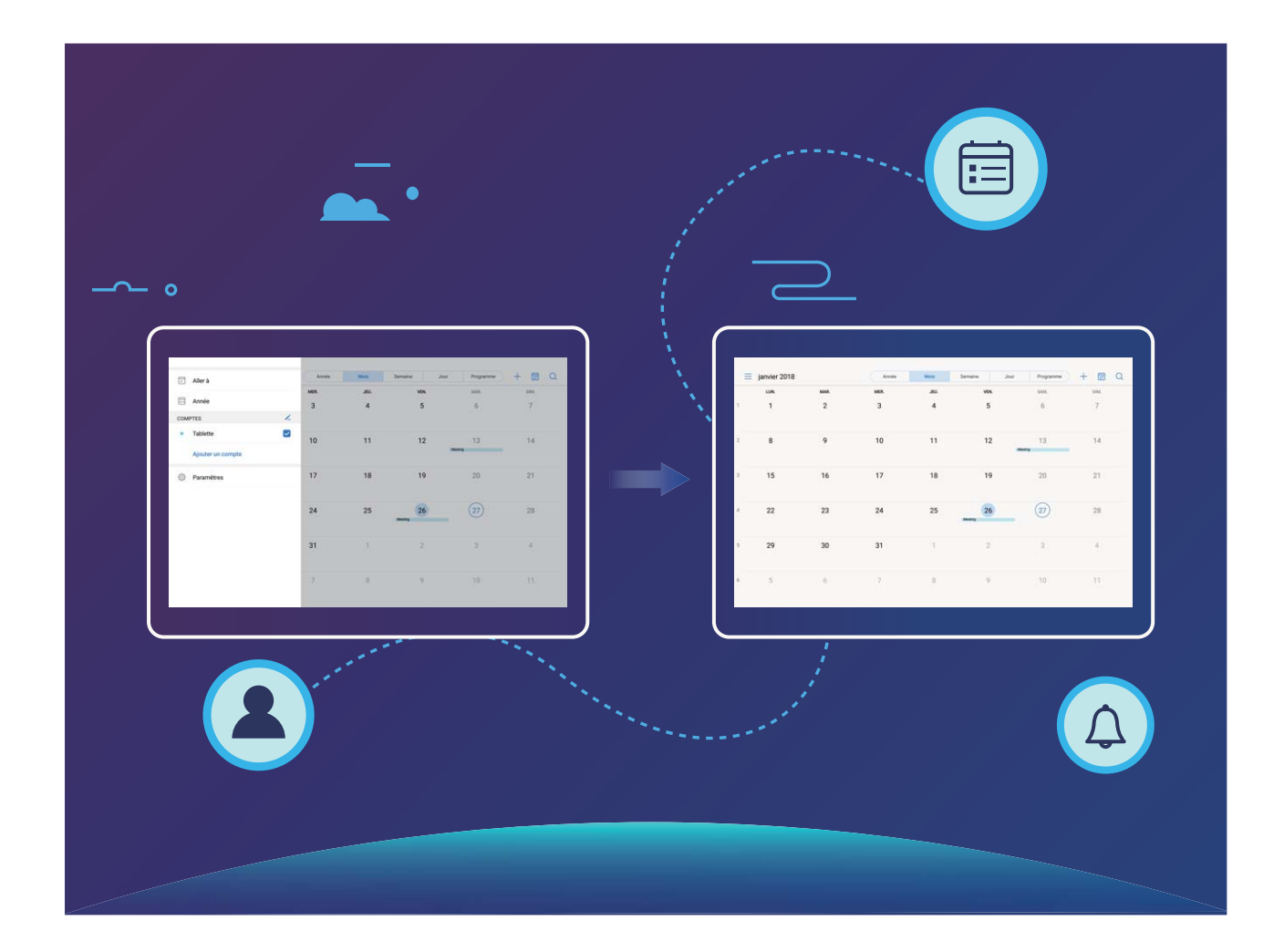

**Parcourir Agenda**

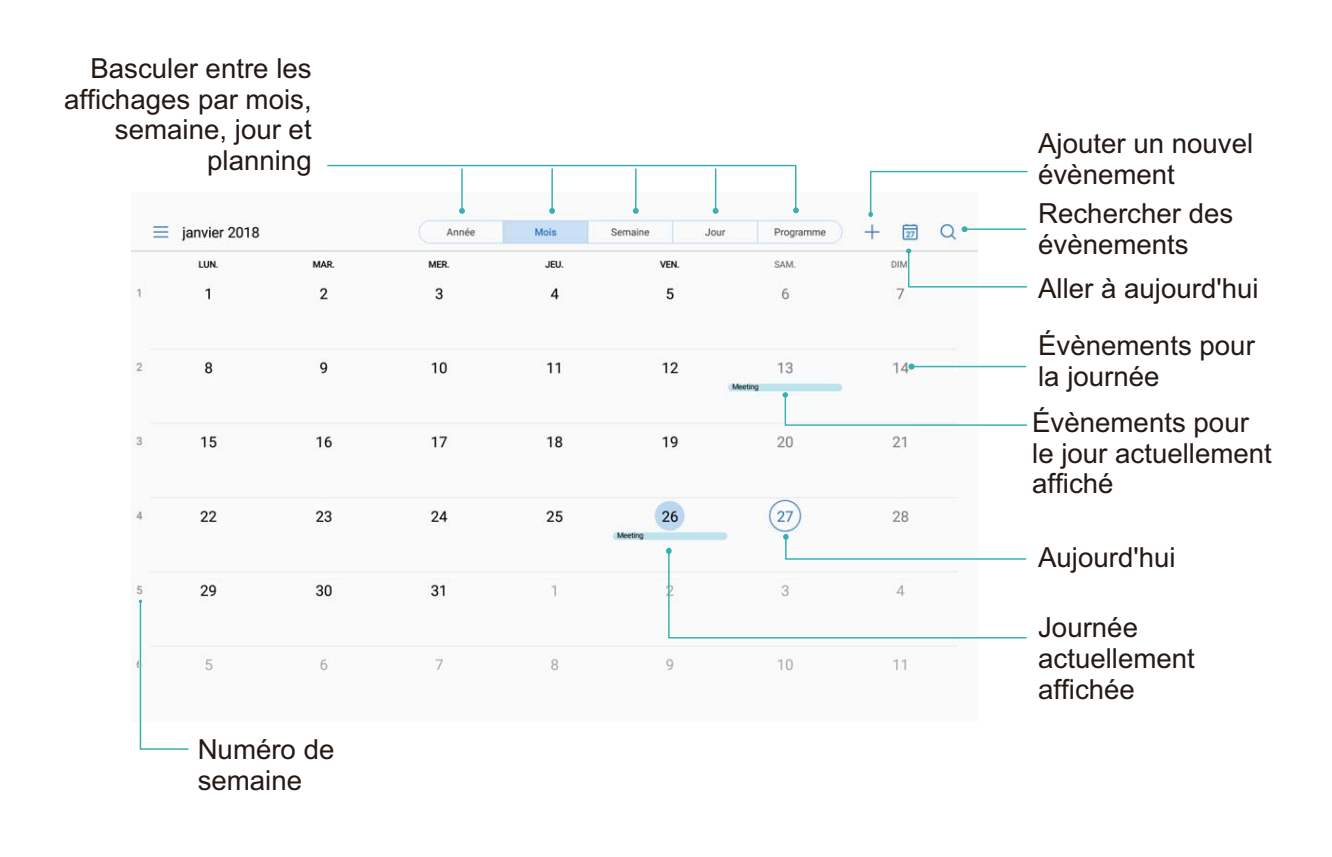

**Créer un évènement** : ouvrez  $\Box$  Agenda, touchez  $+$  puis saisissez les informations concernant votre évènement dont le titre, le lieu, et les horaires de début et fin Allez à **Plus** > **Rappel** pour

ajouter un rappel pour l'évènement, puis touchez  $\vee$ .

**Rechercher des évènements** : sur l'écran **Agenda**, touchez  $\alpha$  et saisissez les mots-clés, comme le titre ou le lieu, concernant l'évènement.

**Configurer l'Agenda :** sur l'écran **Agenda**, allez à <sup>≡</sup> > **Paramètres** pour personnaliser l'affichage de l'agenda et les rappels.

### **Importer vos tâches pour que votre travail soit organisé**

**Importer des rappels de rendez-vous** : Ouvrez **au Agenda**, allez à  $\equiv$  > Ajouter un compte, et suivez les instructions à l'écran pour ajouter votre compte e-mail professionnel (compte Exchange) dans agenda pour vérifier les rappels de rendez-vous.

**Partager un évènement** : Touchez un évènement dans l'agenda ou dans programme, puis touchez

 $\mathcal{L}_{\circ}$  et suivez les instructions à l'écran pour partager l'évènement en utilisant l'une des différentes méthodes.

## **Voir les jours fériés mondiaux**

Vous voyagez à l'étranger pour le travail ou des vacances ? Téléchargez à l'avance les informations concernant les jours fériés de votre pays de destination pour mieux planifier votre travail et votre planning.

Ouvrez **Agenda**, allez à > **Paramètres** > **Jours fériés mondiaux**, et activez le bouton correspondant à votre pays de destination. Votre appareil téléchargera automatiquement les informations concernant les jours fériés à l'étranger.

# **Horloge**

## **Utiliser l'application Horloge**

L'humble application Horloge a beaucoup à vous offrir grâce à ses nombreuses fonctionnalités avancées ; c'est une vraie mine d'informations. Horloge peut être utilisée comme alarme, horloge universelle, chronomètre ou minuteur.

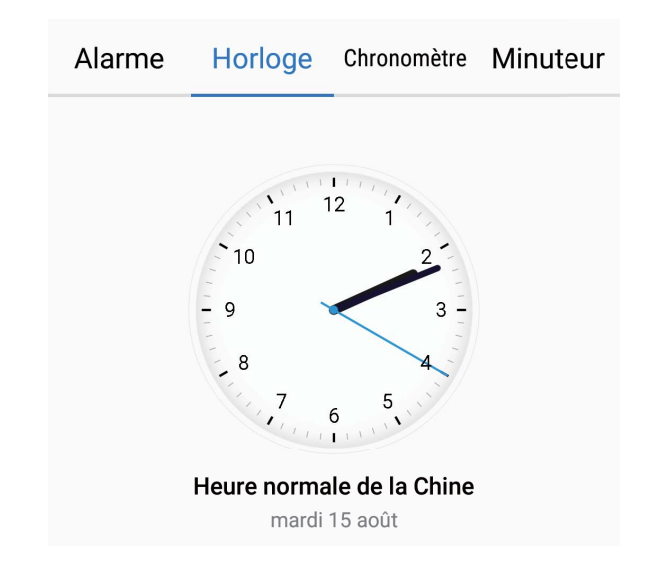

**Voir l'heure dans le monde entier** : Ouvrez **Horloge**, touchez  $+$  sur l'onglet **HORLOGE** et

saisissez le nom d'une ville ou sélectionnez-en une dans la liste proposée. Touchez  $\circled{Q}$  pour définir la date et l'heure.

**Afficher l'heure de deux régions différentes** : Ouvrez **Mention** Puis allez à  $\overline{\mathcal{Q}}$  > Date et **heure** dans l'onglet **HORLOGE UNIVERSELLE**. Activez **Double horloge**, touchez **Ville de résidence** et sélectionnez votre ville de résidence dans la liste proposée.

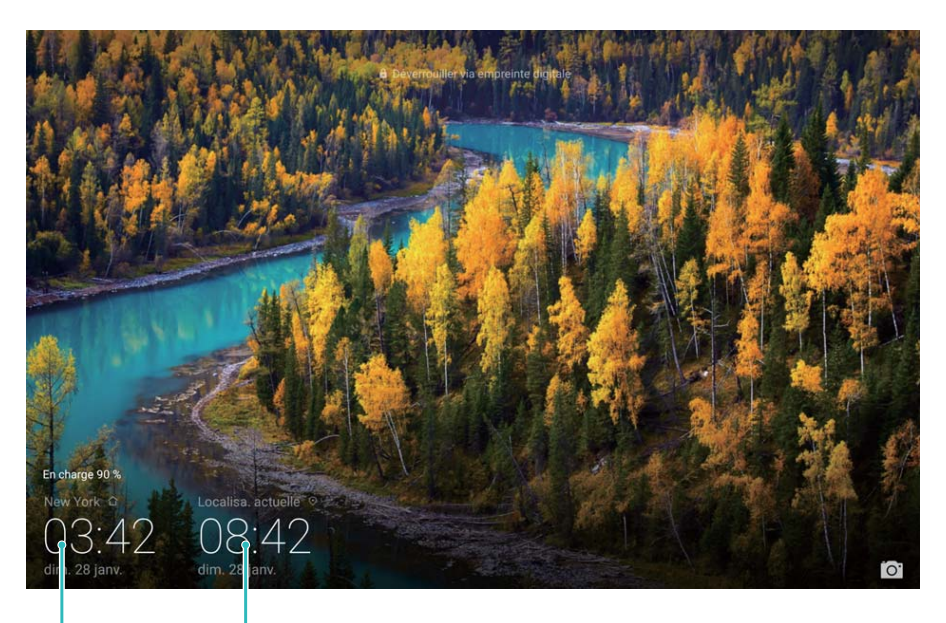

Heure et date fournies par le réseau Heure et date dans votre ville sélectionnée

Si l'heure de la région dans laquelle vous vous trouvez est la même que celle de votre ville de résidence, l'écran verrouillé n'affiche qu'une heure.

Cette fonctionnalité n'est pas prise en charge sur les tablettes ne disposant que d'une connexion Wi-Fi.

## **Bloc-notes**

### **Gérer vos notes de façon à ce qu'elles soient ordonnées**

Vous souhaitez partager des notes importantes ou ajouter quelque chose à vos favoris ? Gérer vos notes de façon à ce qu'elles soient ordonnées.

**Partager une note** : Vous souhaitez envoyer à un collègue les notes que vous avez prises lors d'une réunion ? Sur l'écran listant les notes de **Bloc-notes**, ouvrez la note que vous souhaitez partager, puis

touchez  $\sqrt{2}$  pour sélectionner une méthode de partage et suivez les instructions à l'écran.

**Ajouter une note à vos favoris** : Vous souhaitez ajouter une note à vos favoris pour vous y référer plus tard ? Sur l'écran listant les notes de **Bloc-notes**, faites glisser une note vers la gauche et touchez

 $\overrightarrow{\mathbb{W}}$  . Sinon, ouvrez la note que vous souhaitez pour ajouter à vos favoris et touchez  $\overrightarrow{\mathbb{W}}$ .

**Supprimer une note** : Vous voulez supprimer une note obsolète ? Sur l'écran listant les notes de

**Bloc-notes**, faites glisser une note vers la gauche puis touchez  $\overline{11}$ . Sinon, touchez et maintenez une

note pour voir les options, sélectionnez la ou les notes que vous souhaitez supprimer et touchez  $\bar{\mathbb{I}\mathbb{I}}$  .

**Rechercher des notes** : Vous souhaitez rapidement trouver une note ? Touchez la barre de recherche sur l'écran listant les notes de **Bloc-notes** et saisissez les mots-clés de votre recherche. Sinon, faites glisser le doigt sur l'écran d'accueil vers le bas pour accéder à la barre de recherche et saisissez les mots-clés de votre recherche.

**Générer une liste de tâches** : Vous voulez créer une liste de courses ? Sur l'écran de modification de

**Bloc-notes**, touchez  $\heartsuit$ , saisissez un élément, puis touchez  $\checkmark$ . Ensuite, ajoutez des éléments multiples pour générer une liste de tâches.

Après avoir complété un élément, allez à l'écran de modification de **Bloc-notes**, et sélectionnez

 $\bigcirc$  sur la gauche de l'élément complété.

**Ajouter des balises aux notes** : Vous souhaitez facilement appréhender les catégories de vos notes ? Sur l'écran de modification de **Bloc-notes**, touchez  $\Box$ , et utilisez les différentes balises colorées pour catégoriser les notes en fonction de leur contenu pour une meilleure visibilité de vos notes.

# **Utilitaires**

## **Utiliser Enregistreur sonore pour prendre des notes audio**

Vous n'avez pas le temps de noter les détails importants durant une réunion ? Vous avez besoin de faire le tri parmi les nombreuses notes prises lors d'une interview ou d'un cours ? Enregistreur sonore vous permet d'enregistrer des fichiers audio que vous pouvez facilement réécouter plus tard.

Activez **Enregis. sonore** et faites glisser votre doigt vers la droite/gauche de l'écran pour

sélectionner un scénario d'enregistrement. Touchez  $\odot$  pour commencer l'enregistrement. Durant l'enregistrement, vous pouvez ajouter, si nécessaire, des étiquettes aux moments importants. Touchez

pour terminer l'enregistrement et enregistrer le fichier audio.

Une fois l'enregistrement terminé, vous pouvez :

**· Gérer les enregistrements** : Touchez **Enregistrements** pour accéder aux options telles que le tri ou le partage d'enregistrements.

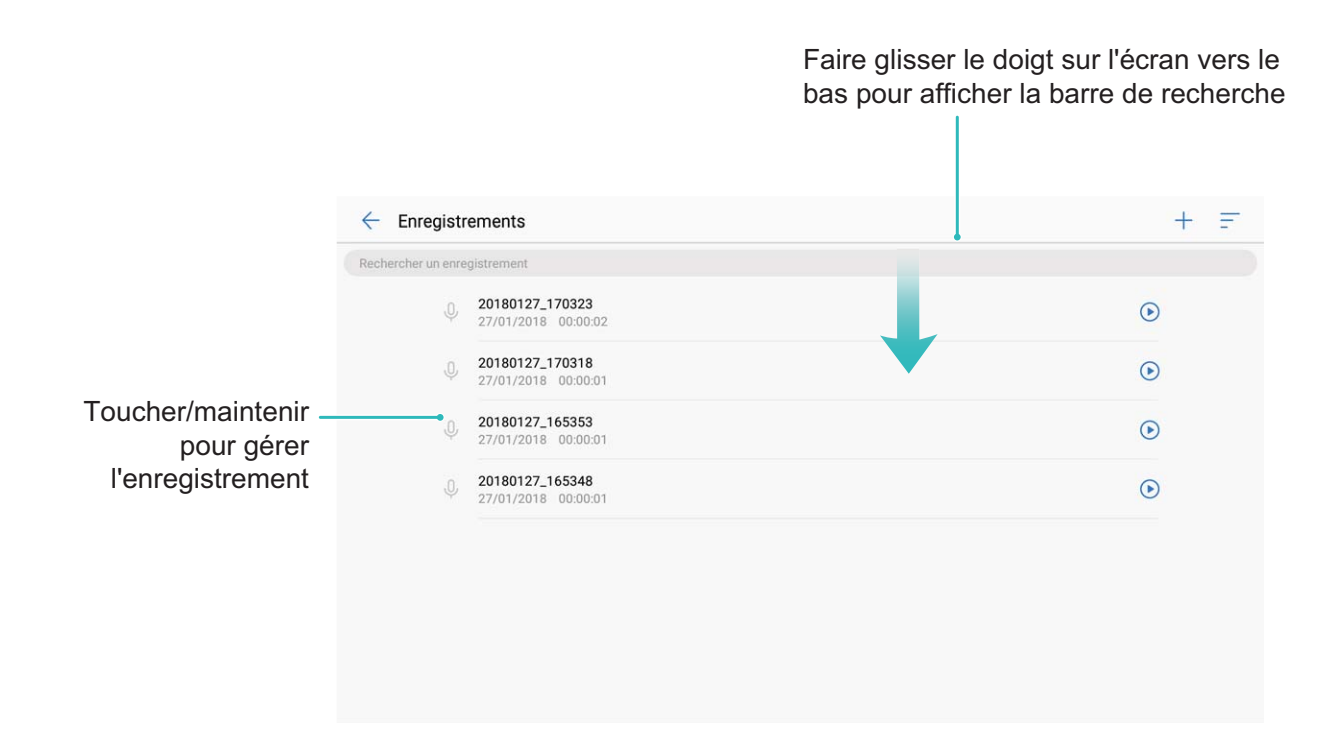

# **Connectivité de l'appareil**

## **Bluetooth**

### **Connecter des appareils Bluetooth à votre Tablette**

Connectez votre Tablette à un casque Bluetooth ou au dispositif Bluetooth de votre voiture pour naviguer et écouter de la musique quand vous êtes au volant. Vous pouvez aussi connecter votre Tablette à des dispositifs à porter Bluetooth permettant d'enregistrer et de gérer les données sur votre condition physique. Connecter des appareils en Bluetooth à votre Tablette n'augmente pas la consommation d'énergie de manière significative

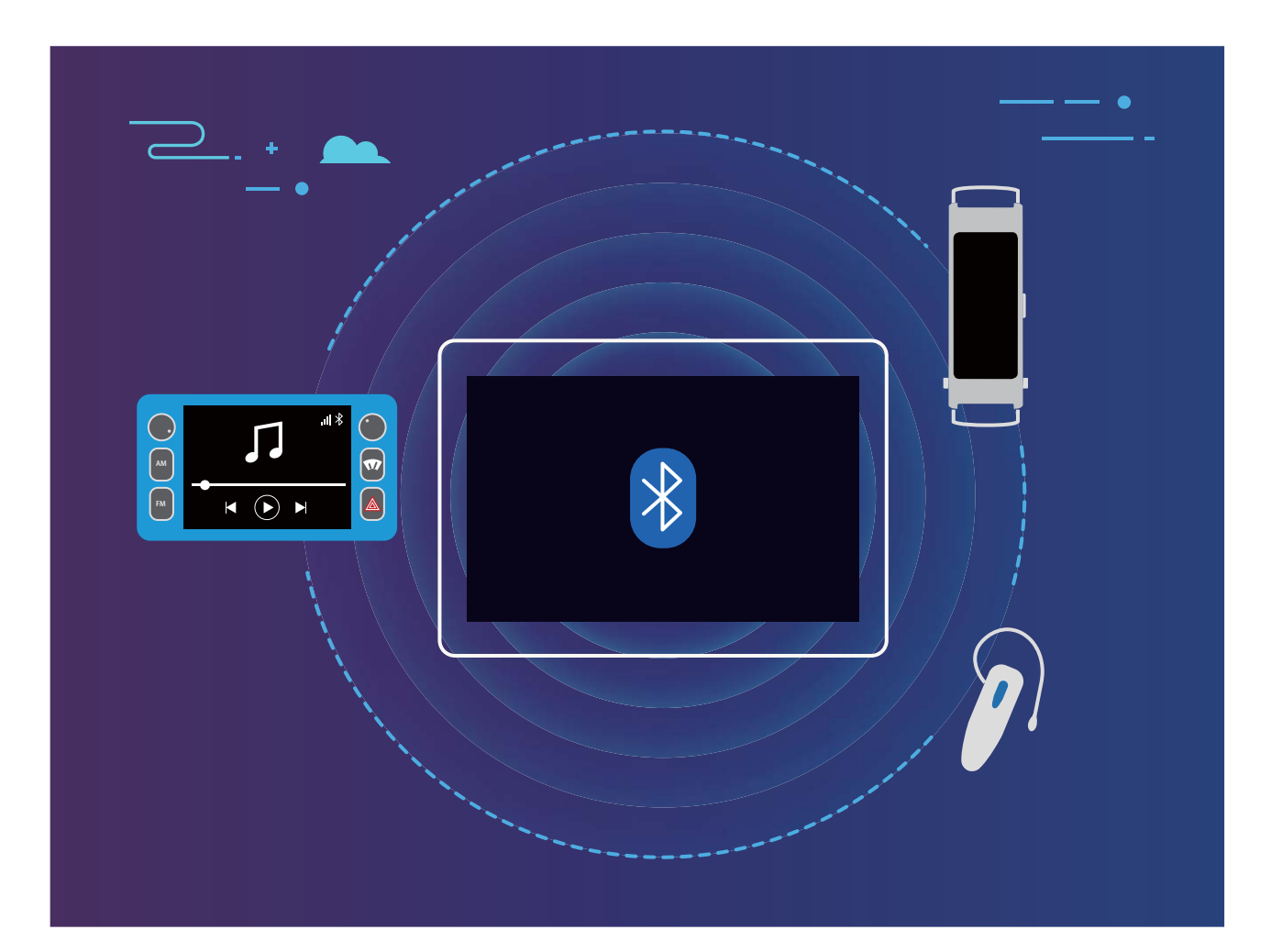

#### **Protocoles Bluetooth utilisés par les appareils Huawei, et leurs fonctions** :

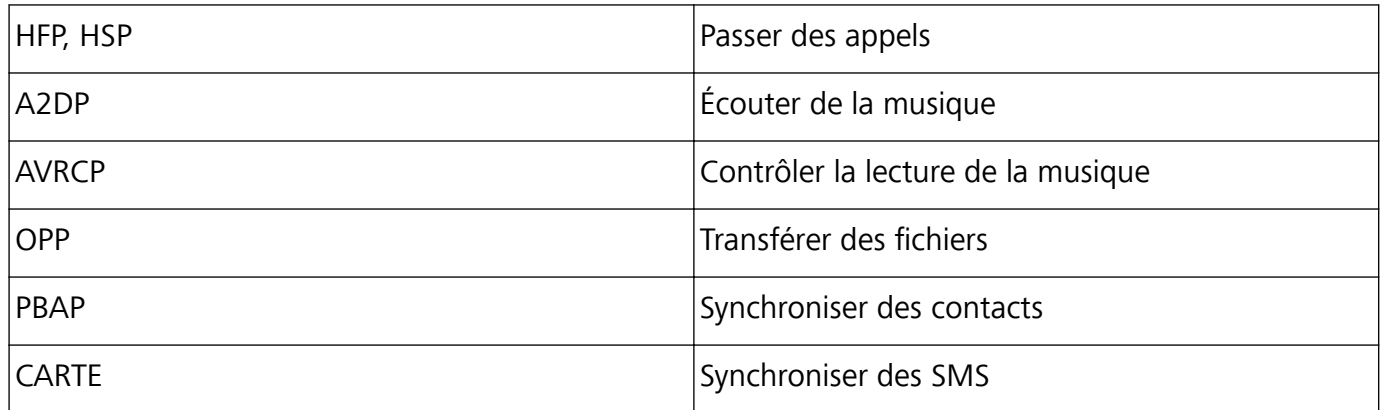
Connectivité de l'appareil

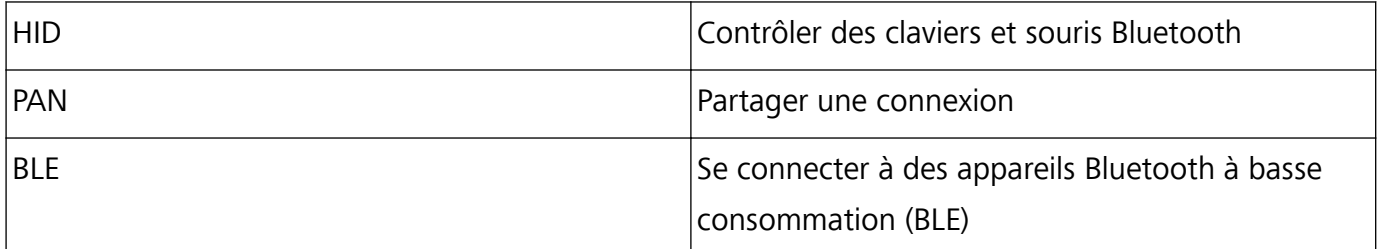

**Activer et désactiver le Bluetooth** : depuis l'écran d'accueil, faites glisser votre doigt depuis la barre

d'état vers le bas, ouvrez le panneau de raccourcis, puis touchez  $\overrightarrow{P}$  pour activer ou désactiver le

Bluetooth. Touchez et maintenez  $\overrightarrow{P}$  pour ouvrir l'écran des paramètres Bluetooth.

**Associer un appareil Bluetooth** : activez **Bluetooth** sur l'écran des paramètres de votre appareil Bluetooth. Vérifiez que l'appareil Bluetooth soit paramétré pour être visible. Depuis **Appareils disponibles**, touchez l'appareil avec lequel s'associer puis suivez les instructions à l'écran pour terminer l'association.

**Annuler l'association avec un appareil Bluetooth**: activez **Bluetooth** sur l'écran des paramètres

de votre appareil Bluetooth. Touchez  $\widehat{U}$  à côté du nom de l'appareil associé, puis touchez **Dissocier**.

**Changer le nom de l'appareil Bluetooth** : depuis l'écran des paramètres Bluetooth, activez **Bluetooth**. Touchez **Nom de l'appareil**, saisissez le nouveau nom de l'appareil puis touchez **Enregistrer**.

**Voir l'aide Bluetooth** : depuis l'écran des paramètres Bluetooth, touchez <sup>7</sup> pour voir comment établir des connexions Bluetooth avec les systèmes intégrés aux voitures, les casques, enceintes, dispositifs portables, téléphones, tablettes et ordinateurs.

#### **Utiliser le Bluetooth pour partager rapidement des données**

Connectez votre Tablette à un autre appareil Bluetooth pour partager des données, importer/exporter des contacts et partager une connexion Internet.

**Envoyer des fichiers via Bluetooth :** Ouvrez **Fichiers**, touchez et maintenez le fichier à transférer, puis allez à **Plus** > **Partager** > **Bluetooth**. Suivez les instructions à l'écran pour activer le Bluetooth. Lorsque l'autre appareil est détecté (le Bluetooth doit y être activé et l'appareil visible), touche-en le nom pour établir la connexion et commencer à transférer des fichiers

**Recevoir des fichiers via Bluetooth :** depuis l'écran d'accueil, faites glisser votre doigt depuis la

barre d'état vers le bas, ouvrez le panneau de raccourcis, puis touchez  $\delta$  pour activer le Bluetooth. Touchez **Accepter** sur la notification de transfert pour recevoir les fichiers. Par défaut, les fichiers reçus sont enregistrés dans le dossier **Bluetooth** sous **Fichiers**.

**Importer/exporter des contacts via Bluetooth :** ouvrez **Contacts** et allez à  $\cdot$  > **Importer/ Exporter** pour réaliser les actions suivantes :

<sup>l</sup> **Importer des contacts** : touchez **Importer depuis un autre appareil** et sélectionnez **Dispose du Bluetooth**. Suivez les instructions à l'écran pour établir une connexion Bluetooth avec l'autre

appareil. Les contacts de l'autre appareil seront dès lors automatiquement importés sur votre Tablette.

**Exporter des contacts** : touchez Partager les contacts, sélectionnez les contacts à partager,

touchez et sélectionnez **Bluetooth**. Suivez les instructions à l'écran pour établir une connexion Bluetooth avec l'autre appareil. Les contacts sélectionnés seront dès lors automatiquement exportés de votre Tablette vers l'autre appareil.

### **Multi-écrans : Diffuser le contenu de votre écran**

**Sélectionner un périphérique d'affichage** : Faites glisser votre doigt depuis la barre d'état vers le

bas et ouvrez le panneau de raccourcis. Touchez  $\boxdot$  pour activer le multi-écrans. Une fois un périphérique d'affichage détecté, choisissez une des méthodes de connexion prises en charge comme indiqué par les icônes ( $\circled{2}$ ). Si votre périphérique d'affichage ne prend pas en charge les méthodes de connexion ci-dessus, vous pouvez acheter un décodeur TV Android et le connecter à votre dispositif d'affichage.

 $\sqrt{s}$ : Miracast est pris en charge. Vous pouvez diffuser le contenu de votre écran sur un périphérique d'affichage.

**Diffuser le contenu de votre écran sur un périphérique d'affichage** : Faites glisser votre doigt

depuis la barre d'état vers le bas et ouvrez le panneau de raccourcis. Touchez **b** pour ouvrir multiécrans. Sélectionnez dans la liste des périphériques d'affichage celui que vous souhaitez utiliser. Activez la fonctionnalité Miracast sur le dispositif d'affichage si nécessaire. Consultez le manuel du périphérique pour obtenir des instructions.

Pour arrêter la diffusion de votre écran, touchez > **Se déconnecter**.

### **Connecter un périphérique USB**

#### **Transférer des données entre votre Tablette et un ordinateur**

Connectez votre téléphone à votre ordinateur à l'aide d'un câble USB pour transférer des données.

#### **Mode de connexion USB**

Faites glisser votre doigt depuis la barre d'état vers le bas pour ouvrir le panneau de notifications, puis touchez **En charge via USB** pour sélectionner une méthode de connexion USB.

- **. Charger uniquement** : utiliser la connexion USB uniquement pour charger votre Tablette.
- **Transférer des fichiers** : transférer des fichiers entre votre Tablette et un ordinateur.
- **Transférer des photos** : transférer des photos entre votre Tablette et un ordinateur. Si votre ordinateur ne prend pas en charge le protocole MTP, vous pouvez utiliser le protocole PTP pour transférer des fichiers et photos entre votre Tablette et l'ordinateur.

**· Charge inversée** : brancher votre Tablette à un autre appareil avec un câble USB type-C pour charger l'autre appareil.

Connectez votre Tablette à votre ordinateur à l'aide d'un câble USB pour transférer des données et réaliser d'autres tâches.

**· Envoyer des fichiers** : le protocole MTP (Media Transfer Protocol) permet de transférer des fichiers multimédias. Vous pouvez l'utiliser pour transférer des fichiers entre votre Tablette et un ordinateur. Avant d'utiliser le protocole MTP, veuillez installer Windows Media Player 11 ou ultérieur sur votre ordinateur.

Faites glisser votre doigt depuis la barre d'état vers le bas pour ouvrir le panneau de notifications, puis définissez le mode de connexion USB sur **Transférer des fichiers**. Votre ordinateur installera automatiquement les pilotes nécessaires. Sur votre ordinateur, ouvrez le lecteur qui porte de nom du modèle de votre Tablette pour parcourir les fichiers qui y sont stockés. Vous pouvez également naviguer dans le contenu multimédia de votre Tablette à l'aide de Windows Media Player.

**Transférer des images** : le protocole PTP (Picture Transfer Protocol) permet de transférer des images. Vous pouvez l'utiliser pour transférer aisément des images entre votre Tablette et un ordinateur.

Faites glisser votre doigt depuis la barre d'état vers le bas pour ouvrir le panneau de notifications, puis définissez le mode de connexion USB sur Transférer des photos. Votre ordinateur installera automatiquement les pilotes nécessaires. Sur votre ordinateur, ouvrez le lecteur qui porte de nom du modèle de votre Tablette pour parcourir les images qui y sont stockées.

#### **Transférer des données entre votre Tablette et un périphérique USB**

L'USB On-The-Go (OTG) vous permet de transférer directement des données entre votre Tablette et d'autres appareils (tels que téléphones, tablettes, appareils photos et imprimantes) sans avoir à recourir à un ordinateur. Vous pouvez également utiliser un câble USB On-The-Go (OTG) pour connecter votre Tablette directement à un périphérique de stockage USB et transférer des fichiers

#### **Transférer des données entre votre Tablette et un périphérique de stockage USB**

Vous pouvez utiliser un câble USB OTG pour accéder aux périphériques de stockage USB (dont les clés USB et lecteurs de cartes) directement avec votre Tablette.

- $\hat{L}$  Cette fonctionnalité n'est disponible que sur les Tablettes prenant en charge l'USB OTG.
	- Si votre Tablette dispose d'un port USB type C, il vous faudra acheter un adaptateur Micro USB vers USB type C ou utiliser un câble USB OTG avec un connecteur USB type C.
- **1** Connectez la clé USB à votre Tablette à l'aide d'un câble USB OTG.

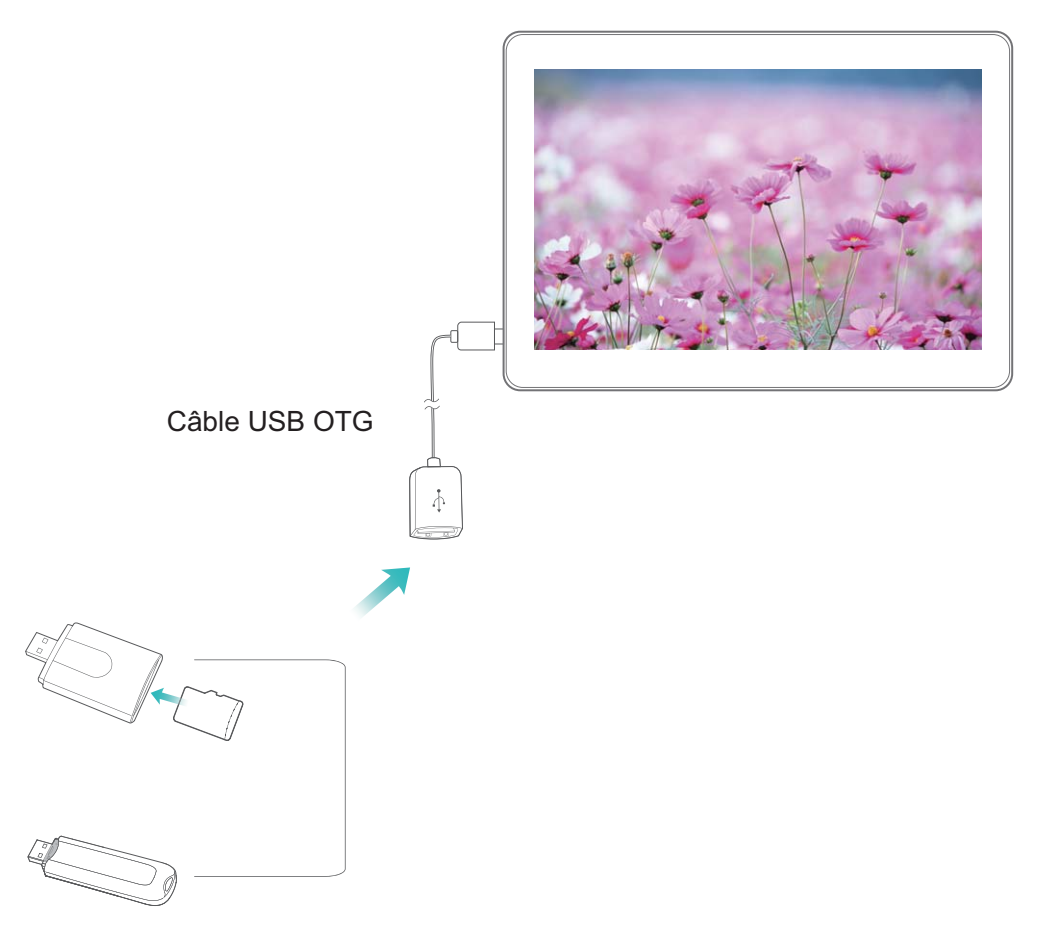

- **2** Allez à **Fichiers** > **Local** > **Clé USB**, accédez au contenu de la clé USB, sélectionnez les données que vous souhaitez copier puis copiez-les dans le dossier cible.
- **3** Une fois le transfert terminé, allez à **Paramètres** > **Stockage** > **Clé USB** > **Désactiver**.
- **4** Déconnectez les câbles USB OTG et USB des deux appareils.

### **Utiliser Huawei Share pour transférer des fichiers**

Vous pouvez utiliser Huawei Share pour transférer rapidement photos, vidéos et autres types de fichiers entre appareils Huawei. Huawei Share utilise le Bluetooth pour détecter les appareils Huawei à proximité et le Wi-Fi pour transférer les fichiers rapidement sans consommer les données mobiles.

Huawei Share utilise le Bluetooth, et le Wi-Fi pour transférer les données. Lorsque Huawei Share est activé, le Wi-Fi et le Bluetooth le sont également automatiquement.

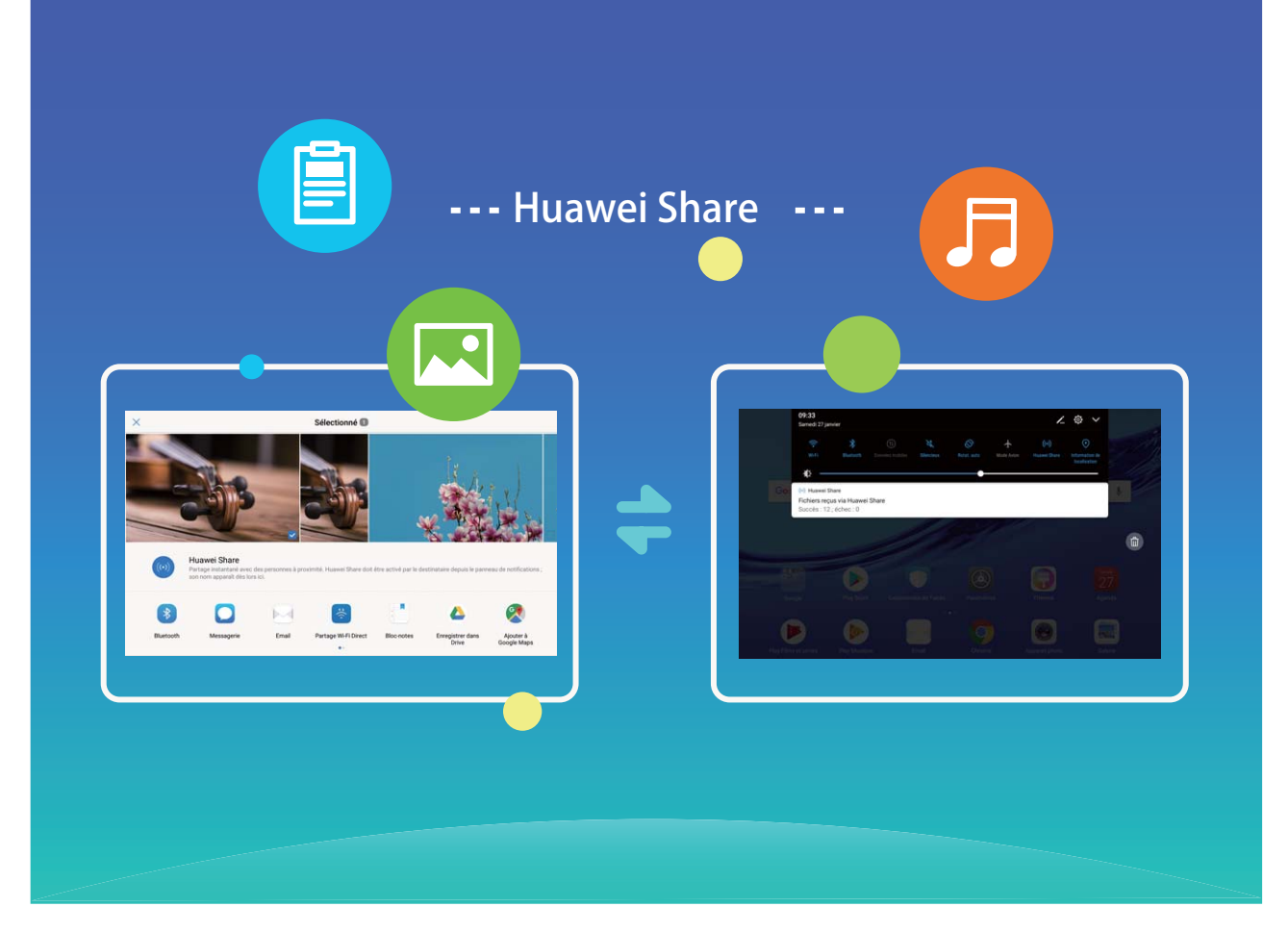

**Utiliser Huawei Share pour transférer des fichiers** : Sélectionnez le fichier que vous souhaitez partager et touchez **Partager**. Sélectionnez l'appareil destinataire dans la liste des appareils à proximité pour lui envoyer le fichier

**Utiliser Huawei Share pour recevoir des fichiers** : Faites glisser votre doigt depuis la barre d'état

vers le bas, ouvrez le panneau de raccourcis puis touchez<sup>((a))</sup> pour activer **Huawei Share**. Touchez **Accepter** sur la notification de transfert de fichier pour commencer à recevoir les fichiers Les fichiers reçus sont par défaut enregistrés dans le dossier **Huawei Share** de **Fichiers**.

# **Sécurité et vie privée**

## **Empreinte digitale**

### **Habalishirish digitale : bénéficier d'une navigation plus rapide et la produité digitale digitale digitale di d'une sécurité accrue**

L'identification via empreinte digitale vous permet non seulement de débloquer votre Tablette plus rapidement, mais elle apporte également une sécurité accrue à vos informations personnelles. Votre empreinte digitale peut être utilisée pour :

- <sup>l</sup> **Déverrouiller votre écran d'un seul geste** : Vous trouvez que déverrouiller l'écran avec un schéma ou un mot de passe est fastidieux ? Utilisez votre empreinte digitale pour le faire d'un seul geste rapidement et en toute sécurité.
- <sup>l</sup> **Accéder à vos fichiers personnels** : Vous craignez d'oublier le code d'accès à Coffre-fort ou de la fonctionnalité Verrouillage des applications ; ou qu'il tombe dans les mains de quelqu'un en qui vous n'avez pas confiance ? Configurez un accès à Coffre-fort ou le déverrouillage des applications avec une empreinte digitale permet de conserver vos fichiers et applications en sécurité, et pour qu'elles ne soient accessibles qu'à vous.

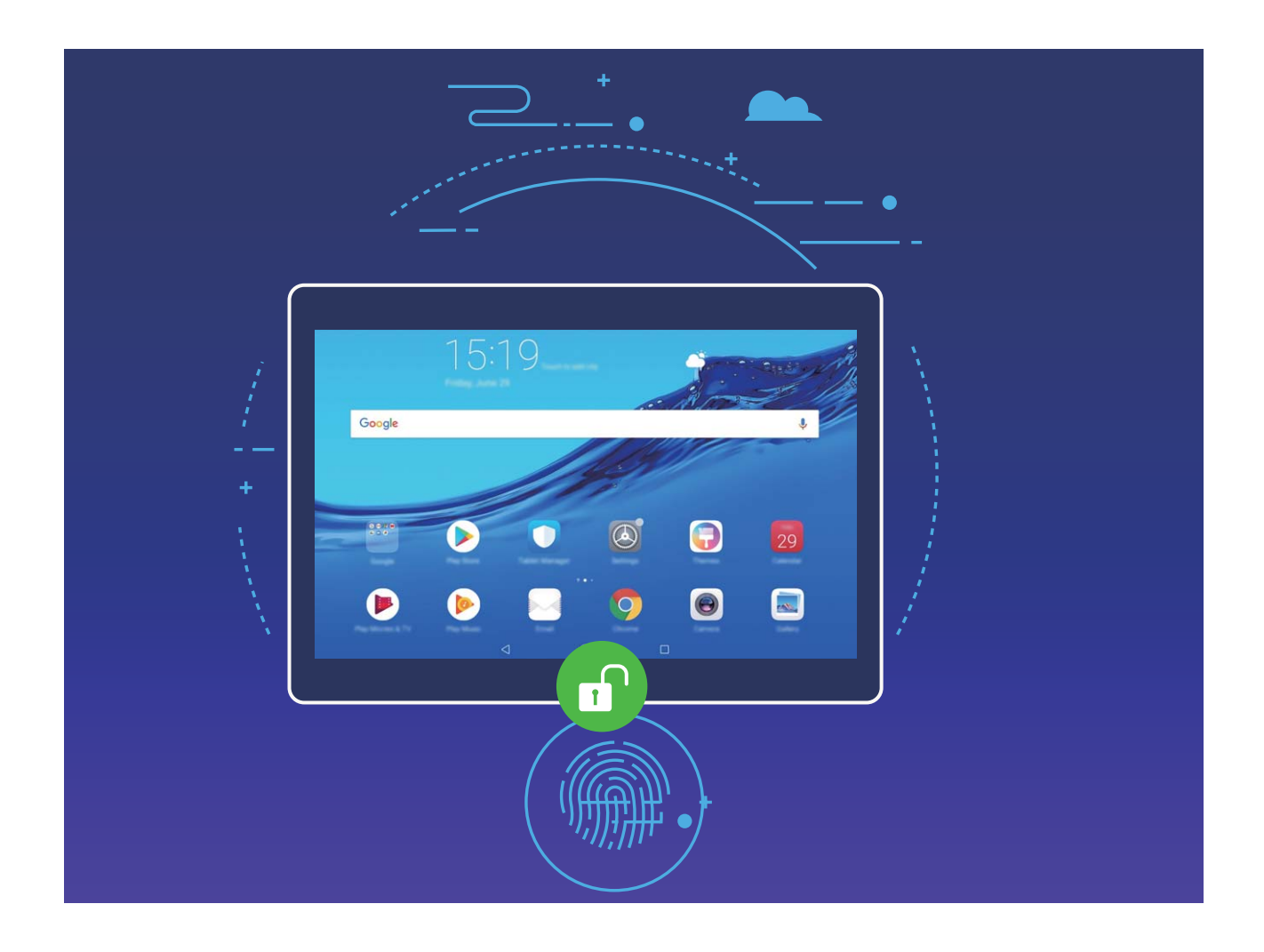

#### **Enregistrer une empreinte digitale**

Vous pouvez enregistrer une empreinte digitale sur votre Tablette, puis l'utiliser pour déverrouiller votre écran, accéder à Coffre-fort ou déverrouiller les applications sans code.

- <sup>l</sup> Le déverrouillage via empreinte digitale est uniquement disponible lorsque le mode de déverrouillage (**Schéma**, **Code** ou **Mot de passe**) est défini sur votre Tablette. Au redémarrage de votre appareil, ou si votre empreinte digitale n'est pas reconnue, il vous sera demandé de déverrouiller votre Tablette à l'aide du mode déverrouillage de l'écran défini
	- Avant d'enregistrer une empreinte digitale, assurez-vous que votre doigt est propre et sec.
- **1** Ouvrez **Paramètres**.
- **2** Allez à Sécurité & confidentialité > Identification via empreinte digitale, sélectionnez **Schéma**, **Code**, ou **Mot de passe**, puis suivez les instructions à l'écran pour définir un mode de déverrouillage.
- **3** Une fois le mode de déverrouillage défini, touchez **Nouvelle empreinte digitale** pour enregistrer une empreinte digitale.
- **4** Placez le bout de votre doigt sur le capteur d'empreinte digitale. Appuyez légèrement sur le capteur jusqu'à ce que votre appareil vibre. Répétez cette étape en utilisant les différentes parties du bout de votre doigt.
- **5** Une fois l'enregistrement de l'empreinte digitale terminé, touchez **OK**.

Pour déverrouiller l'écran, placez simplement le bout de votre doigt sur le capteur d'empreinte digitale.

#### **Ajouter, supprimer ou renommer une empreinte digitale enregistrée**

Vous pouvez enregistrer un maximum de cinq empreintes digitales sur votre appareil. Vous pouvez par ailleurs supprimer ou renommer vos empreintes digitales enregistrées.

- **1** Ouvrez **Paramètres**.
- **2** Allez à Sécurité & confidentialité > Identification via empreinte digitale.
- **3** Saisissez votre mode de déverrouillage d'écran et touchez **Suivant**.
- **4** Depuis la section **Liste d'empreintes digitales**, vous pouvez :
	- **.** Toucher **Nouvelle empreinte digitale** pour enregistrer une nouvelle empreinte digitale.
	- Toucher une empreinte digitale précédemment enregistrée pour la renommer ou la supprimer.
	- **.** Toucher **Reconnaissance d'empreinte digitale** pour identifier ou mettre en valeur des empreintes digitales enregistrées.

### **Utiliser une empreinte digitale pour accéder rapidement à des informations personnelles**

Vous trouvez que saisir votre code à chaque fois que vous souhaitez accéder à des informations personnelles de votre coffre-fort ou à une application verrouillée est fastidieux ? Vous pouvez utiliser votre empreinte digitale pour accéder rapidement et en toute sécurité à vos informations personnelles.

- **1** Ouvrez **Paramètres**.
- **2** Allez à Sécurité & confidentialité > Identification via empreinte digitale.
- **3** Saisissez votre mode de déverrouillage d'écran et touchez **Suivant**. Activez **Accès au coffre-fort**, **Accéder aux applications verrouillées**, puis suivez les instructions à l'écran pour saisir les codes. Désormais, vous pouvez utiliser une empreinte digitale pour :
	- <sup>l</sup> **Accéder à Coffre-fort** : Ouvrez **Fichiers** et touchez **Coffre-fort**. Vous pourrez dès lors accéder au coffre-fort avec votre empreinte digitale.
	- <sup>l</sup> **Accéder aux applications verrouillées via la fonctionnalité Verrouillage des applications** : Vous pouvez désormais ouvrir des applications verrouillés sur votre écran d'accueil avec votre empreinte digitale.

### **Activer ou désactiver les services de localisation**

Après que l'obtention des informations de localisation ait été autorisée, les applications peuvent y accéder à tout moment. Si vos informations de localisation sont obtenues par des applications malveillantes, vous êtes vulnérable aux fraudes et autres dangers. Vous pouvez activer ou désactiver les services de localisation en fonction de vos besoins, contrôler et gérer régulièrement les autorisations de vos applications pour préserver votre vie privée et vos données personnelles.

**Activer ou désactiver les services de localisation :** ouvrez **Paramètres**, allez à **Sécurité & confidentialité** > Données de localisation, et activez ou désactivez Accès aux informations de **localisation**. Lorsque l'accès aux informations de localisation est autorisé, vous pouvez aussi définir le mode de localisation approprié. Lorsque l'accès aux informations de localisation n'est pas autorisé, mis à part les logiciels et applications préinstallés (tels Détecteur de Tablette), votre Tablette interdit l'accès et l'utilisation de vos informations de localisation à toutes les applications et tous les services. Le système vous demande dès lors si vous souhaitez autoriser l'accès aux informations de localisation lorsque vous utilisez ces applications.

- <sup>l</sup> **Utiliser Wi-Fi et réseaux mobiles** : calcule la localisation de votre Tablette en utilisant les informations de localisation des stations de base des opérateurs ou celles des routeurs Wi-Fi à proximité. La précision du calcul de localisation dépend largement des informations de localisation obtenues auprès des stations de base et réseaux Wi-Fi. La précision va normalement de 100 mètres à quelques kilomètres. La localisation réseau a une précision faible, mais peut être calculée en intérieur et consomme moins d'énergie.
- **Utiliser uniquement le GPS** : calcule la localisation de votre Tablette en utilisant les données satellites reçues par la fonction GPS. Aucune connexion réseau n'est nécessaire. Le positionnement satellite est plus précis mais consomme plus d'énergie. Il a une précision de quelques dizaines de mètres. Cependant, la localisation en intérieur pourrait ne pas être précise.
- **· Utiliser GPS, Wi-Fi et réseaux mobiles** : calcule la localisation de votre Tablette en combinant les avantages du positionnement GPS et ceux de la localisation fournies par les réseaux. Ceci permet d'obtenir des informations de localisation précises, que ce soit en intérieur ou en extérieur.
- <sup>l</sup> Les fonctionnalités peuvent varier en fonction de votre opérateur.
	- Les données mobiles ne sont pas prises en charge sur les tablettes ne disposant que d'une connexion Wi-Fi.
	- Huawei n'utilise vos informations de localisation que pour vous fournir des fonctions et services nécessaires, pas pour identifier et recueillir des informations privées.

### **Paramétrer le calcul de localisation en intérieur :** ouvrez **Paramètres**, allez à **Sécurité &**

**confidentialité** > Données de localisation >  $\dot{\cdot}$  > Paramètres de recherche puis activez ou désactivez la recherche Wi-Fi et Bluetooth. La recherche des réseaux Wi-Fi et des appareils Bluetooth améliorera la précision du calcul de la localisation en intérieur.

## **Utiliser la fonctionnalité Verrouillage des applications pour verrouiller les applications importantes**

La fonctionnalité Verrouillage des applications vous permet de définir un mot de passe pour WeChat, Alipay et d'autres applications importantes. Une fois que vous avez redémarré votre Tablette, ou déverrouillé l'écran, il vous sera demandé de saisir le code de déverrouillage des applications au lancement initial de celles-ci. La fonctionnalité Verrouillage des applications améliore la protection de vos informations personnelles et empêche des accès non autorisés aux applications importantes qui se trouvent sur votre appareil.

**Activer la fonctionnalité Verrouillage des applications** : ouvrez **Paramètres**. Allez à **Sécurité & confidentialité** > Verrouillage des applications et suivez les instructions à l'écran pour définir un code, puis activez la fonctionnalité Verrouillage des applications pour les applications que vous souhaitez protéger. La première fois que vous lancez une application verrouillée, suivez les instructions à l'écran pour saisir votre code et la réponse à la question de sécurité.

Si une empreinte digitale est définie en tant que mode de déverrouillage pour votre Tablette, et si vous définissez, pour la première fois, un code pour le déverrouillage des applications, vous pouvez suivre les instructions à l'écran pour associer votre empreinte digitale pour un déverrouillage des applications facilité.

**Modifier le code de déverrouillage des applications**: touchez  $\hat{\mathcal{Q}}$  sur l'écran de déverrouillage de l'application et touchez **Modifier le code** ou **Modifier la protection du code** pour modifier le code de déverrouillage de l'application.

## **Verrouiller votre carte micro SD avec Verrouillage carte SD**

Si vous perdez votre Tablette, votre carte micro SD peut en être récupérée, et vos données personnelles risquent d'être divulguées. La fonctionnalité de verrouillage de la carte SD vous permet de définir un mot de passe pour la verrouiller. Ainsi, quand la carte micro SD est insérée dans un autre appareil pour la première fois, le mot de passe sera demandé afin d'en utiliser l'espace de stockage ou pour accéder aux données qui y sont stockées.

- $\bullet$   $\bullet$  Certaines marques de cartes micro SD pourraient ne pas prendre le verrouillage de carte SD; le verrouillage/déverrouillage pourraient ainsi ne pas se faire correctement. Il est par ailleurs recommandé de sauvegarder les données importantes avant le verrouillage de la carte micro SD.
	- Les appareils qui ne prennent pas en charge le verrouillage de carte SD pourraient ne pas reconnaître la carte micro SD une fois celle-ci verrouillée.
	- N'oubliez pas le mot de passe de votre carte micro SD. Si vous veniez à l'oublier, vous devriez supprimer le mot de passe de la carte micro SD, et toutes les données stockées sur la carte seraient effacées.

**DÅfinir le mot de passe de la carte micro SD** : ouvrez **Paramètres**. Allez à **Sécurité & confidentialité** > **Plus** > **Définir un mot de passe pour la carte SD** et suivez les instructions à l'écran pour définir le mot de passe de votre carte micro SD.

**Modifier ou supprimer le mot de passe de la carte micro SD :** après avoir défini le mot de passe de la carte micro SD, vous pouvez :

- **· Toucher Changer le mot de passe de la carte SD** pour définir un nouveau mot de passe pour la carte micro SD et le remplacer par l'ancien.
- **Toucher Supprimer le mot de passe de la carte SD** pour supprimer le mot de passe actuel de la carte micro SD. Votre carte micro SD ne sera pas protégée par un mot de passe.

## **Sauvegarde et restauration**

### **Sauvegarde de données : éviter de perdre des données**

Vous arrive-t-il de vous inquiéter que des données importantes sur votre Tablette soient accidentellement effacées ou perdues ? Sauvegarder vos données régulièrement pour éviter de perdre des données vous permettra d'être plus serein.

Il y a quatre méthodes pour sauvegarder les données de votre Tablette :

- **Sauvegarder sur une carte micro SD**: Si votre Tablette prend en charge les cartes micro SD, vous pouvez, à tout moment, sauvegarder vos données sur une carte micro SD, ce qui vous permet d'éviter facilement de perdre des données.
- **· Sauvegarder sur la mémoire de stockage interne de l'appareil** : Vous pouvez sauvegarder des fichiers plus petits vers la mémoire de stockage interne de votre appareil.
- **· Sauvegarder sur un périphérique de stockage USB** : Si vous n'avez plus assez d'espace disponible sur la mémoire de stockage interne de votre Tablette, vous pouvez brancher un périphérique de stockage USB à votre Tablette avec un câble USB OTG pour y sauvegarder des données.
- **· Sauvegarder sur un ordinateur**: Vous pouvez sauvegarder des données, photos, fichiers volumineux importants sur votre Tablette vers un ordinateur pour éviter toute perte de données et libérer ainsi de l'espace sur la mémoire de stockage interne de votre Tablette.

### **Sauvegarder vos données sur une carte micro SD**

Perdre des données durant une mise à jour du système vous inquiète ? Vous voulez transférer des données depuis un ancien appareil vers votre nouvel appareilTablette ? Si votre Tablette prend en charge les cartes micro SD, vous pouvez, à tout moment, sauvegarder vos données sur une carte micro SD, ce qui vous permet d'éviter facilement de perdre des données.

- <sup>l</sup> Les appareils ne prennent pas tous en charge les cartes Micro SD.
	- Les fonctionnalités peuvent varier en fonction de votre opérateur.
	- N'oubliez surtout pas votre mot de passe de sauvegarde car vous ne serez pas en mesure de récupérer vos fichiers sauvegardés sans celui-ci.

Pour sauvegarder vos données sur une carte micro SD, ouvrez **Sauvegarde**, allez à **Sauvegarder** > **Carte SD** > **Suivant**, sélectionnez les données à sauvegarder puis touchez **Sauvegarder**. Un mot de passe de sauvegarde n'est pas nécessaire pour les photos, les fichiers audio/vidéo et les documents, mais l'est pour les autres types de données. Suivez les instructions à l'écran pour définir un mot de passe de sauvegarde et une question de sécurité.

Vous pouvez voir vos dossiers de sauvegarde dans le dossier **Huawei\Backup** dans **Fichiers** > **Local** > **Carte SD**.

### **Sauvegarder vos données vers la mémoire de stockage interne**

Vous pouvez sauvegarder les données de votre Tablette vers la mémoire de stockage interne pour éviter de perdre des données. Il est conseillé de sauvegarder sur la mémoire de stockage interne des fichiers de petite taille.

- <sup>l</sup> Les fonctionnalités peuvent varier en fonction de votre opérateur.
	- N'oubliez surtout pas votre mot de passe de sauvegarde car vous ne serez pas en mesure de récupérer vos fichiers sauvegardés sans celui-ci.

Pour sauvegarder vos données sur la mémoire de stockage interne, ouvrez **Sauvegarde**, allez à **Sauvegarder** > **Mémoire de stockage interne** > **Suivant**, sélectionnez les données à sauvegarder puis touchez **Sauvegarder**. Un mot de passe de sauvegarde n'est pas nécessaire pour les photos, les fichiers audio/vidéo et les documents, mais l'est pour les autres types de données. Suivez les instructions à l'écran pour définir un mot de passe de sauvegarde et une question de sécurité. Vous pouvez voir vos dossiers de sauvegarde dans le dossier **Huawei\Backup** dans **Fichiers** > **Local** > **Stockage interne**.

## **Sauvegarder vos données sur un périphérique de stockage USB**

Si vous n'avez plus assez d'espace disponible sur la mémoire de stockage interne de votre Tablette, ou si vous voulez sauvegarder des données importantes sur un périphérique de stockage externe, vous pouvez brancher un périphérique de stockage USB à votre Tablette avec un câble USB OTG pour y sauvegarder des données. Les périphériques de stockage USB compatibles avec votre Tablette incluent les clés USB, les lecteurs de cartes et les téléphones disposant d'une carte micro SD.

- <sup>l</sup> Les fonctionnalités peuvent varier en fonction de votre opérateur.
	- Les appareils ne prennent pas tous en charge les cartes Micro SD.
	- N'oubliez surtout pas votre mot de passe de sauvegarde car vous ne serez pas en mesure de récupérer vos fichiers sauvegardés sans celui-ci.

Pour sauvegarder vos données sur un périphérique de stockage USB, ouvrez **Sauvegarde**, allez à **Sauvegarder** > **Mémoire de stockage USB** > **Suivant**, sélectionnez les données à sauvegarder puis touchez **Sauvegarder**. Un mot de passe de sauvegarde n'est pas nécessaire pour les photos, les fichiers audio/vidéo et les documents, mais l'est pour les autres types de données. Suivez les instructions à l'écran pour définir un mot de passe de sauvegarde et une question de sécurité. Vous pouvez voir vos dossiers de sauvegarde dans le dossier **Huawei\Backup** dans **Fichiers**.

### **Sauvegarder vos données sur un ordinateur**

Avez-vous des données importantes, photos ou fichiers volumineux stockés sur votre Tablette? Vous pouvez sauvegarder vos données importantes sur un ordinateur pour éviter d'en perdre et libérer de l'espace de stockage sur votre Tablette.

N'oubliez surtout pas votre mot de passe de sauvegarde car vous ne serez pas en mesure de récupérer vos fichiers sauvegardés sans celui-ci.

Veuillez installer l'application HiSuite sur votre ordinateur avant de l'utiliser pour sauvegarder, ou restaurer, des fichiers de votre Tablette.

**Sauvegarder des données sur un ordinateur** : Branchez votre Tablette à votre ordinateur avec un câble de données USB. L'application HiSuite s'ouvrira automatiquement sur votre ordinateur. Depuis l'application HiSuite, sélectionnez les données à sauvegarder puis suivez les instructions à l'écran pour sauvegarder les données sur votre ordinateur.

**Importer des données vers votre Tablette**: Branchez votre Tablette à votre ordinateur avec un câble de données USB. Ouvrez l'application HiSuite et allez sur la page de restauration des données pour copier les données de votre ordinateur vers votre Tablette. Si les données de sauvegarde sont protégées par un mot de passe, saisissez-le lorsque vous y êtes invité.

# **Wi-Fi et réseau**

### **Wi-Fi**

### **Wi-Fi+ : votre assistant de connectivité intelligent**

Wi-Fi+ se connecte intelligemment aux réseaux Wi-Fi pour réduire la consommation de données mobiles. Lorsque votre appareil détecte un réseau connu ou un réseau Wi-Fi gratuit, il bascule automatiquement en Wi-Fi pour s'y connecter. Votre appareil sélectionne automatiquement le réseau optimal dans votre secteur pour que vous disposiez de la meilleure connexion Internet.

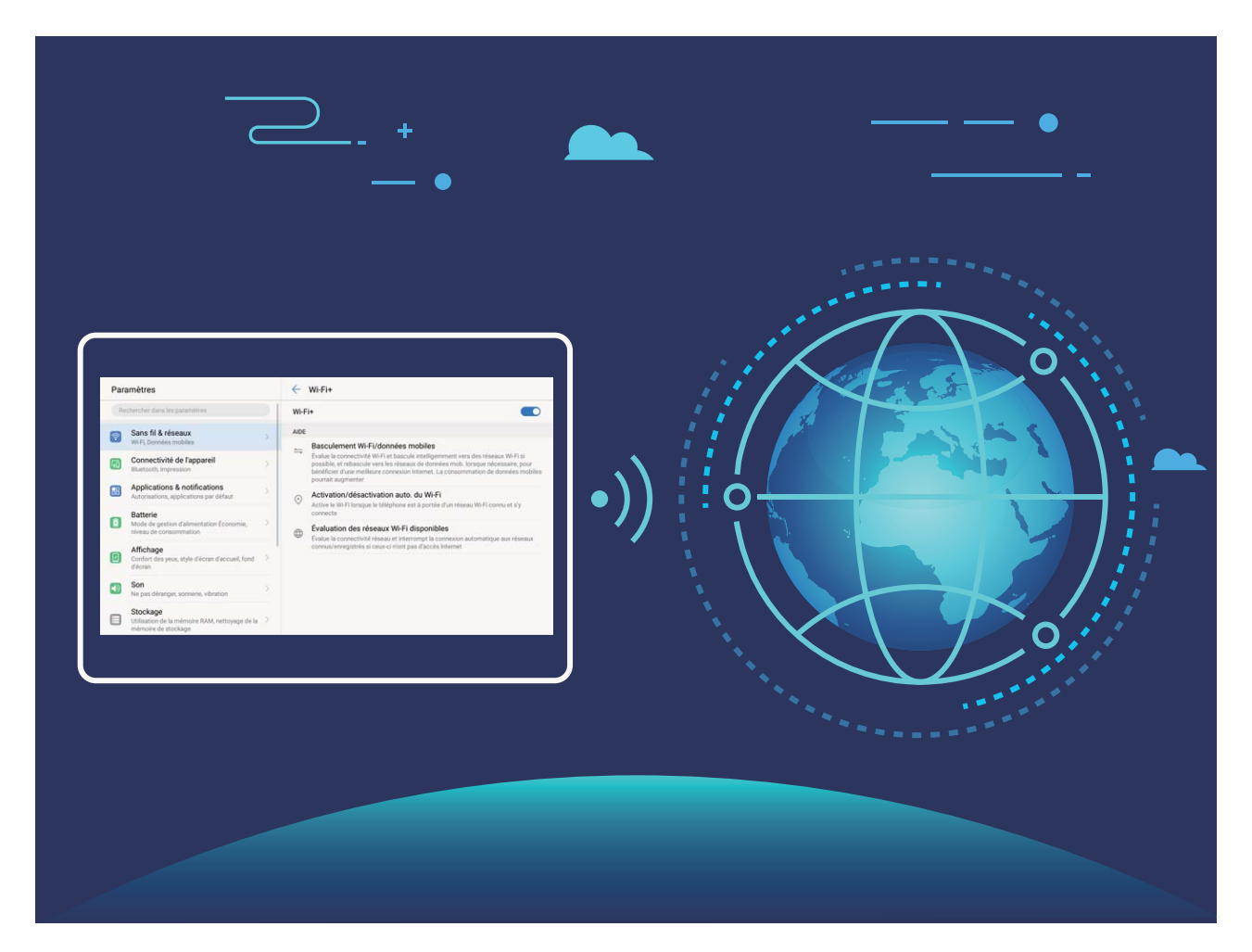

Une fois que vous avez activé Wi-Fi+, votre appareil va :

- **· Sélectionner et se connecter automatiquement au meilleur réseau :** Sélectionne et se connecte automatiquement aux meilleurs réseaux auxquels vous vous êtes connecté auparavant, aux réseaux gratuits ou au réseau de données mobiles en fonction de la force du signal à votre emplacement actuel.
- **· Activer ou désactiver automatiquement le Wi-Fi :** En fonction des réseaux Wi-Fi auxquels vous vous êtes connecté auparavant, le Wi-Fi est automatiquement activé ou désactivé dans des lieux spécifiques. Cela empêche votre appareil de chercher en permanence de nouveaux réseaux.
	- Cette fonctionnalité n'est pas prise en charge sur les tablettes ne disposant que d'une connexion Wi-Fi.

**· Évaluer la qualité des réseaux disponibles :** Recherche les réseaux en hotspot disponibles et empêche votre appareil de se connecter automatiquement aux réseaux sans connexion Internet.

#### **Se connecter au Wi-Fi**

Quand c'est possible, connectez-vous à un réseau Wi-Fi pour économiser vos données mobiles.

Pour empêcher l'accès non autorisé à vos données personnelles et informations financières faites toujours preuve de prudence lorsque vous vous connectez à des réseaux Wi-Fi publics.

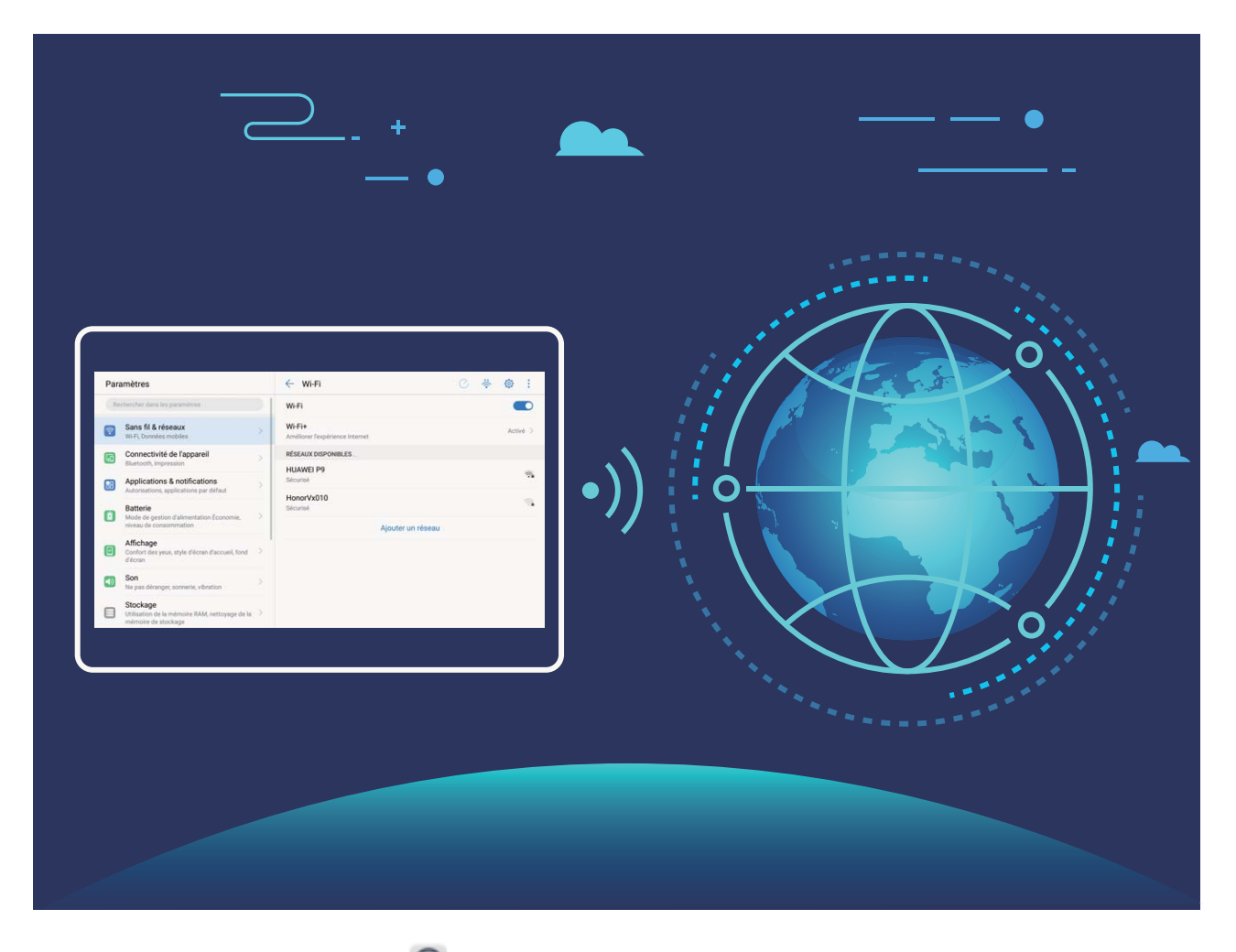

**Se connecter au Wi-Fi** : Ouvrez **Constant Paramètres**, allez à **Sans fil & réseaux** > Wi-Fi et activez Wi-**Fi**. Sélectionnez le réseau auquel vous souhaitez vous connecter. En fonction des paramètres réseau, vous serez peut-être invité à saisir un mot de passe. Suivez les instructions à l'écran pour compléter l'authentification lorsque requis.

- **· Actualiser un point d'accès Wi-Fi** : Touchez Rechercher pour rechercher à nouveau les réseaux sans fil disponibles.
- <sup>l</sup> **Ajouter manuellement un réseau Wi-Fi** : Faites défiler jusqu'en bas le menu, touchez **Ajouter un réseau**, et suivez les instructions à l'écran pour saisir le SSID et le mot de passe du réseau.

**Se connecter à un réseau Wi-Fi via le WPS** : Sur l'écran Wi-Fi, allez à  $\cdot$  > **Paramètres Wi-Fi avancés** > **Connexion WPS**. Appuyez sur le bouton WPS sur votre routeur pour établir une connexion. Se connecter à un routeur sur lequel le WPS est activé vous permet de rapidement vous connecter au réseau sans saisir de mot de passe`.

### **Transférer des données via Wi-Fi Direct**

Wi-Fi Direct vous permet de transférer rapidement des données entre les appareils Huawei. Wi-Fi Direct est plus rapide que le Bluetooth et ne nécessite pas que les appareils soient associés. Il est particulièrement adapté au transfert de gros fichiers sur des distances réduites.

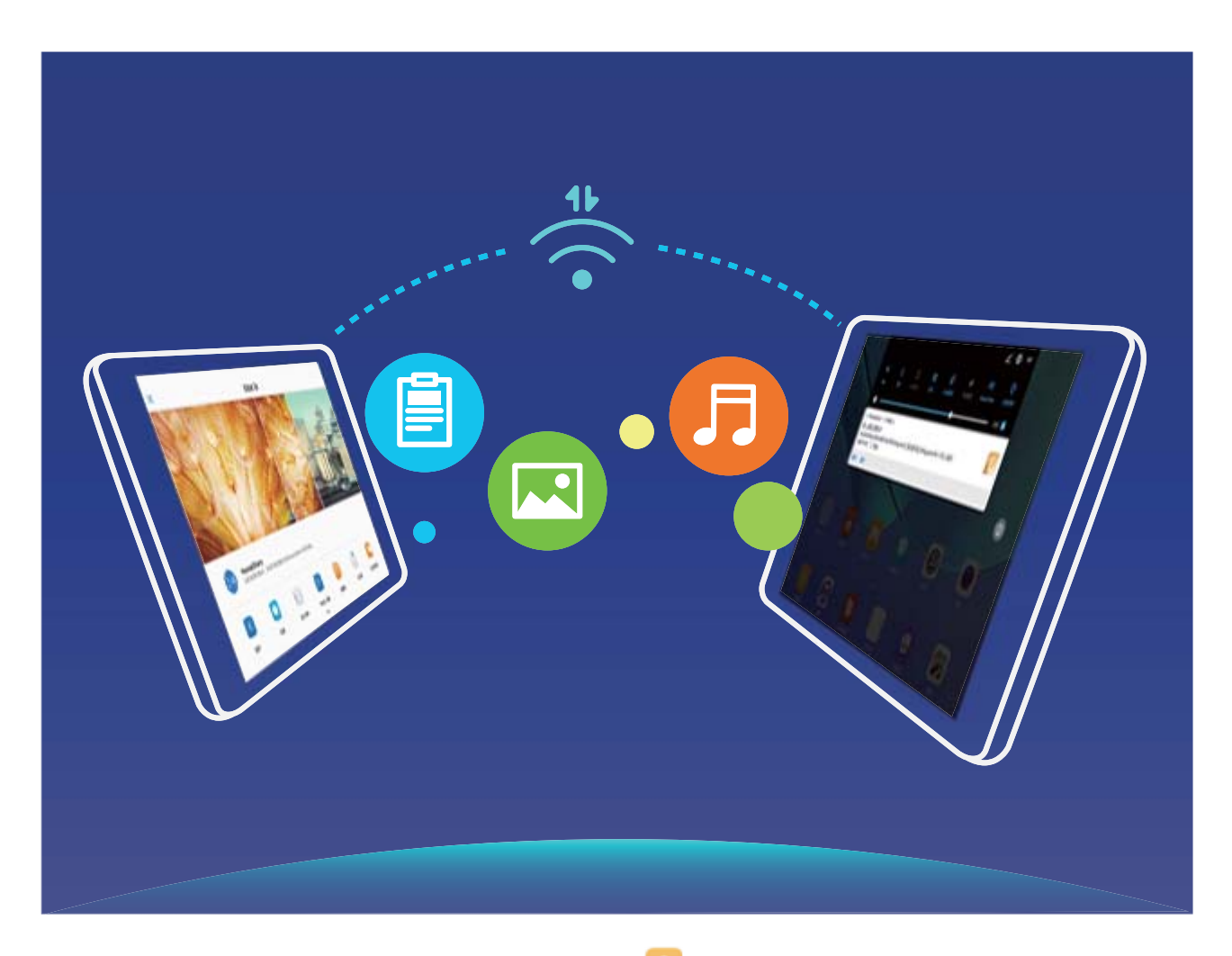

**Transférer des fichiers avec Wi-Fi Direct** : Ouvrez **Fichiers**, touchez et maintenez le fichier à transférer, puis allez à **Plus** > **Partager** > **Partage Wi-Fi Direct**. Lorsqu'un autre appareil est détecté, touchez son nom pour établir la connexion et commencer le transfert de fichier

**Recevoir des fichiers avec Wi-Fi Direct** : Activez **Wi-Fi**. Sur l'écran des paramètres Wi-Fi, touchez

pour activer la détection. Lorsque vous recevez une notification de fichier entrant, touchez **Accepter** pour commencer le transfert. Le fichier reçu est par défaut enregistré sous **Fichiers** dans le dossier **Wi-Fi Direct**.

#### **Activer Wi-Fi+ pour se connecter directement au meilleur réseau**

Ouvrez **Paramètres**, allez à **Sans fiN & réseaux** > **Wi-Fi** > **Wi-Fi+** et activez **Wi-Fi+**.

Lorsque l'appareil se trouve à un endroit où le signal Wi-Fi est faible, Wi-Fi+ peut automatiquement basculer sur un réseau de données mobiles. Télécharger des vidéos ou de gros fichiers via une connexion aux données mobiles peut induire des frais additionnels de consommation de données. Pour éviter ces frais, prenez un forfait données adapté.

Cette fonctionnalité n'est pas prise en charge sur les tablettes ne disposant que d'une connexion Wi-Fi.

### **Se connecter à Internet**

Connectez-vous facilement aux réseaux Wi-Fi à l'aide de votre appareil.

#### **Se connecter à un réseau Wi-Fi**

- **1** Faites glisser la barre d'état vers le bas pour ouvrir le panneau de notification
- **2** Maintenez  $\widehat{\mathbb{R}}$  appuyé pour ouvrir l'écran des paramètres Wi-Fi.
- **3** Activez le **Wi-Fi**. Votre appareil répertorie tous les réseaux Wi-Fi disponibles à proximité.
- **4** Sélectionnez le réseau Wi-Fi auquel vous souhaitez vous connecter. Si vous sélectionnez un réseau chiffré, vous devez également entrer le mot de passe Wi-Fi.

#### **Se connecter à l'aide de données mobiles**

- Avant d'utiliser les données mobiles, assurez-vous que vous avez un forfait de données auprès de votre opérateur pour éviter de payer des frais de données excessifs. Les données mobiles ne sont pas prises en charge sur les tablettes ne disposant que d'une connexion Wi-Fi.
- **1** Faites glisser la barre d'état vers le bas pour ouvrir le panneau de notification
- **2** Touchez  $\overline{P}$  pour activer les données mobiles.
	- Lorsque vous n'avez pas accès à Internet, vous pouvez désactiver les données mobiles pour économiser votre batterie et réduire l'utilisation de données.

## **Partager votre connexion aux données mobiles avec d'autres appareils**

Arrivé en fin de mois, vous n'avez pas consommé tout votre forfait données mobiles ? Vous pouvez le partager avec vos amis.

Les données mobiles ne sont pas prises en charge sur les tablettes ne disposant que d'une connexion Wi-Fi.

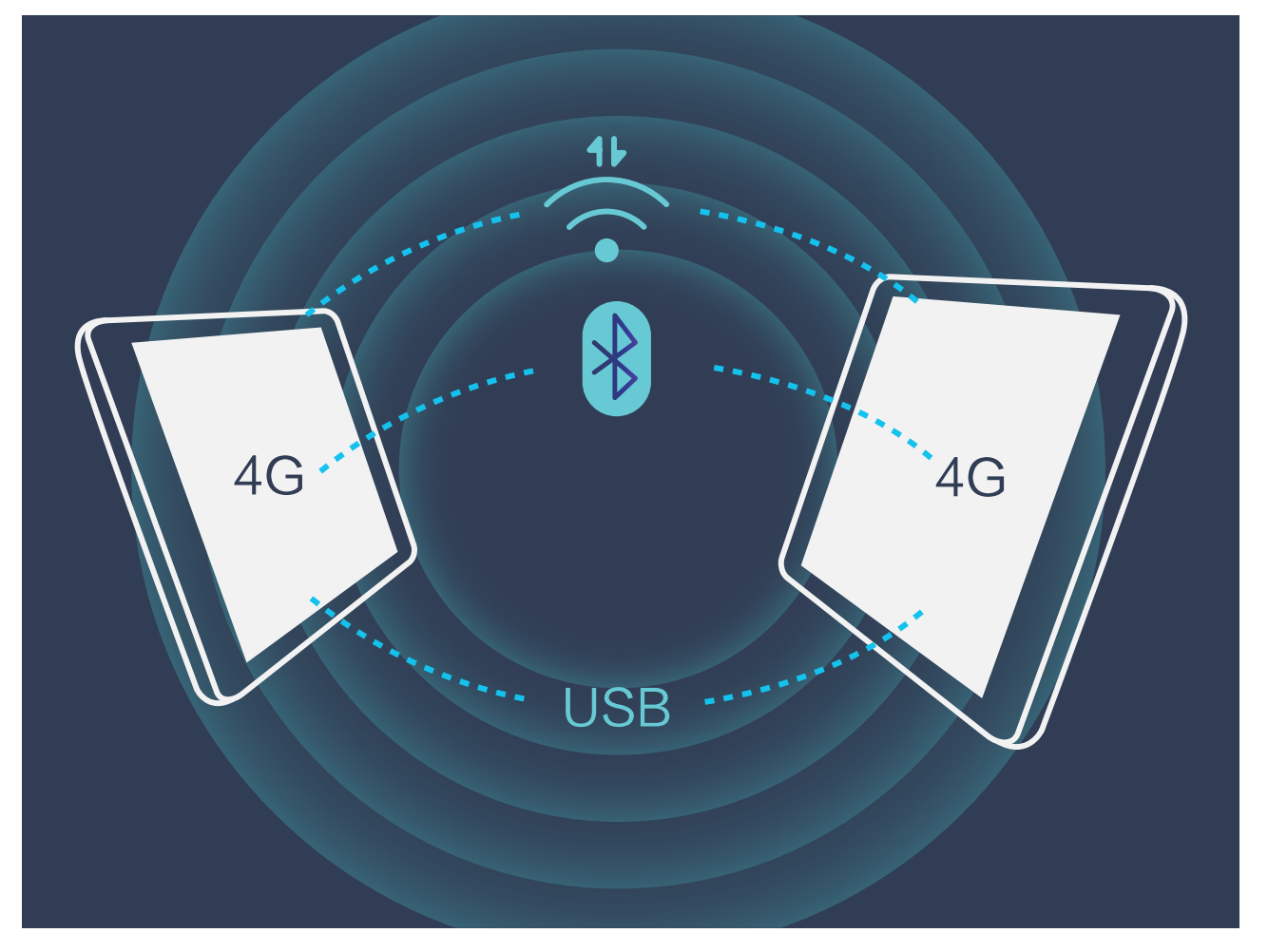

Vous pouvez partager votre connexion aux données mobiles via un point d'accès Wi-Fi, via USB ou via Bluetooth.

Partager les données mobiles via un point d'accès Wi-Fi : Ouvrez <sup>@</sup> Paramètres et allez à **Sans fiN & réseaux** > **Partage de connexion Internet** > **Via Wi-Fi** > **Configurer le point d'accès** Wi-Fi. Définissez le nom et le mot de passe du point d'accès, le type de cryptage, puis touchez **Enregistrer** et activez le point d'accès pour pouvoir l'utiliser.

**Inquiet du fait que d'autres appareils puissent utiliser de façon illimitée vos données mobiles via le point d'accès Wi-Fi ?** Sur l'écran **Paramètres**, touchez **Limiter les données consommées** pour définir la quantité maximale de données pouvant être consommées sur une session. Lorsque cette limite est atteinte, votre appareil désactive automatiquement le point d'accès.

**Partager les données mobiles via Bluetooth** : Associez et établissez une connexion Bluetooth entre les appareils pour pouvoir partager votre connexion aux données mobiles via Bluetooth. Ouvrez

**Paramètres**, allez à **Sans fiN & réseaux** > **Partage de connexion Internet** puis activez **Via**

**Bluetooth**. Sur l'écran **Bluetooth**, touchez  $\overrightarrow{I}$  à côté de l'appareil associé, puis activez **Accès Internet** pour établir une connexion Internet et partager votre connexion aux données mobiles.

**Partager les données mobiles via USB** : Branchez votre appareil à un ordinateur avec un câble USB.

Ouvrez <sup>@</sup> Paramètres, allez à Sans fil & réseaux > Partage de connexion Internet, puis activez **Via USB** pour commencer à partager votre connexion aux données mobiles.

En fonction de votre système d'exploitation, vous pourriez avoir à installer des pilotes d'installation ou à établir une connexion réseau pertinente sur votre ordinateur pour pouvoir utiliser cette fonction. Veuillez vous référer au guide du système d'exploitation de votre ordinateur pour plus d'informations.

# **Son et affichage**

### **Configurer les paramètres son**

Lorsque vous regardez des films ou jouez à des jeux, votre appareil passe automatiquement en son stéréo pour améliorer votre expérience audio. Vous pouvez également définir des sonneries et des rappels audio en fonction de différents scénarios.

Ajuster le volume système : Appuyez sur le bouton du volume et touchez  $\vee$  pour ajuster le volume pour la sonnerie, les média, alarmes et appels.

Vous pouvez également ajuster le volume depuis les paramètres système. Ouvrez **Paramètres**, touchez **Son** et déplacez le curseur du volume pour l'ajuster.

**Basculer entre son, vibration et mode silence** : Faites glisser votre doigt depuis la barre d'état vers

le bas et ouvrez le panneau de raccourcis. Touchez  $\Box$ ) pour basculer rapidement entre **Son**, **Silencieux** et mode **Vibreur**.

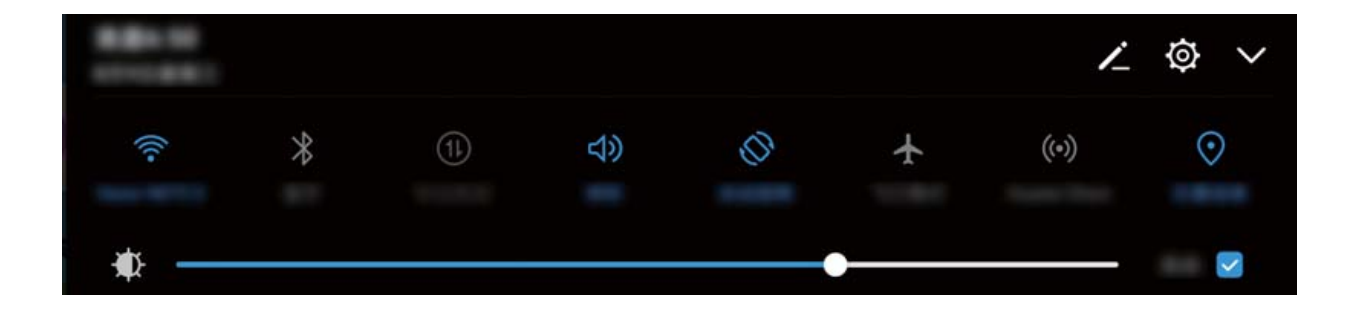

**Activer les tonalités clavier et de notification** : Ouvrez **Paramètres** et allez à **Son** > **Plus de** paramètres pour le son pour activer et désactiver les tonalités clavier et de notification.

**Passer votre Tablette mode silence** : Depuis l'écran **Son**, activez **Mode silencieux**. Après avoir activé **Mode silencieux**, activez **Vibration en mode silencieux**. Maintenant, lorsque vous recevez un appel, votre écran s'allume et l'appareil vibre.

Cette fonctionnalité n'est pas prise en charge sur les tablettes ne disposant que d'une connexion Wi-Fi.

**Personnaliser la sonnerie et la tonalité de notification :** Depuis l'écran **Son**, sélectionnez une sonnerie personnalisée ou utilisez **Notification**.

## **Activation du mode « Confort des yeux » pour prévenir les tensions oculaires**

Vos yeux sont-ils fatigués et douloureux après avoir regardé Tablette pendant longtemps ? Le mode confort des yeux peut réduire efficacement la lumière bleue et ajuster l'écran aux couleurs plus chaudes, ce qui soulage la fatigue oculaire et protège votre vue.

#### **Activer le mode Confort des yeux** : Ouvrez **Paramètres**, allez à **#ffichage** > **Confort des**

**yeux**, et activez **Confort des yeux**. L'icône du mode Confort des yeux  $\overleftrightarrow{\bullet}$  s'affichera dans la barre d'état. Une fois le mode Confort des yeux activé, la lumière bleue sera filtrée et l'écran prendra une teinte rouge.

**Activer ou désactiver rapidement le mode Confort des yeux** : Faites glisser la barre d'état vers le

bas pour ouvrir le panneau de notifications. Dans le panneau de notifications, appuyez sur  $\vee$  pour

développer le panneau des raccourcis, puis activez ou désactivez  $\overline{\bullet}$ .

Activer le mode Confort des yeux à des heures fixes : Vous pouvez configurer votre Tablette afin d'activer le mode Confort des yeux pendant une période définie chaque jour. Lorsque le mode Confort

des yeux est désactivé, ouvrez **Paramètres**, allez à **#ffichage** > **Confort des yeux**, et activez **Programmation**, puis réglez votre **Débute à** et **Finit à** souhaités.

**Ajuster la température de couleur du mode Confort des yeux** : Une fois le mode Confort des yeux activé, la lumière bleue sera filtrée et l'écran prendra une légère teinte rouge. Vous pouvez ajuster la température de couleur à votre convenance. Après avoir ajusté le **Confort des yeux**, vous pouvez ajuster le curseur de la température de couleur pour une couleur d'écran plus froide ou plus chaude.

### **Paramètres supplémentaires d'affichage**

#### **Utiliser des raccourcis pour accéder aux fonctionnalités fréquemment utilisées**

Touchez et maintenez l'icône d'une application pour afficher un menu des fonctionnalités fréquemment utilisées et y accéder rapidement. Vous pouvez toucher et maintenir une fonctionnalité et la faire glisser vers votre écran d'accueil pour créer un raccourci.

Si vous touchez et maintenez une icône d'application et qu'un raccourci n'est pas créé, cela signifie que l'application ne prend pas en charge les raccourcis sur l'écran d'accueil.

**Accès rapide aux fonctionnalités fréquemment utilisées** : Touchez et maintenez une icône d'application sur votre écran d'accueil puis touchez une fonctionnalité fréquemment utilisée pour y accéder. Chaque application prend en charge au maximum 4 fonctionnalités fréquemment utilisées. Elles sont présélectionnées par l'application et ne peuvent pas être changées. Par exemple, pour

prendre un selfie, touchez et maintenez l'icône d'Appareil photo, puis touchez **Selfie** dans le menu pop-up.

**Ajouter des raccourcis sur votre écran d'accueil** : Touchez et maintenez une icône d'application sur votre écran d'accueil pour faire apparaître le menu. Touchez et maintenez la fonctionnalité souhaitée puis faites-la glisser vers votre écran d'accueil pour créer un raccourci. Par exemple, vous pouvez ajouter un raccourci vers la fonctionnalité de selfie d'appareil photo pour pouvoir rapidement y accéder.

### **Changer les paramètres d affichage**

Modifier la police du système et régler la luminosité de l'écran en fonction de vos besoins.

Ouvrez **Paramètres** et touchez . Dès lors, vous pouvez :

- **· Changer la photo et la taille du texte** : Touchez Mode d'affichage et sélectionnez un mode d'affichage en fonction de vos besoins.
- <sup>l</sup> **Changer la taille du texte** : Touchez **Taille du texte** et sélectionnez la taille désirée.

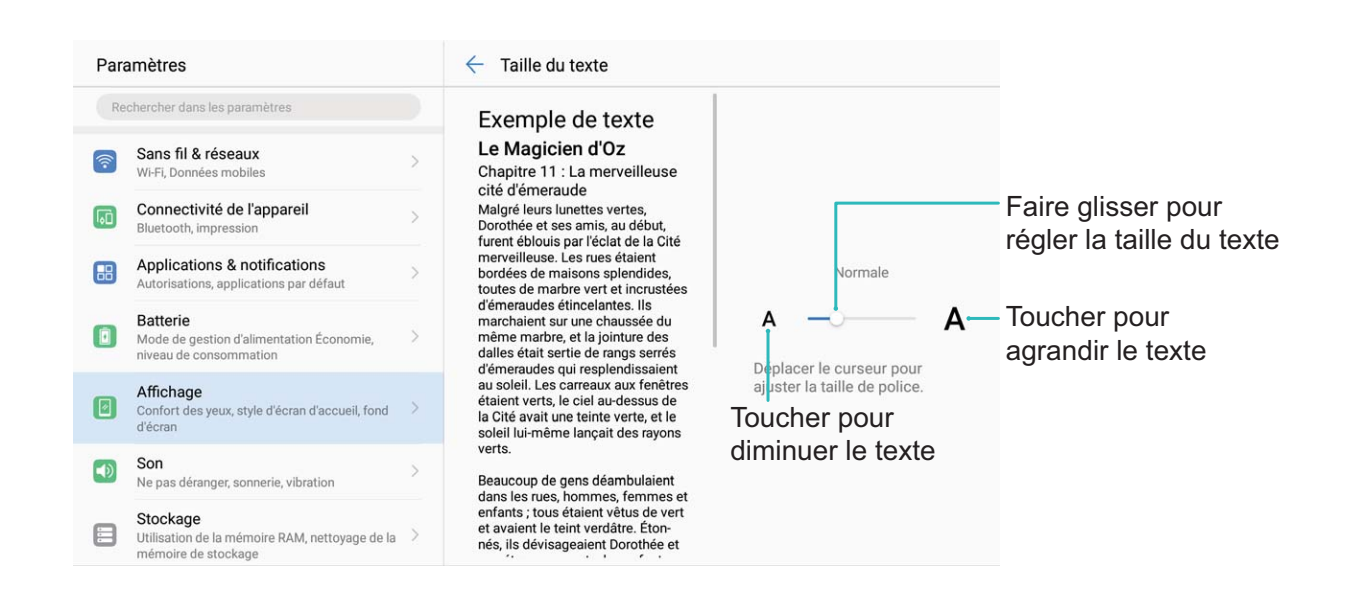

<sup>l</sup> **Régler la luminosité de l'écran** : Depuis **Luminosité**, sélectionnez la case à cocher à côté de **Automatique**. Quand cette option est activée, votre Tablette réglera automatiquement la luminosité de l'écran en fonction de la luminosité ambiante. Pour régler manuellement la luminosité, déplacez le curseur de luminosité ou faites glisser le doigt depuis la barre d'état vers le bas pour ouvrir le panneau de notifications et accéder aux paramètres de luminosité.

<sup>l</sup> **Activer la rotation automatique de l'écran** : Activez **Rotation automatique de l'écran**. Sinon, faites glisser le doigt depuis la barre d'état vers le bas pour ouvrir le panneau de notifications, puis activez  $\mathbb{S}^3$ .

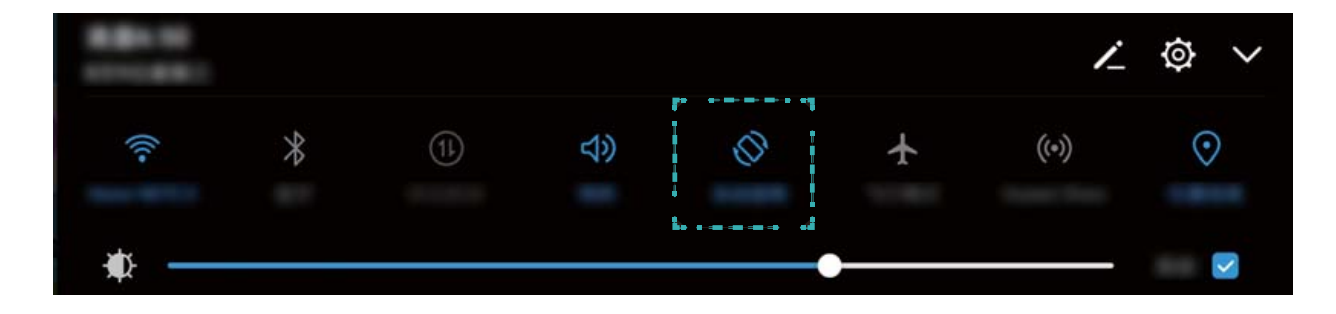

<sup>l</sup> **Activer l'économiseur d'écran** : Touchez **Économiseur d'écran** et activez **Économiseur d'écran** pour configurer **Source d'images** et **Durée**. Votre Tablette affichera un diaporama de vos photos lorsque la batterie est en charge et que votre Tablette se met en mode veille.

# **Stockage**

### **Nettoyeur de stockage**

### **Nettoyer la mémoire pour des performances accrues**

Votre Tablette est, avec le temps, plus lent ? Souhaitez-vous nettoyer le stockage système, mais ne savez pas quels fichiers supprimer ? La fonctionnalité de nettoyage de la mémoire vous aide à effacer le cache et à supprimer les fichiers volumineux, résiduels et inutilisés d'applications pour accroître les performances du système et maintenir votre Tablette en condition optimale.

Quand les performances du système ralentissent, ou que l'espace de stockage restant est faible, Gestionnaire téléphone vous rappelle d'effectuer un nettoyage. Vous pouvez suivre les instructions à l'écran pour nettoyer la mémoire de votre Tablette et libérer de l'espace de stockage.

**Nettoyer** : Recherchez et nettoyez les fichiers indésirables et le cache système pour libérer rapidement la mémoire et de l'espace de stockage interne sans affecter l'utilisation de votre Tablette.

**Faire un nettoyage approfondi** : Recherchez des fichiers redondants, dont les fichiers WeChat, vidéos, images, fichiers d'applications résiduels, fichiers musicaux, packages d'installation inutiles, fichiers inutilisés et fichiers volumineux ; et bénéficiez de suggestions basées sur les résultats de l'analyse. Cela vous aide à libérer de l'espace de stockage sans supprimer des fichiers importants par inadvertance .

### **Activer le nettoyeur du stockage**

Votre Tablette pourrait fonctionner plus lentement avec le temps à cause de l'espace de stockage de plus en plus important utilisé. Vous pouvez utiliser la fonctionnalité de nettoyage de la mémoire pour libérer de l'espace de stockage, améliorer les performances système et s'assurer que votre Tablette fonctionne de façon plus fluide

Ouvrez **Gestionnaire de Tablette**, touchez **Nettoyer** et nettoyez la mémoire et le cache sur la base des résultats d'analyse pour améliorer les performances de votre appareil. Si l'espace de stockage est toujours réduit, vous pouvez réaliser un nettoyage approfondi sur la base des résultats d'analyse et des recommandations de nettoyage.

# **Assistance intelligente**

### **Barre de navigation et dock de navigation**

### **Dock de navigation : commander l'appareil au toucher**

Chaque fois que vous souhaitez fermer une application ou revenir à l'écran d'accueil, vous devez passer par la barre de navigation située au bas de votre appareil. Dorénavant, vous pouvez également utiliser le dock de navigation pour effectuer les mêmes actions, rendant votre appareil d'autant plus pratique.

Utilisez les gestes prédéfinis pour revenir en arrière, retourner à l'écran d'accueil ou basculer entre les applications.

### **Accéder aux fonctions de l'appareil depuis n'importe où grâce au dock de navigation**

Si vous souhaitez accéder aux fonctionnalités fréquemment utilisées plus rapidement, il est suggéré d'activer le dock de navigation.

Ouvrez **Paramètres**. Touchez **Système** > **Navigation système** > **Dock de navigation** et activez **Dock de navigation**. Le dock de navigation s'affiche alors à l'écran. Vous pouvez ensuite le déplacer jusqu'à l'emplacement désiré. Le dock de navigation peut effectuer les actions suivantes :

- **Retour** : touchez le dock de navigation une fois pour revenir une étape en arrière ou deux fois pour revenir deux étapes en arrière.
- **Accueil** : maintenez le dock de navigation enfoncé avant de le relâcher pour revenir à l'écran d'accueil.
- **· Basculement entre plusieurs applications** : maintenez le dock de navigation enfoncé, puis glissez votre doigt vers la droite ou la gauche pour basculer entre plusieurs applications.

# **Système**

### **Changer de méthode de saisie**

Vous pouvez changer la méthode de saisie sur votre Tablette comme souhaité.

Ouvrez **Paramètres**. Allez à **Système** > **Langue & saisie** > **Clavier par défaut** > **Configurer les modes de saisie** et activez la méthode de saisie souhaitée. Revenez à **Langue & saisie**, touchez **Clavier par défaut** et sélectionnez la méthode de saisie.

### **Accessibilité**

#### **Activer le service TalkBack pour que le contenu à l'écran soit lu à voix haute**

Le service Talkback permet une lecture à voix haute du contenu à l'écran que vous touchez, sélectionnez ou activez. C'est un outil utile qui aide les utilisateurs malvoyants à interagir avec leur Tablette.

- **1** Ouvrez **Paramètres** et allez à **Assistance intelligente** > **Accessibilité** > **TalkBack** pour accéder à l'écran des paramètres du service **TalkBack**.
- **2** Activez **TalkBack** et touchez **OK**. Votre appareil lancera automatiquement un tutoriel lorsque vous activez Talkback la première fois. Si vous avez besoin d'écouter à nouveau le tutoriel, touchez  $\overline{\mathcal{Q}}$ , accédez à l'écran des paramètres de Talkback puis lancez le tutoriel.
- **3** Touchez  $\overline{\mathcal{Q}}$  et activez **Explorer au toucher**. Lorsque **Explorer au toucher** est activé, votre appareil lit à voix haute le contenu que vous touchez.

**Pourquoi mon appareil commence-t-il soudainement à lire le contenu à l'écran ? Comment désactiver ce service ?** Il est possible que vous ayez activé le service Talkback par accident. Pour le désactiver, appuyez et maintenez le bouton marche/arrêt jusqu'à ce que votre appareil vibre, puis touchez l'écran avec deux doigts au moins trois secondes.

### **Apprendre les gestes de TalkBack**

TalkBack utilise un ensemble spécial de gestes pour le fonctionnement de votre Tablette. Lorsque TalkBack est activé, ces gestes sont nécessaires pour interagir avec votre appareil.

Si vous activez TalkBack par accident, appuyez et maintenez le bouton marche/arrêt jusqu'à ce que votre appareil vibre, puis touchez l'écran avec deux doigts pendant au moins trois secondes pour le désactiver.

**Parcourir l'écran** : Faites glisser deux doigts vers le haut ou vers le bas pour faire défiler les listes de menus. Faites glisser vers la gauche ou vers la droite pour passer d'un écran à un autre.

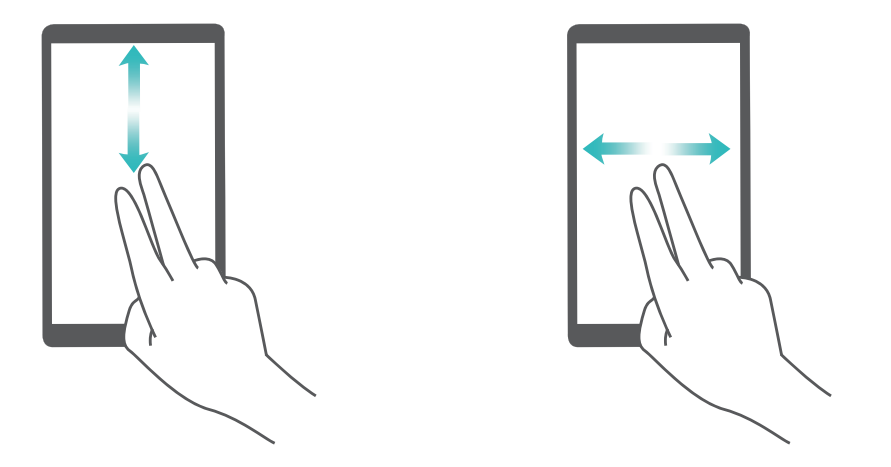

**Sélectionner un élément** : Touchez un élément avec un doigt pour le sélectionner (il ne s'ouvrira pas). L'appareil lira à voix haute le contenu de l'élément sélectionné.

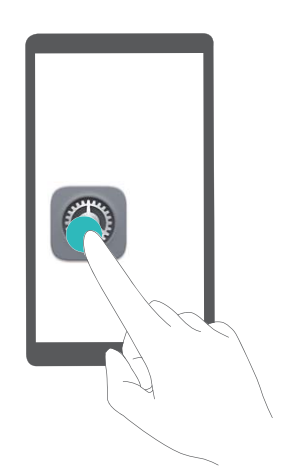

**Ouvrir un élément** : Touchez deux fois n'importe quelle zone de l'écran avec un seul doigt pour confirmer votre sélection de l'étape précédente.

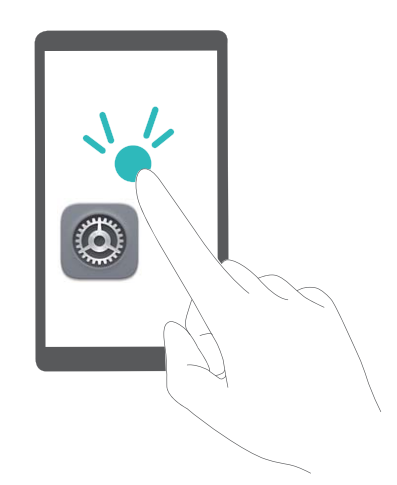

Par exemple, si vous voulez ouvrir **Paramètres**, touchez l'icône **Paramètres** une fois avec un doigt, puis touchez deux fois n'importe quelle zone de l'écran.

### **Utiliser la synthèse vocale avec TalkBack**

La fonctionnalité Synthèse vocale permet lire à voix haute les textes à l'écran de votre Tablette. Elle peut aussi être utilisée avec le service TalkBack pour aider les utilisateurs malvoyants à interagir avec leurs appareils.

Ouvrez **Paramètres**, allez à **Assistance intelligente** > **Accessibilité** et activez **Synthèse vocale**. Configurez votre moteur préféré et le débit de parole pour activer cette fonction.

#### **Activer la correction des couleurs**

Le paramètre de correction des couleurs permet à votre appareil de compenser les effets du daltonisme.

Lorsque la correction des couleurs est activée, les utilisateurs avec une vision normale des couleurs peuvent avoir du mal à voir certaines couleurs.

Ouvrez **Paramètres**, allez à **Assistance intelligente** > **Accessibilité** > **Correction des couleurs** et activez **Correction des couleurs**. Touchez **Mode de correction** pour sélectionner le mode de correction des couleurs souhaité.

### **Paramètres généraux**

### **Changer la langue du système**

Vous voulez changer la langue du système de votre Tablette ? Cela peut se faire en toute simplicité.

Ouvrez **Paramètres**, allez à **Système** > **Langue & saisie** > **Langue** et sélectionnez la langue souhaitée pour le système. Si vous ne trouvez pas votre langue dans la liste proposée, touchez **Ajouter une langue** pour ajouter votre langue.

### **DÅfinir l'heure et la date du système**

Lorsque vous voyagez à l'étranger, ou changez de carte SIM, votre Tablette affichera automatiquement l'heure et la date fournies par le réseau de téléphonie mobile local. Vous pouvez aussi ajuster l'heure et la date manuellement, modifier le format de l'heure ou définir deux horloges sur votre écran verrouillé.

Ouvrez **Paramètres** et allez à **Système** > **Date & heure**. Dès lors, vous pouvez :

- <sup>l</sup> **Modifier l'heure et la date** : Activez **Date et heure automatiques** pour synchroniser l'heure et la date de votre Tablette avec votre réseau de téléphonie mobile. Désactivez **Date et heure automatiques** pour définir l'heure et la date manuellement.
- **Modifier votre fuseau horaire** : Activez Fuseau horaire automatique pour synchroniser le fuseau horaire de votre Tablette avec votre réseau de téléphonie mobile. Désactivez **Fuseau horaire automatique** pour définir votre fuseau horaire manuellement.
	- Cette fonctionnalité n'est pas prise en charge sur les tablettes ne disposant que d'une connexion Wi-Fi.
- **· Changer le format de l'heure** : Activez Format 24 heures pour passer au format horaire sur 24 heures. Désactivez **Format 24 heures** pour passer au format horaire sur 12 heures.
- **· Définir deux horloges sur l'écran verrouillé** : Si vous êtes à l'étranger, votre Tablette affichera automatiquement l'heure et la date fournies par le réseau de téléphonie mobile local. Vous pouvez activer **Double horloge** et définir **Ville de résidence** pour afficher deux horloges sur votre écran verrouillé : l'une présentant l'heure locale et l'autre celle de votre pays de résidence.
	- Cette fonctionnalité n'est pas prise en charge sur les tablettes ne disposant que d'une connexion Wi-Fi.

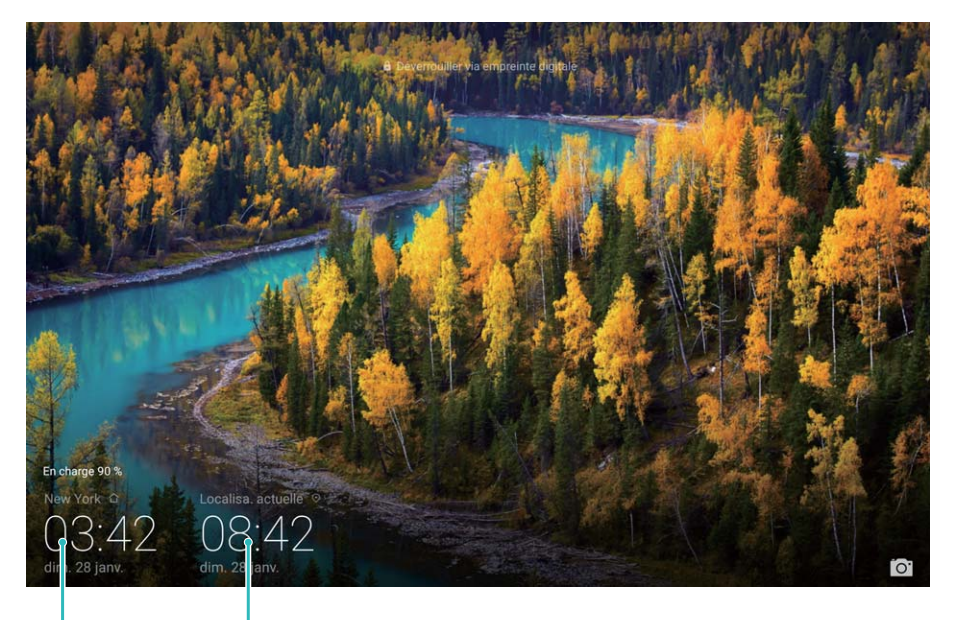

Heure et date fournies par le réseau Heure et date dans votre ville sélectionnée

### **DÅfinir un allumage/extinction programmés**

Vous souhaitez que votre Tablette s'éteigne à certaines heures de la journée pour économiser la batterie et éviter d'être dérangé ? Utilisez la fonctionnalité d'allumage/extinction programmés pour que votre appareil s'allume et s'éteigne à des heures définies pendant la journée.

Ouvrez **Paramètres**, allez à **Assistance intelligente** > **Allumage/extinction programmés**, activez **Extinction programmée** et **Allumage programmé**, et définissez des heures d'allumage/ extinction programmés ainsi que les paramètres de répétition. Votre appareil s'allumera et s'éteindra automatiquement aux heures définies

Pour désactiver l'allumage et extinction programmés, désactivez **Extinction programmée** et **Allumage programmé**.

### **Activer le mode avion pour plus de sécurité en vol et pour préserver l'autonomie de la batterie**

Voler avec votre appareil allumé vous inquiète pour des raisons de sécurité ? Vous souhaitez un moyen simple de préserver l'autonomie de la batterie de votre Tablette quand vous n'avez pas prévu de passer ou de recevoir des appels ? Vous pouvez activer le mode avion pour voler en toute sécurité et préserver l'autonomie de votre batterie.

En vol, veuillez suivre les instructions de l'équipage à bord et éteindre votre appareil ou activer le mode avion.

Lorsque le mode avion est activé, votre Tablette désactive automatiquement la fonction d'appel, les données mobiles, le Bluetooth et le Wi-Fi. Cependant, vous pouvez manuellement activer le Bluetooth et le Wi-Fi en mode avion.

**Activer et désactiver le mode avion via le bouton raccourci** : Faites glisser le doigt depuis la

barre d'état vers le bas. Dans le panneau de notifications, touchez  $\vee$  pour ouvrir le panneau de raccourcis puis touchez  $\pm$ .

**Activer et désactiver le mode avion depuis le menu Paramètres** : Ouvrez <sup>@</sup> Paramètres, touchez **Sans fiN & réseaux** et activez ou désactivez **Mode avion**.

Après avoir activé le mode avion, une icône  $\overrightarrow{A}$  apparaît dans la barre d'état.

### **Utiliser la fonctionnalité Gestion de compte pour gérer et mettre à jour vos comptes**

Vous souhaitez synchroniser des comptes e-mail multiples, les notifications des applications et l'historique de plusieurs Tablettes et ordinateurs ? Vous pouvez utiliser votre Tablette pour gérer et mettre à jour en temps réel des comptes e-mail et d'applications sur plusieurs types d'appareils dont des Tablettes, ordinateurs et autres.

- <sup>l</sup> Les comptes d'applications tierces peuvent être créés uniquement si l'application tierce est installée sur l'appareil.
	- Le type d'informations pouvant être synchronisées dépend du type de compte.

Ouvrez **Paramètres** et touchez **Comptes**. Dès lors, vous pouvez :

- **· Ajouter un compte** : Touchez **Ajouter un compte**, sélectionnez un type de compte puis suivez les instructions à l'écran pour saisir les informations du compte et l'ajouter.
- **Supprimer un compte** : Sélectionnez le compte que vous souhaitez supprimer puis suivez les instructions à l'écran pour le supprimer.
- **· Synchroniser les comptes** : Touchez : , sélectionnez **Synchro. automatique des données**, suivez les instructions à l'écran puis touchez **OK**. Si vous ne sélectionnez pas **Synchro.**

**automatique des données**, vous pouvez sélectionner un compte manuellement et toucher pour synchroniser.

# **Mise à jour du système**

### **Faire une mise à jour en ligne**

Votre Tablette vous indiquera de télécharger et d'installer une mise à jour système lorsque disponible. La fonctionnalité de mise à jour en ligne vous permet de mettre à jour votre Tablette de façon rapide et sécurisée.

- <sup>l</sup> Avant de faire une mise à jour en ligne, assurez-vous que votre appareil soit connecté à Internet. En effet, les mises à jour en ligne nécessitent une connexion à Internet. Faites la mise à jour de votre Tablette via un réseau Wi-Fi pour éviter la facturation de frais de consommation de données mobiles.
	- Assurez-vous que votre Tablette dispose d'au moins 30 % de batterie pendant le processus de mise à jour.
	- <sup>l</sup> Évitez d'utiliser un logiciel non autorisé d'une tierce partie pour installer des mises à jour du firmware et du système. Cela pourrait entraîner un dysfonctionnement de votre Tablette ou la divulgation de vos informations personnelles. Pour de meilleurs résultats, mettez à jour votre système en utilisant la fonctionnalité de mise à jour en ligne ou apportez votre Tablette au centre technique Huawei le plus proche.
	- Sauvegardez toujours vos données avant de mettre à jour votre Tablette afin d'éviter d'en perdre.
	- Certaines applications tierces, telles que les applications bancaires ou les jeux, pourraient ne pas être compatibles avec la nouvelle version du système. Si c'est le cas, veuillez patienter que la nouvelle version de ces applications tierces soit lancée.
- **1** Ouvrez **Paramètres**.
- **2** Allez à **Système** > **Mise à jour système** > **Rechercher les mises à jour**.
	- <sup>l</sup> Lorsque le système détecte une nouvelle mise à jour, allez à **Nouvelle version** > **Mise à jour rapide**.
	- <sup>l</sup> Si le système indique qu'il est à jour, allez à > **Télécharger le nouveau package complet**. Lorsque le système détecte une nouvelle mise à jour, allez à **Nouvelle version** > **Mise à jour rapide**.

Le processus de mise à jour peut prendre un certain temps. Évitez d'utiliser votre Tablette en même temps. Votre Tablette redémarrera automatiquement lorsque la mise à jour est terminée.

Ce guide est fourni à titre de référence uniquement. Le produit réel, y compris sa couleur, sa taille et la disposition de l'écran, peut s'avérer différent. Les déclarations, informations et recommandations de ce guide ne constituent aucunement une garantie, expresse ou tacite.

Remarque : Souvenez-vous du compte Google auquel votre appareil s'est connecté en dernier. En effet, à l'occasion d'une réinitialisation aux valeurs d'usine non fiable ou d'une mise à jour basée sur une carte SD, le mécanisme antivol de Google exigera que vous saisissiez le compte Google auquel votre appareil s'est connecté en dernier à l'écran de démarrage à des fins de vérification d'identité. Votre appareil ne peut s'allumer correctement que si la vérification d'identité a été concluante.

Veuillez consulter le site http://consumer.huawei.com/en/support/hotline pour avoir accès aux dernières mises à jour de la hotline et des adresses email de votre pays ou région.

Modèle: BAH2-L09 BAH2-W19

EMUI8.0\_01